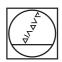

### **HEIDENHAIN**

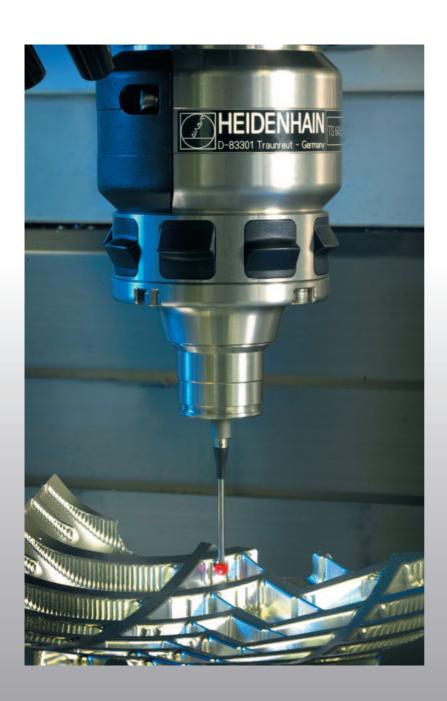

User's Manual Touch Probe Cycles

### **iTNC 530**

NC Software 340 490-04 340 491-04 340 492-04 340 493-04 340 494-04

English (en) 11/2007

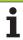

#### **TNC Model, Software and Features**

This manual describes functions and features provided by TNCs as of the following NC software numbers.

| TNC model                    | NC software number |
|------------------------------|--------------------|
| iTNC 530                     | 340 490-04         |
| iTNC 530 E                   | 340 491-04         |
| iTNC 530                     | 340 492-04         |
| iTNC 530 E                   | 340 493-04         |
| iTNC 530 programming station | 340 494-04         |

The suffix E indicates the export version of the TNC. The export version of the TNC has the following limitations:

■ Simultaneous linear movement in up to 4 axes

The machine tool builder adapts the usable features of the TNC to his machine by setting machine parameters. Some of the functions described in this manual may not be among the features provided by the TNC on your machine tool.

TNC functions that may not be available on your machine include:

■ Tool measurement with the TT

Please contact your machine tool builder to become familiar with the features of your machine.

Many machine manufacturers, as well as HEIDENHAIN, offer programming courses for the TNCs. We recommend these courses as an effective way of improving your programming skill and sharing information and ideas with other TNC users.

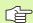

#### **User's Manual:**

All TNC functions that have no connection with touch probes are described in the User's Manual of the iTNC 530. Please contact HEIDENHAIN if you need a copy of this User's Manual. ID 533 190-xx

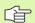

#### smarT.NC user documentation:

The smarT.NC operating mode is described in a separate Pilot. Please contact HEIDENHAIN if you require a copy of this Pilot. ID 533 191-xx.

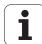

#### **Software options**

The iTNC 530 features various software options that can be enabled by your machine tool builder. Each option is to be enabled separately and contains the following respective functions:

#### Software option 1

Cylinder surface interpolation (Cycles 27, 28, 29 and 39)

Feed rate in mm/min on rotary axes: M116

Tilting the machining plane (Cycle 19, **PLANE** function and 3-D ROT soft key in the Manual operating mode)

Circle in 3 axes with tilted working plane

#### Software option 2

Block processing time 0.5 ms instead of 3.6 ms

5-axis interpolation

Spline interpolation

3-D machining:

- M114: Automatic compensation of machine geometry when working with tilted axes
- M128: Maintaining the position of the tool tip when positioning with tilted axes (TCPM)
- **FUNCTION TCPM:** Maintaining the position of the tool tip when positioning with tilted axes (TCPM) in selectable modes
- M144: Compensating the machine's kinematics configuration for ACTUAL/NOMINAL positions at end of block
- Additional finishing/roughing and tolerance parameters for rotary axes in Cycle 32 (G62)
- LN blocks (3-D compensation)

#### **DCM** collision software option

Function which dynamically monitors areas defined by the machine manufacturer to prevent collisions.

#### Additional conversational language software option

Function for enabling the conversational languages Slovenian, Slovak, Norwegian, Latvian, Estonian, Korean.

#### **DXF** converter software option

Extract contours from DXF files (R12 format).

#### **Global Program Settings software option**

Function for superimposing coordinate transformations in the Program Run modes.

#### **AFC** software option

Function for adaptive feed-rate control for optimizing the machining conditions during series production.

#### KinematicsOpt software option

Touch-probe cycles for inspecting and optimizing the machine accuracy.

HEIDENHAIN iTNC 530 5

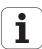

#### Feature content level (upgrade functions)

Along with software options, significant further improvements of the TNC software are managed via the Feature Content Level **(FCL)** upgrade functions. Functions subject to the FCL are not available simply by updating the software on your TNC.

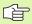

All upgrade functions are available to you without surcharge when you receive a new machine.

Upgrade functions are identified in the manual with FCL  $\,n$ , where  $\,n$  indicates the sequential number of the feature content level.

You can purchase a code number in order to permanently enable the FCL functions. For more information, contact your machine tool builder or HEIDENHAIN.

| FCL 4 functions                                                                        | Description    |
|----------------------------------------------------------------------------------------|----------------|
| Graphical depiction of the protected space when DCM collision monitoring is active     | User's Manual  |
| Handwheel superimposition in stopped condition when DCM collision monitoring is active | User's Manual  |
| 3-D rotation (set-up compensation)                                                     | Machine manual |

| FCL 3 functions                                                                                                 | Description    |
|----------------------------------------------------------------------------------------------------|----------------|
| Touch probe cycle for 3-D probing                                                                               | Page 152       |
| Touch probe cycles for automatic datum setting using the center point of a slot/ridge                           | Page 70        |
| Feed-rate reduction for the machining of contour pockets with the tool being in full contact with the workpiece | User's Manual  |
| PLANE function: Entry of axis angle                                                                             | User's Manual  |
| User documentation as a context-<br>sensitive help system                                                       | User's Manual  |
| smarT.NC: Programming of smarT.NC and machining can be carried out simultaneously                               | User's Manual  |
| smarT.NC: Contour pocket on point pattern                                                                       | smarT.NC Pilot |
| smarT.NC: Preview of contour programs in the file manager                                                       | smarT.NC Pilot |
| smarT.NC: Positioning strategy for machining point patterns                                                     | smarT.NC Pilot |

| FCL 2 functions                                                                     | Description    |
|-------------------------------------------------------------------------------------|----------------|
| 3-D line graphics                                                                   | User's Manual  |
| Virtual tool axis                                                                   | User's Manual  |
| USB support of block devices (memory sticks, hard disks, CD-ROM drives)             | User's Manual  |
| Filtering of externally created contours                                            | User's Manual  |
| Possibility of assigning different depths to each subcontour in the contour formula | User's Manual  |
| DHCP dynamic IP-address<br>management                                               | User's Manual  |
| Touch-probe cycle for global setting of touch-probe parameters                      | Page 156       |
| smarT.NC: Graphic support of block scan                                             | smarT.NC Pilot |
| smarT.NC: Coordinate transformation                                                 | smarT.NC Pilot |
| smarT.NC: PLANE function                                                            | smarT.NC Pilot |

#### Intended place of operation

The TNC complies with the limits for a Class A device in accordance with the specifications in EN 55022, and is intended for use primarily in industrially-zoned areas.

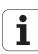

#### New functions of software 340 49x-02

- New machine parameter for defining the positioning speed (see "Touch trigger probe, rapid traverse for positioning: MP6151" on page 25)
- New machine parameter for consideration of basic rotation in Manual Operation (see "Consider a basic rotation in the Manual Operation mode: MP6166" on page 24)
- Cycles 420 to 431 for automatic tool measurement were improved so that the measuring log can now also be displayed on the screen (see "Recording the results of measurement" on page 109)
- A new cycle that enables you to set global touch probe parameters was introduced (see "FAST PROBING (touch probe cycle 441, DIN/ISO: G441, FCL 2 function)" on page 156)

#### New functions of software 340 49x-03

- New cycle for setting a datum in the center of a slot (see "SLOT CENTER REFERENCE POINT (touch probe cycle 408, DIN/ISO: G408, FCL 3 function)" on page 70)
- New cycle for setting a datum in the center of a ridge (see "SLOT CENTER REFERENCE POINT (touch probe cycle 409, DIN/ISO: G409, FCL 3 function)" on page 73)
- New 3-D probing cycle (see "MEASURING IN 3-D (touch probe cycle 4, FCL 3 function)" on page 152)
- Cycle 401 now also allows you to compensate workpiece misalignment by rotating the rotary table (see "BASIC ROTATION from two holes (touch probe cycle 401, DIN/ISO: G401)" on page 52)
- Cycle 402 now also allows you to compensate workpiece misalignment by rotating the rotary table (see "BASIC ROTATION over two studs (touch probe cycle 402, DIN/ISO: G402)" on page 55)
- In the cycles for datum setting, the results of measurement are available in the Q parameters Q15X (see "Measurement results in Q parameters" on page 69)

#### New functions of software 340 49x-04

- New cycle for saving a machine's kinematic configuration (see "SAVE KINEMATICS (touch probe cycle 450, DIN/ISO: G450, option)" on page 160)
- New cycle for testing and optimizing a machine's kinematic configuration (see "MEASURE KINEMATICS (touch probe cycle 451, DIN/ISO: G451, option)" on page 162)
- Cycle 412: Number of measuring points selectable through parameter Q423 (see "DATUM FROM INSIDE OF CIRCLE (touch probe cycle 412, DIN/ISO: G412)" on page 82)
- Cycle 413: Number of measuring points selectable through parameter Q423 (see "DATUM FROM OUTSIDE OF CIRCLE (touch probe cycle 413, DIN/ISO: G413)" on page 85)
- Cycle 421: Number of measuring points selectable through parameter Q423 (see "MEASURE HOLE (touch probe cycle 421, DIN/ISO: G421)" on page 118)
- Cycle 422: Number of measuring points selectable through parameter Q423 (see "MEAS. CIRCLE OUTSIDE (touch probe cycle 422, DIN/ISO: G422)" on page 121)
- Cycle 3: Error message can be suppressed if the stylus is already deflected when a cycle starts (see "MEASURING (touch probe cycle 3)" on page 150)

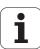

# Functions changed since the predecessor versions 340 422-xx/340 423-xx

■ The management of more than one block of calibration data was changed (see "Managing more than one block of calibrating data" on page 34)

#### **Contents**

| Introduction                                                       |
|--------------------------------------------------------------------|
| Touch Probe Cycles in the Manual and<br>Electronic Handwheel Modes |
| Touch Probe Cycles for Automatic Workpiece Inspection              |
| Touch Probe Cycles for Automatic Kinematic Measurement             |
| Touch Probe Cycles for Automatic Too Measurement                   |

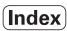

#### 1 Working with Touch Probe Cycles ..... 19

| 1.1 General Information on Touch Probe Cycles 20                               |
|--------------------------------------------------------------------------------|
| Method of function 20                                                          |
| Touch probe cycles in the Manual and Electronic Handwheel modes 21             |
| Touch probe cycles for automatic operation 21                                  |
| 1.2 Before You Start Working with Touch Probe Cycles 23                        |
| Maximum traverse to touch point: MP6130 23                                     |
| Safety clearance to touch point: MP6140 23                                     |
| Orient the infrared touch probe to the programmed probe direction: MP6165 23   |
| Consider a basic rotation in the Manual Operation mode: MP6166 24              |
| Multiple measurement: MP6170 24                                                |
| Confidence interval for multiple measurement: MP6171 24                        |
| Touch trigger probe, probing feed rate: MP6120 25                              |
| Touch trigger probe, rapid traverse for positioning: MP6150 25                 |
| Touch trigger probe, rapid traverse for positioning: MP6151 25                 |
| KinematicsOpt: Tolerance limit in Optimization mode: MP6600 25                 |
| KinematicsOpt, permissible deviation of the calibration ball radius: MP6601 25 |
| Running touch probe cycles 26                                                  |

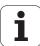

#### 2 Touch probe cycles in the Manual and Electronic Handwheel modes ..... 27

| 2.1 Introduction 28                                                                   |
|---------------------------------------------------------------------------------------|
| Overview 28                                                                           |
| Selecting probe cycles 28                                                             |
| Recording measured values from the touch probe cycles 29                              |
| Writing the measured values from touch probe cycles in datum tables 30                |
| Writing the measured values from touch probe cycles in the preset table 31            |
| 2.2 Calibrating a Touch Trigger Probe 32                                              |
| Introduction 32                                                                       |
| Calibrating the effective length 32                                                   |
| Calibrating the effective radius and compensating center misalignment 33              |
| Displaying calibration values 34                                                      |
| Managing more than one block of calibrating data 34                                   |
| 2.3 Compensating Workpiece Misalignment 35                                            |
| Introduction 35                                                                       |
| Measuring the basic rotation 35                                                       |
| Saving the basic rotation in the preset table 36                                      |
| Displaying a basic rotation 36                                                        |
| To cancel a basic rotation 36                                                         |
| 2.4 Setting the Datum with a 3-D Touch Probe 37                                       |
| Introduction 37                                                                       |
| Datum setting in any axis 37                                                          |
| Corner as datum—using points that were already probed for a basic rotation 38         |
| Corner as datum—without using points that were already probed for a basic rotation 38 |
| Circle center as datum 39                                                             |
| Center line as datum 40                                                               |
| Setting datum points using holes/cylindrical studs 41                                 |
| 2.5 Measuring Workpieces with a 3-D Touch Probe 42                                    |
| Introduction 42                                                                       |
| To find the coordinate of a position on an aligned workpiece: 42                      |
| Finding the coordinates of a corner in the working plane 42                           |
| To measure workpiece dimensions 43                                                    |
| To find the angle between the angle reference axis and a side of the workpiece 44     |
| 2.6 Using the Touch Probe Functions with Mechanical Probes or Dial Gauges 45          |
| Introduction 45                                                                       |

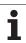

#### 3 Touch Probe Cycles for Automatic Workpiece Inspection ..... 47

3.1 Measuring Workpiece Misalignment ..... 48 Overview ..... 48 Characteristics common to all touch probe cycles for measuring workpiece misalignment ..... 49 BASIC ROTATION (touch probe cycle 400, DIN/ISO: G400) ..... 50 BASIC ROTATION from two holes (touch probe cycle 401, DIN/ISO: G401) ..... 52 BASIC ROTATION over two studs (touch probe cycle 402, DIN/ISO: G402) ..... 55 BASIC ROTATION compensation via rotary axis (touch probe cycles 403, DIN/ISO: G403) ..... 58 Setting a BASIC ROTATION (touch probe cycle 404, DIN/ISO: G404) ..... 61 Compensating workpiece misalignment by rotating the C axis (touch probe cycle 405, DIN/ISO: G405) ..... 62 3.2 Presetting automatically ..... 66 Overview ..... 66 Characteristics common to all touch probe cycles for datum setting ..... 68 Measurement results in Q parameters ..... 69 SLOT CENTER REFERENCE POINT (touch probe cycle 408, DIN/ISO: G408, FCL 3 function) ..... 70 SLOT CENTER REFERENCE POINT (touch probe cycle 409, DIN/ISO: G409, FCL 3 function) ..... 73 DATUM FROM INSIDE OF RECTANGLE (touch probe cycle 410, DIN/ISO: G410) ..... 76 DATUM FROM OUTSIDE OF RECTANGLE (touch probe cycle 411, DIN/ISO: G411) ..... 79 DATUM FROM INSIDE OF CIRCLE (touch probe cycle 412, DIN/ISO: G412) ..... 82 DATUM FROM OUTSIDE OF CIRCLE (touch probe cycle 413, DIN/ISO: G413) ..... 85 DATUM FROM OUTSIDE OF CORNER (touch probe cycle 414, DIN/ISO: G414) ..... 88 DATUM FROM INSIDE OF CORNER (touch probe cycle 415, DIN/ISO: G415) ..... 91 DATUM CIRCLE CENTER (touch probe cycle 416, DIN/ISO: G416) ..... 94 DATUM IN TOUCH PROBE AXIS (touch probe cycle 417, DIN/ISO: G417) ..... 97 Datum at center of 4 holes (touch probe cycle 418, DIN/ISO: G418) ..... 99 DATUM IN ONE AXIS (touch probe cycle 419, DIN/ISO: G419) ..... 102

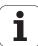

3.3 Automatic Workpiece Measurement ..... 108 Overview ..... 108 Recording the results of measurement ..... 109 Measurement results in Q parameters ..... 111 Classification of results ..... 111 Tolerance monitoring ..... 111 Tool monitoring ..... 112 Reference system for measurement results ..... 113 REFERENCE PLANE (touch probe cycle 0, DIN/ISO: G55) ..... 114 DATUM PLANE (touch probe cycle 1) ..... 115 MEASURE ANGLE (touch probe cycle 420, DIN/ISO: G420) ..... 116 MEASURE HOLE (touch probe cycle 421, DIN/ISO: G421) ..... 118 MEAS. CIRCLE OUTSIDE (touch probe cycle 422, DIN/ISO: G422) ..... 121 MEAS. RECTAN. INSIDE (touch probe cycle 423, DIN/ISO: G423) ..... 124 MEASURE RECTANGLE FROM OUTSIDE (touch probe cycle 424, ISO: G424) ..... 127 MEASURE INSIDE WIDTH (touch probe cycle 425, DIN/ISO: G425) ..... 130 MEASURE RIDGE WIDTH (touch probe cycle 426, DIN/ISO: G426) ..... 132 MEASURE COORDINATE (touch probe cycle 427, DIN/ISO: G427) ..... 134 MEAS. BOLT HOLE CIRC (touch probe cycle 430, DIN/ISO: G430) ..... 137 MEASURE PLANE (touch probe cycle 431, DIN/ISO: G431) ..... 140 3.4 Special Cycles ..... 147 Overview ..... 147 CALIBRATE TS (touch probe cycle 2) ..... 148 CALIBRATE TS LENGTH (touch probe cycle 9) ..... 149 MEASURING (touch probe cycle 3) ..... 150 MEASURING IN 3-D (touch probe cycle 4, FCL 3 function) ..... 152 MEASURE AXIS SHIFT (touch probe cycle 440, DIN/ISO: G440) ..... 154 FAST PROBING (touch probe cycle 441, DIN/ISO: G441, FCL 2 function) ..... 156

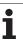

#### 4 Touch Probe Cycles for Automatic Kinematic Measurement ..... 157

4.1 Kinematic Measurement with TS Touch Probes (Option KinematicsOpt) ..... 158

Fundamentals ..... 158

Overview ..... 158

Prerequisites ..... 159

SAVE KINEMATICS (touch probe cycle 450, DIN/ISO: G450, option) ..... 160

MEASURE KINEMATICS (touch probe cycle 451, DIN/ISO: G451, option) ..... 162

#### 5 Touch Probe Cycles for Automatic Tool Measurement ..... 173

5.1 Tool Measurement with the TT Tool Touch Probe ..... 174
 Overview ..... 174
 Setting the machine parameters ..... 174
 Entries in the tool table TOOL.T ..... 176
 Display the results of measurement ..... 177
5.2 Available Cycles ..... 178
 Overview ..... 178
 Differences between Cycles 31 to 33 and Cycles 481 to 483 ..... 178
 Calibrating the TT (touch probe cycle 30 or 480, DIN/ISO: G480) ..... 179
 Measuring the tool length (touch probe cycle 31 or 481, DIN/ISO: G481) ..... 180
 Measuring the tool radius (touch probe cycle 32 or 482, ISO: G482) ..... 182
 Measuring the tool radius (touch probe cycle 33 or 483, ISO: G483) ..... 184

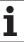

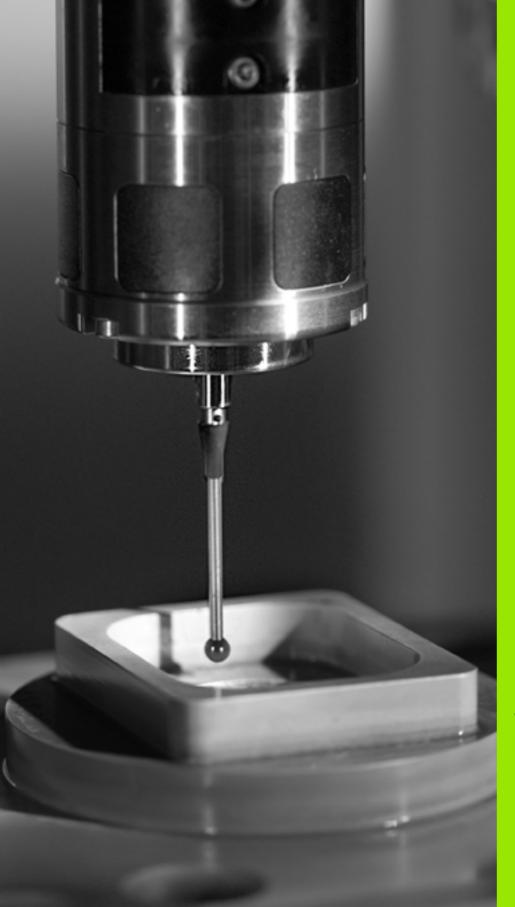

Working with Touch Probe Cycles

# 1.1 General Information on Touch Probe Cycles

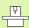

The TNC must be specially prepared by the machine tool builder for the use of a 3-D touch probe.

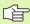

If you are carrying out measurements during program run, be sure that the tool data (length, radius) can be used from the calibrated data or from the last TOOL CALL block (selected with MP7411).

#### Method of function

Whenever the TNC runs a touch probe cycle, the 3-D touch probe approaches the workpiece in one linear axis. This is also true during an active basic rotation or with a tilted working plane. The machine tool builder determines the probing feed rate in a machine parameter (see "Before You Start Working with Touch Probe Cycles" later in this chapter).

When the probe stylus contacts the workpiece,

- the 3-D touch probe transmits a signal to the TNC: the coordinates of the probed position are stored,
- the touch probe stops moving, and
- returns to its starting position at rapid traverse.

If the stylus is not deflected within a distance defined in MP 6130, the TNC displays an error message.

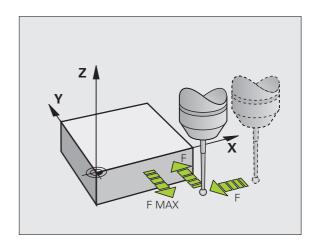

### Touch probe cycles in the Manual and Electronic Handwheel modes

In the Manual Operation and El. Handwheel modes, the TNC provides touch probe cycles that allow you to:

- Calibrate the touch probe
- Compensate workpiece misalignment
- Set reference points

#### Touch probe cycles for automatic operation

Besides the touch probe cycles, which you can use in the Manual and Electronic Handwheel modes, the TNC provides numerous cycles for a wide variety of applications in automatic mode:

- Calibrating the touch probe (Chapter 3)
- Compensating workpiece misalignment (Chapter 3)
- Setting reference points (Chapter 3)
- Automatic workpiece inspection (Chapter 3)
- Automatic workpiece measurement (Chapter 4)

You can program the touch probe cycles in the Programming and Editing operating mode via the TOUCH PROBE key. Like the most recent fixed cycles, touch probe cycles use Q parameters with numbers of 400 and above as transfer parameters. Parameters with specific functions that are required in several cycles always have the same number: For example, Q260 is always assigned the clearance height, Q261 the measuring height, etc.

To simplify programming, the TNC shows a graphic during cycle definition. In the graphic, the parameter that needs to be entered is highlighted (see figure at right).

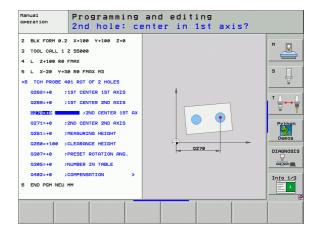

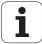

### Defining the touch probe cycle in the Programming and Editing mode of operation

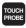

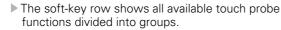

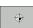

Select the desired probe cycle, for example datum setting. Digitizing cycles and cycles for automatic tool measurement are available only if your machine has been prepared for them.

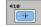

- ▶ Select a cycle, e.g. datum setting at pocket. The TNC initiates the programming dialog and asks for all required input values. At the same time a graphic of the input parameters is displayed in the right screen window. The parameter that is asked for in the dialog prompt is highlighted.
- ▶ Enter all parameters requested by the TNC and conclude each entry with the ENT key.
- ▶ The TNC ends the dialog when all required data has been entered.

| Group of measuring cycles                                                   | Soft key          | Page     |
|-----------------------------------------------------------------------------|-------------------|----------|
| Cycles for automatic measurement and compensation of workpiece misalignment |                   | Page 48  |
| Cycles for automatic workpiece presetting                                   | <b>*</b>          | Page 66  |
| Cycles for automatic workpiece inspection                                   |                   | Page 108 |
| Calibration cycles, special cycles                                          | SPECIAL<br>CYCLES | Page 147 |
| Cycles for automatic tool measurement (enabled by the machine tool builder) |                   | Page 174 |

#### **Example: NC blocks**

| 5 TCH PROBE 410 | DATUM INSIDE RECTAN.  |
|-----------------|-----------------------|
| 0321=+50        | ;CENTER 1ST AXIS      |
| Q322=+50        | ;CENTER 2ND AXIS      |
| Q323=60         | ;FIRST SIDE LENGTH    |
| Q324=20         | ;SECOND SIDE LENGTH   |
| Q261=-5         | ;MEASURING HEIGHT     |
| Q320=0          | ;SET-UP CLEARANCE     |
| Q260=+20        | ;CLEARANCE HEIGHT     |
| Q301=0          | ;MOVE TO CLEARANCE    |
| Q305=10         | ;NO. IN TABLE         |
| 0331=+0         | ; DATUM               |
| Q332=+0         | ; DATUM               |
| 0303=+1         | ;MEAS. VALUE TRANSFER |
| Q381=1          | ;PROBE IN TS AXIS     |
| Q382=+85        | ;1ST CO. FOR TS AXIS  |
| Q383=+50        | ;2ND CO. FOR TS AXIS  |
| 0384=+0         | ;3RD CO. FOR TS AXIS  |
| Q333=+0         | ;DATUM                |

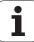

# 1.2 Before You Start Working with Touch Probe Cycles

To make it possible to cover the widest possible range of applications, machine parameters enable you to determine the behavior common to all touch probe cycles:

#### Maximum traverse to touch point: MP6130

If the stylus is not deflected within the path defined in MP6130, the TNC outputs an error message.

#### Safety clearance to touch point: MP6140

In MP6140 you define how far from the defined (or calculated) touch point the TNC is to pre-position the touch probe. The smaller the value you enter, the more exactly must you define the touch point position. In many touch probe cycles you can also define a setup clearance in addition that is added to Machine Parameter 6140.

### Orient the infrared touch probe to the programmed probe direction: MP6165

To increase measuring accuracy, you can use MP 6165 = 1 to have an infrared touch probe oriented in the programmed probe direction before every probe process. In this way the stylus is always deflected in the same direction.

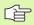

If you change MP6165, you must recalibrate the touch probe.

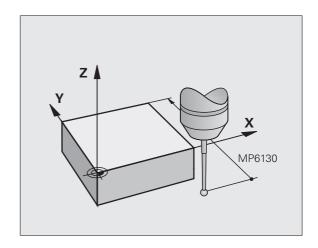

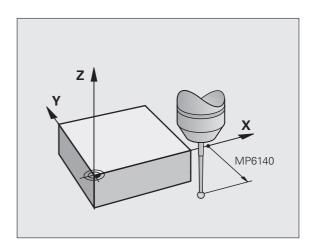

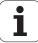

### Consider a basic rotation in the Manual Operation mode: MP6166

Set MP 6166 = 1 for the TNC to consider an active basic rotation during the probing process (the workpiece is approached along an angular path if required) to ensure that the measuring accuracy for probing individual positions is also increased in Setup mode.

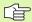

This feature is not active during the following functions in the Manual Operation mode:

- Calibrate length
- Calibrate radius
- Measure basic rotation

#### Multiple measurement: MP6170

To increase measuring certainty, the TNC can run each probing process up to three times in sequence. If the measured position values differ too greatly, the TNC outputs an error message (the limit value is defined in MP6171). With multiple measurement it is possible to detect random errors, e.g., from contamination.

If the measured values lie within the confidence interval, the TNC saves the mean value of the measured positions.

### Confidence interval for multiple measurement: MP6171

In MP6171 you store the value by which the results may differ when you make multiple measurements. If the difference in the measured values exceeds the value in MP6171, the TNC outputs an error message.

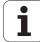

#### Touch trigger probe, probing feed rate: MP6120

In MP6120 you define the feed rate at which the TNC is to probe the workpiece.

### Touch trigger probe, rapid traverse for positioning: MP6150

In MP6150 you define the feed rate at which the TNC pre-positions the touch probe, or positions it between measuring points.

### Touch trigger probe, rapid traverse for positioning: MP6151

In MP6151 you define whether the TNC is to position the touch probe at the feed rate defined in MP6150 or at rapid traverse.

- Input value = 0: Position at feed rate from MP6150
- Input value = 1: Pre-position at rapid traverse

### KinematicsOpt: Tolerance limit in Optimization mode: MP6600

In MP6600 you define the tolerance limit starting from which the TNC displays a note in the Optimizing mode when the measured kinematic data is greater than this limit value. The default value is 0.05. The larger the machine, the greater these values should be.

■ Input range: 0.001 to 0.999

### KinematicsOpt, permissible deviation of the calibration ball radius: MP6601

In MP6601 you define the maximum permissible deviation from the entered cycle parameter by the calibration ball radius measured in the cycles.

■ Input range: 0.01 to 0.1

The TNC calculates the calibration ball radius twice at every measuring point for all 5 touch points. If the radius is greater than Q407 + MP6601 an error message appears because it could be contamination.

If the radius found by the TNC is less than 5  $^{*}$  (Q407 - MP6601), the TNC also issues an error message.

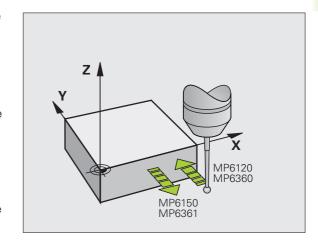

HEIDENHAIN iTNC 530 25

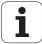

#### Running touch probe cycles

All touch probe cycles are DEF active. This means that the TNC runs the cycle automatically as soon as the TNC executes the cycle definition in the program run.

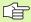

Make sure that at the beginning of the cycle the compensation data (length, radius) from the calibrated data or from the last TOOL CALL block are active (selection via MP7411, see the User's Manual of the iTNC 530, "General User Parameters").

You can also run the touch probe cycles 408 to 419 during an active basic rotation. Make sure, however, that the basic rotation angle does not change when you use Cycle 7 DATUM SHIFT with datum tables after the measuring cycle.

Touch probe cycles with a number greater than 400 position the touch probe according to a positioning logic:

- If the current coordinate of the south pole of the stylus is less than the coordinate of the clearance height (defined in the cycle), the TNC retracts the touch probe in the probe axis to the clearance height and then positions it in the working plane to the first starting position.
- If the current coordinate of the south pole of the stylus is greater than the coordinate of the clearance height, the TNC first positions the probe in the working plane to the first starting position and then moves it immediately to the measuring height in the touch probe axis.

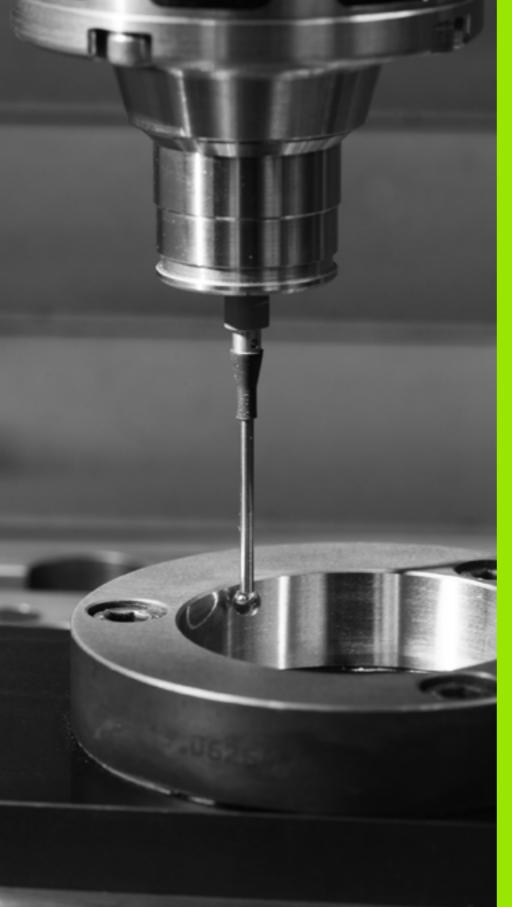

2

Touch probe cycles in the Manual and Electronic Handwheel modes

#### 2.1 Introduction

#### **Overview**

The following touch probe cycles are available in the manual mode:

| Function                                                    | Soft key  | Page    |
|-------------------------------------------------------------|-----------|---------|
| Calibrate the effective length                              | CAL L     | Page 32 |
| Calibrate the effective radius                              | PROBING   | Page 33 |
| Measure a basic rotation using a line                       | ROTATION  | Page 35 |
| Set the reference point in any axis                         | PROBING   | Page 37 |
| Set a corner as datum                                       | PROBING   | Page 38 |
| Set a circle center as datum                                | PROBING   | Page 39 |
| Set a center line as datum                                  | PROBING   | Page 40 |
| Measure a basic rotation using two holes/cylindrical studs  | PROBING   | Page 41 |
| Set the datum using four holes/cylindrical studs            | PROBING P | Page 41 |
| Set a circle center using three holes/<br>cylindrical studs | PROBING   | Page 41 |

#### Selecting probe cycles

Select the Manual Operation or Electronic Handwheel mode of operation.

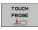

▶ To choose the touch probe functions, press the TOUCH PROBE soft key. The TNC displays additional soft keys—see table above.

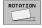

▶ To select the probe cycle, press the appropriate soft key, for example PROBING ROT, and the TNC displays the associated menu.

### Recording measured values from the touch probe cycles

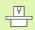

The TNC must be specially prepared by the machine tool builder for use of this function. The machine tool manual provides further information.

After executing any selected probe cycle, the TNC displays the soft key PRINT. If you press this soft key, the TNC will record the current values determined in the active touch probe cycle. You can then use the PRINT function in the menu for setting the data interface (see the User's Manual Chapter 12, "MOD Functions, Setting the Data Interfaces") to define whether the TNC is to

- print the measuring result,
- store the measuring results on the TNC's hard disk, or
- store the measuring results on a PC.

If you store the measuring results, the TNC creates the ASCII file %TCHPRNT.A. Unless you define a specific path and interface in the interface configuration menu, the TNC will store the %TCHPRNT file in the main directory TNC:\.

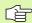

When you press the PRINT soft key, the %TCHPRNT.A file must not be active in the **Programming and Editing** mode of operation. The TNC will otherwise display an error message.

The TNC stores the measured data in the %TCHPRNT.A file only. If you execute several touch probe cycles in succession and want to store the resulting measured data, you must make a backup of the contents stored in %TCHPRNT.A between the individual cycles by copying or renaming the file.

Format and contents of the %TCHPRNT file are preset by the machine tool builder.

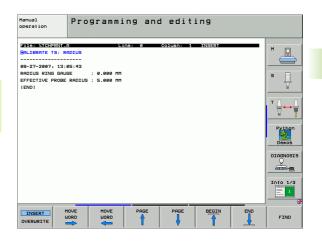

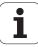

### Writing the measured values from touch probe cycles in datum tables

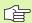

This function is active only if you have datum tables active on your TNC (bit 3 in Machine Parameter 7224.0 =0).

Use this function if you want to save measured values in the workpiece coordinate system. If you want to save measured values in the fixed machine coordinate system (REF coordinates), press the ENTER IN PRESET TABLE soft key (see "Writing the measured values from touch probe cycles in the preset table" on page 31).

With the ENTER IN DATUM TABLE soft key, the TNC can write the values measured during a touch probe cycle in a datum table:

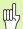

Note that during an active datum shift the TNC always bases the probed value on the active preset (or on the reference point most recently set in the Manual operating mode), although the datum shift is included in the position display.

- ▶ Select any probe function.
- ▶ Enter the desired coordinates of the datum in the appropriate input boxes (depends on the touch probe cycle being run).
- ▶ Enter the datum number in the **Number in table=** input box.
- ▶ Enter the name of the datum table (complete path) in the **Datum** table input box.
- ▶ Press the ENTER IN DATUM TABLE soft key. The TNC saves the datum in the indicated datum table under the entered number.

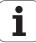

### Writing the measured values from touch probe cycles in the preset table

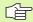

Use this function if you want to save measured values in the fixed machine coordinate system (REF coordinates). If you want to save measured values in the workpiece coordinate system, press the ENTER IN DATUM TABLE soft key(see "Writing the measured values from touch probe cycles in datum tables" on page 30).

With the ENTER IN PRESET TABLE soft key, the TNC can write the values measured during a probe cycle in the preset table. The measured values are then stored referenced to the machine-based coordinate system (REF coordinates). The preset table has the name PRESET.PR, and is saved in the directory TNC:\.

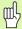

Note that during an active datum shift the TNC always bases the probed value on the active preset (or on the reference point most recently set in the Manual operating mode), although the datum shift is included in the position display.

- ▶ Select any probe function.
- ▶ Enter the desired coordinates of the datum in the appropriate input boxes (depends on the touch probe cycle being run).
- ▶ Enter the preset number in the **Number in table:** input box.
- ▶ Press the ENTER IN PRESET TABLE soft key. The TNC saves the datum in the preset table under the entered number.

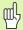

If you overwrite the active datum, the TNC shows a warning. If you really want to overwrite it, press the ENT key. If not, press the NO ENT key.

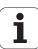

## 2.2 Calibrating a Touch Trigger Probe

#### Introduction

The touch probe must be calibrated in the following cases:

- Commissioning
- Stylus breakage
- Stylus exchange
- Change in the probe feed rate
- Irregularities caused, for example, when the machine heats up

During calibration, the TNC finds the "effective" length of the stylus and the "effective" radius of the ball tip. To calibrate the touch probe, clamp a ring gauge of known height and known internal radius to the machine table.

#### Calibrating the effective length

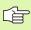

The effective length of the touch probe is always referenced to the tool datum. The machine tool builder usually defines the spindle tip as the tool datum.

Set the datum in the spindle axis such that for the machine tool table Z=0.

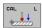

- ▶ To select the calibration function for the touch probe length, press the TOUCH PROBE and CAL. L soft keys. The TNC then displays a menu window with four input boxes.
- ▶ Enter the tool axis (with the axis key).
- Datum: Enter the height of the ring gauge.
- The menu items Effective ball radius and Effective length do not require input.
- Move the touch probe to a position just above the ring gauge.
- To change the traverse direction (if necessary), press a soft key or an arrow key.
- To probe the upper surface of the ring gauge, press the machine START button.

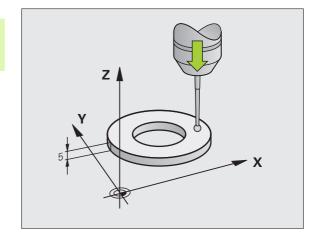

### Calibrating the effective radius and compensating center misalignment

After the touch probe is inserted, it normally needs to be aligned exactly with the spindle axis. The misalignment is measured with this calibration function and compensated electronically.

The calibration routine varies depending on the setting of Machine Parameter 6165 (spindle orientation active/inactive), (see "Orient the infrared touch probe to the programmed probe direction: MP6165" on page 23). If the function for orienting the infrared touch probe to the programmed probe direction is active, the calibration cycle is executed after you have pressed NC Start once. If the function is not active, you can decide whether you want to compensate the center misalignment by calibrating the effective radius.

The TNC rotates the 3-D touch probe by 180° for calibrating the center misalignment. The rotation is initiated by a miscellaneous function that is set by the machine tool builder in Machine Parameter 6160.

Proceed as follows for manual calibration:

In the Manual Operation mode, position the ball tip in the bore of the ring gauge.

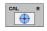

- ▶ To select the calibration function for the ball-tip radius and the touch probe center misalignment, press the CAL. R soft key.
- Select the tool axis and enter the radius of the ring gauge.
- ▶ To probe the workpiece, press the machine START button four times. The touch probe contacts a position on the bore in each axis direction and calculates the effective ball-tip radius.
- If you want to terminate the calibration function at this point, press the END soft key.

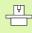

In order to be able to determine ball-tip center misalignment, the TNC needs to be specially prepared by the machine manufacturer. The machine tool manual provides further information.

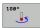

- ▶ If you want to determine the ball-tip center misalignment, press the 180° soft key. The TNC rotates the touch probe by 180°.
- ▶ To probe the workpiece, press the machine START button four times. The touch probe contacts a position on the bore in each axis direction and calculates the ball-tip center misalignment.

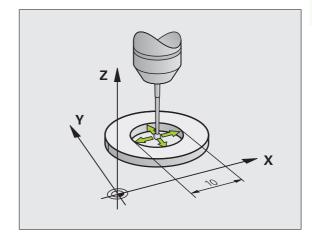

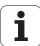

#### Displaying calibration values

The TNC stores the effective length and radius, as well as the center misalignment, for use when the touch probe is needed again. You can display the values on the screen with the soft keys CAL. L and CAL. R.

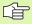

If you want to use several touch probes or calibration data blocks: See "Managing more than one block of calibrating data," page 34.

### Managing more than one block of calibrating data

If you use several touch probes or measuring contacts arranged in a cross shape on your machine, you must also use several blocks of calibration data.

To be able to use more than one block of calibration data, you must set Machine Parameter 7411=1. To find the calibration data, proceed in the same way as is done with one single touch probe. When exiting the Calibration menu, press the ENT key to confirm the entry of the calibration data in the tool table and for the TNC to save the calibration data in the tool table. The line of the tool table, to which the TNC saves the data, is determined by the active tool number.

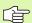

Make sure that you have activated the correct tool number before using the touch probe, regardless of whether you wish to run the touch probe cycle in automatic mode or manual mode.

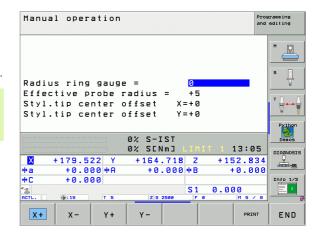

# 2.3 Compensating Workpiece Misalignment

#### Introduction

The TNC electronically compensates workpiece misalignment by computing a "basic rotation."

For this purpose, the TNC sets the rotation angle to the desired angle with respect to the reference axis in the working plane. See figure at right.

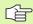

Select the probe direction perpendicular to the angle reference axis when measuring workpiece misalignment.

To ensure that the basic rotation is calculated correctly during program run, program both coordinates of the working plane in the first positioning block.

You can also use a basic rotation in conjunction with the PLANE function. In this case, first activate the basic rotation and then the PLANE function.

If you change the basic rotation, the TNC asks you if you also want to save the changed basic rotation in the active line of the Preset table when you exit the menu. In this case, confirm with the ENT key.

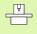

If your machine has been prepared for it, the TNC can also conduct a real, three-dimensional set-up compensation. If necessary, contact your machine tool builder.

#### Measuring the basic rotation

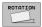

- Select the probe function by pressing the PROBING ROT soft key.
- Position the ball tip at a starting position near the first touch point.
- Select the probe direction perpendicular to the angle reference axis: Select the axis by soft key.
- To probe the workpiece, press the machine START button.
- ▶ Position the ball tip at a starting position near the second touch point.
- ▶ To probe the workpiece, press the machine START button. The TNC determines the basic rotation and displays the angle after the dialog **Rotation angle** =

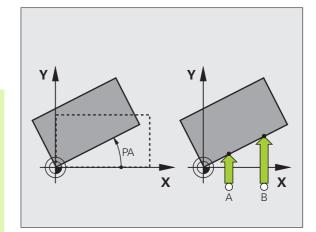

HEIDENHAIN iTNC 530 35

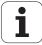

#### Saving the basic rotation in the preset table

- After the probing process, enter the preset number in which the TNC is to save the active basic rotation in the Number in table: input box.
- Press the ENTRY IN PRESET TABLE soft key to save the basic rotation in the preset table.

#### Displaying a basic rotation

The angle of the basic rotation appears after ROTATION ANGLE whenever PROBING ROT is selected. The TNC also displays the rotation angle in the additional status display (STATUS POS.).

In the status display a symbol is shown for a basic rotation whenever the TNC is moving the axes according to a basic rotation.

#### To cancel a basic rotation

- ▶ Select the probe function by pressing the PROBING ROT soft key.
- ▶ Enter a rotation angle of zero and confirm with the ENT key.
- ▶ Terminate the probe function by pressing the END key.

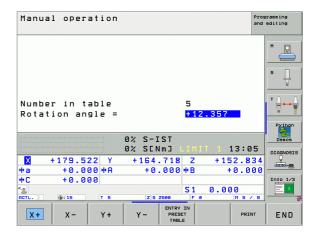

# 2.4 Setting the Datum with a 3-D Touch Probe

# Introduction

The following functions are available for setting the datum on an aligned workpiece:

- Datum setting in any axis with PROBING POS
- Defining a corner as datum with PROBING P
- Setting the datum at a circle center with PROBING CC
- Setting a center line as the datum with PROBING

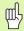

Note that during an active datum shift the TNC always bases the probed value on the active preset (or on the reference point most recently set in the Manual operating mode), although the datum shift is included in the position display.

# Datum setting in any axis

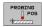

- Select the probe function by pressing the PROBING POS soft key.
- ▶ Move the touch probe to a starting position near the touch point.
- Select the probe axis and direction in which you wish to set the datum, such as Z in direction Z–. Selection is made via soft keys.
- To probe the workpiece, press the machine START button.
- ▶ Datum: Enter the nominal coordinate and confirm your entry with SET DATUM, or write the value to a table (see "Writing the measured values from touch probe cycles in datum tables," page 30, or see "Writing the measured values from touch probe cycles in the preset table," page 31).
- ▶ To terminate the probe function, press the END key.

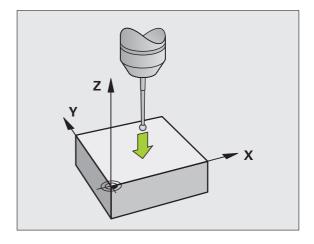

HEIDENHAIN iTNC 530

# Corner as datum—using points that were already probed for a basic rotation

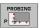

- Select the probe function by pressing the PROBING P soft key.
- ▶ Touch points of basic rotation ?: Press ENT to transfer the touch point coordinates.
- Position the touch probe at a starting position near the first touch point of the side that was not probed for basic rotation.
- ▶ Select the probe direction by soft key.
- ▶ To probe the workpiece, press the machine START button.
- Position the touch probe near the second touch point on the same side.
- To probe the workpiece, press the machine START button.
- ▶ Datum: Enter both coordinates of the datum in the menu window, confirm with the SET DATUM soft key, or write the values to a table (see "Writing the measured values from touch probe cycles in datum tables," page 30, or see "Writing the measured values from touch probe cycles in the preset table," page 31).
- To terminate the probe function, press the END key.

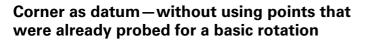

- ▶ Select the probe function by pressing the PROBING P soft key.
- ▶ Touch points of basic rotation?: Press NO ENT to ignore the previous touch points. (The dialog question only appears if a basic rotation was made previously.)
- ▶ Probe both workpiece sides twice.
- ▶ **Datum:** Enter the coordinates of the datum and confirm your entry with the SET DATUM soft key, or write the values to a table (see "Writing the measured values from touch probe cycles in datum tables," page 30, or see "Writing the measured values from touch probe cycles in the preset table," page 31).
- ▶ To terminate the probe function, press the END key.

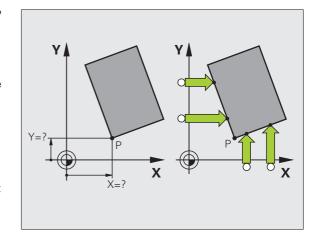

# Circle center as datum

With this function, you can set the datum at the center of bore holes, circular pockets, cylinders, studs, circular islands, etc.

### Inside circle

The TNC automatically probes the inside wall in all four coordinate axis directions.

For incomplete circles (circular arcs) you can choose the appropriate probing direction.

▶ Position the touch probe approximately in the center of the circle.

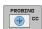

- ▶ Select the probe function by pressing the PROBING CC soft key
- ▶ To probe the workpiece, press the machine START button four times. The touch probe touches four points on the inside of the circle.
- ▶ If you are probing to find the stylus center (only available on machines with spindle orientation, depending on MP6160), press the 180° soft key and probe another four points on the inside of the circle.
- If you are not probing to find the stylus center, press the END key.
- ▶ Datum: In the menu window, enter both coordinates of the circle center, confirm with the SET DATUM soft key, or write the values to a table (see "Writing the measured values from touch probe cycles in datum tables," page 30, or see "Writing the measured values from touch probe cycles in the preset table," page 31).
- To terminate the probe function, press the END key.

### Outside circle

- ▶ Position the touch probe at the starting position for the first touch point outside of the circle.
- ▶ Select the probe direction by soft key.
- ▶ To probe the workpiece, press the machine START button.
- ▶ Repeat the probing process for the remaining three points. See figure at lower right.
- ▶ Datum: Enter the coordinates of the datum and confirm your entry with the SET DATUM soft key, or write the values to a table (see "Writing the measured values from touch probe cycles in datum tables," page 30, or see "Writing the measured values from touch probe cycles in the preset table," page 31).
- ▶ To terminate the probe function, press the END key.

After the probing procedure is completed, the TNC displays the coordinates of the circle center and the circle radius PR.

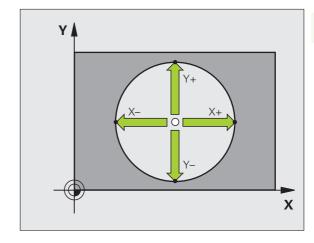

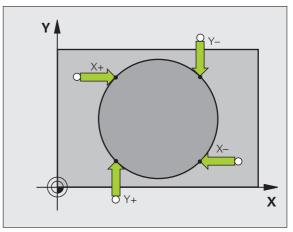

HEIDENHAIN iTNC 530

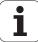

# Center line as datum

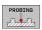

- Select the probe function by pressing the PROBING soft key.
- ▶ Position the ball tip at a starting position near the first touch point.
- ▶ Select the probing direction by soft key.
- ▶ To probe the workpiece, press the machine START button.
- Position the ball tip at a starting position near the second touch point.
- To probe the workpiece, press the machine START button.
- ▶ Datum: Enter the coordinate of the datum in the menu window, confirm with the SET DATUM soft key, or write the value to a table (see "Writing the measured values from touch probe cycles in datum tables," page 30, or see "Writing the measured values from touch probe cycles in the preset table," page 31).
- ▶ To terminate the probe function, press the END key.

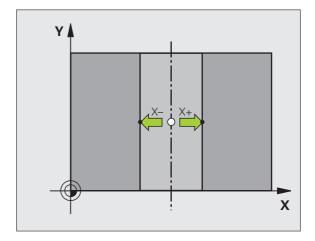

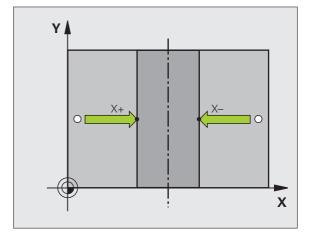

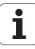

# Setting datum points using holes/cylindrical studs

A second soft-key row provides soft keys for using holes or cylindrical studs to set a reference point.

### Define whether a hole or stud is to be probed

The default setting is for probing holes.

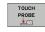

▶ Select the probe function by pressing the TOUCH PROBE soft key, shift the soft-key row.

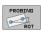

Select the probe function: For example, press the PROBING ROT soft key.

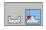

Circular studs are to be probed. Define by soft key.

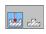

▶ Holes are to be probed. Define by soft key.

# **Probing holes**

Pre-position the touch probe approximately in the center of the hole. After you have pressed the external START key, the TNC automatically probes four points on the wall of the hole.

Move the touch probe to the next hole repeat the probing process. and have the TNC repeat the probing procedure until all the holes have been probed to set reference points.

# **Probing cylindrical studs**

Circle center using 3 holes:

of all three holes, and finds the center.

Position the ball tip at a starting position near the first touch point of the stud. Select the probing direction by soft key and press the machine START button to start probing. Perform the above procedure four times.

### Overview

# Basic rotation using 2 holes: The TNC measures the angle between the line connecting the centers of two holes and a nominal position (angle reference axis). Datum using 4 holes: The TNC calculates the intersection of the line connecting the first two probed holes with the line connecting the last two probed holes. You need to probe diagonally opposite holes one after another (as shown on the soft key), as otherwise the datum calculated by the TNC will be incorrect.

The TNC calculates a circle that intersects the centers

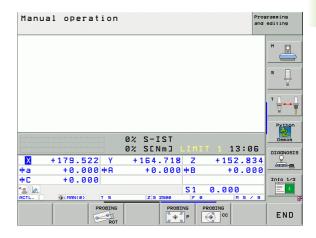

HEIDENHAIN iTNC 530

cc

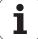

# 2.5 Measuring Workpieces with a 3-D Touch Probe

# Introduction

You can also use the touch probe in the Manual and Electronic Handwheel operating modes to make simple measurements on the workpiece. Numerous programmable probing cycles are available for more complex measuring tasks (see "Automatic Workpiece Measurement" on page 108). With a 3-D touch probe you can determine:

- position coordinates, and from them,
- dimensions and angles on the workpiece.

# To find the coordinate of a position on an aligned workpiece:

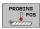

- Select the probe function by pressing the PROBING POS soft key.
- Move the touch probe to a starting position near the touch point.
- Select the probe direction and axis of the coordinate. Use the corresponding soft keys for selection.
- To probe the workpiece, press the machine START button.

The TNC shows the coordinates of the touch point as reference point.

# Finding the coordinates of a corner in the working plane

Find the coordinates of the corner point: See "Corner as datum—without using points that were already probed for a basic rotation," page 38. The TNC displays the coordinates of the probed corner as reference point.

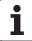

# To measure workpiece dimensions

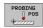

- Select the probe function by pressing the PROBING POS soft key.
- Position the touch probe at a starting position near the first touch point A.
- ▶ Select the probing direction by soft key.
- To probe the workpiece, press the machine START button.
- If you will need the current datum later, write down the value that appears in the Datum display.
- Datum: Enter "0".
- To terminate the dialog, press the END key.
- Select the probe function by pressing the PROBING POS soft key.
- Position the touch probe at a starting position near the second touch point B.
- Select the probe direction with the soft keys: Same axis but from the opposite direction.
- To probe the workpiece, press the machine START button.

The value displayed as datum is the distance between the two points on the coordinate axis.

# To return to the datum that was active before the length measurement:

- ▶ Select the probe function by pressing the PROBING POS soft key.
- ▶ Probe the first touch point again.
- ▶ Set the datum to the value that you wrote down previously.
- ▶ To terminate the dialog, press the END key.

### Measuring angles

You can use the 3-D touch probe to measure angles in the working plane. You can measure

- the angle between the angle reference axis and a workpiece side, or
- the angle between two sides.

The measured angle is displayed as a value of maximum 90°.

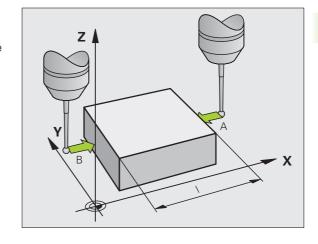

HEIDENHAIN iTNC 530

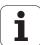

# To find the angle between the angle reference axis and a side of the workpiece

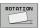

- Select the probe function by pressing the PROBING ROT soft key.
- ▶ Rotation angle: If you will need the current basic rotation later, write down the value that appears under Rotation angle.
- Make a basic rotation with the side of the workpiece (see "Compensating Workpiece Misalignment" on page 35).
- ▶ Press the PROBING ROT soft key to display the angle between the angle reference axis and the side of the workpiece as the rotation angle.
- Cancel the basic rotation, or restore the previous basic rotation.
- This is done by setting the rotation angle to the value that you previously wrote down.

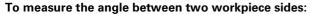

- ▶ Select the probe function by pressing the PROBING ROT soft key.
- ▶ Rotation angle: If you will need the current basic rotation later, write down the value that appears under Rotation angle.
- Make a basic rotation with the side of the workpiece (see "Compensating Workpiece Misalignment" on page 35).
- Probe the second side as for a basic rotation, but do not set the rotation angle to zero!
- Press the PROBING ROT soft key to display the angle PA between the two sides as the rotation angle.
- Cancel the basic rotation, or restore the previous basic rotation by setting the rotation angle to the value that you wrote down previously.

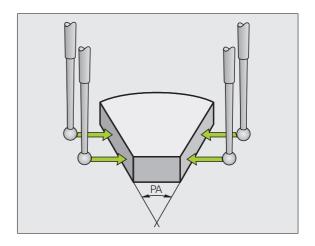

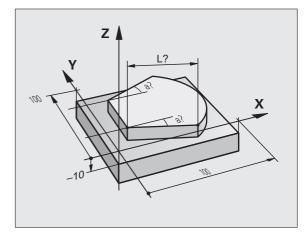

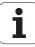

# 2.6 Using the Touch Probe **Functions with Mechanical Probes or Dial Gauges**

# Introduction

If you do not have an electronic 3-D touch probe on your machine, you can also use all the previously described manual touch probe functions (exception: calibration function) with mechanical probes or by simply touching the workpiece with the tool.

In place of the electronic signal generated automatically by a 3-D touch probe during probing, you can manually initiate the trigger signal for capturing the **probing position** by pressing a key. Proceed as follows:

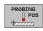

- Select any touch probe function by soft key.
- Move the mechanical probe to the first position to be captured by the TNC.

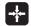

- Confirm the position: Press the actual-positioncapture key for the TNC to save the current position.
- Move the mechanical probe to the next position to be captured by the TNC.

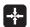

- Confirm the position: Press the actual-positioncapture key for the TNC to save the current position.
- If required, move to additional positions and capture as described previously.
- ▶ Datum: In the menu window, enter the coordinates of the new datum, confirm with the SET DATUM soft key, or write the values to a table (see "Writing the measured values from touch probe cycles in datum tables," page 30, or see "Writing the measured values from touch probe cycles in the preset table," page 31).
- To terminate the probe function, press the END key.

HEIDENHAIN iTNC 530 45

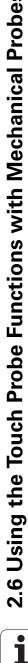

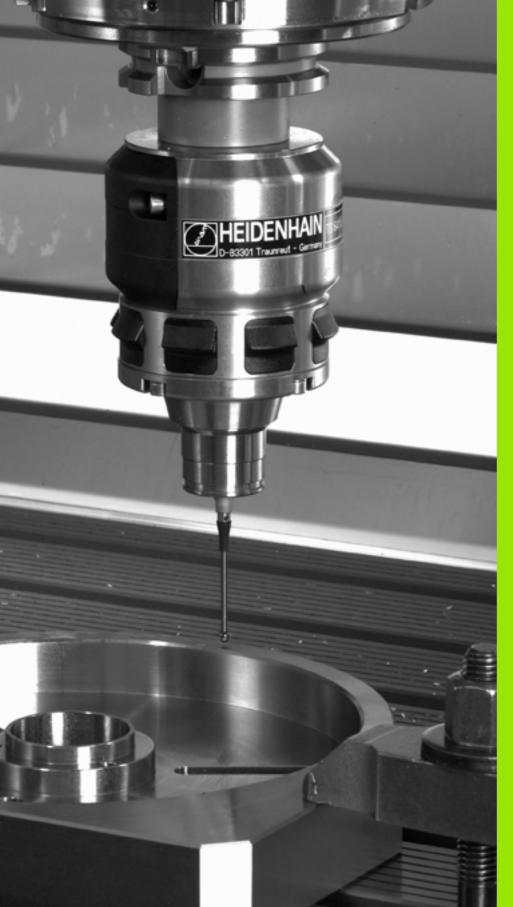

# 3

Touch Probe Cycles for Automatic Workpiece Inspection

# 3.1 Measuring Workpiece Misalignment

# **Overview**

The TNC provides five cycles that enable you to measure and compensate workpiece misalignment. In addition, you can reset a basic rotation with Cycle 404:

| Cycle                                                                                                    | Soft key | Page    |
|----------------------------------------------------------------------------------------------------|----------|---------|
| 400 BASIC ROTATION Automatic measurement using two points. Compensation via basic rotation.                                                | 480      | Page 50 |
| 401 ROT OF 2 HOLES Automatic measurement using two holes. Compensation via basic rotation.                                                 | 401      | Page 52 |
| 402 ROT OF 2 STUDS Automatic measurement using two studs. Compensation via basic rotation.                                                 | 402      | Page 55 |
| 403 ROT IN ROTARY AXIS Automatic measurement using two points. Compensation by turning the table.                                          | 403      | Page 58 |
| 405 ROT IN C AXIS Automatic alignment of an angular offset between a hole center and the positive Y axis. Compensation via table rotation. | 405      | Page 62 |
| 404 SET BASIC ROTATION Setting any basic rotation.                                                                                         | 404      | Page 61 |

# Characteristics common to all touch probe cycles for measuring workpiece misalignment

For Cycles 400, 401 and 402 you can define through parameter Q307 **Default setting for basic rotation** whether the measurement result is to be corrected by a known angle  $\alpha$  (see figure at right). This enables you to measure the basic rotation against any straight line 1 of the workpiece and to establish the reference to the actual 0° direction 2.

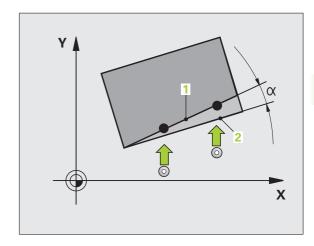

HEIDENHAIN iTNC 530

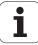

49

# BASIC ROTATION (touch probe cycle 400, DIN/ISO: G400)

Touch probe cycle 400 determines a workpiece misalignment by measuring two points, which must lie on a straight surface. With the basic rotation function the TNC compensates the measured value (See also \gCompensating Workpiece Misalignment" on page 35).

- 1 The TNC positions the touch probe to the starting points at rapid traverse (value from MP6150 or MP6361) following the positioning logic (see "Running touch probe cycles" on page 26) to the programmed starting point 1. The TNC offsets the touch probe by the safety clearance in the direction opposite the defined traverse direction.
- Then the touch probe moves to the entered measuring height and probes the first touch point at the probing feed rate (MP6120 or MP6360).
- **3** Then the touch probe moves to the next starting position **2** and probes the second position.
- **4** The TNC returns the touch probe to the clearance height and performs the basic rotation.

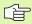

# Before programming, note the following

Before a cycle definition you must have programmed a tool call to define the touch probe axis.

The TNC will reset an active basic rotation at the beginning of the cycle.

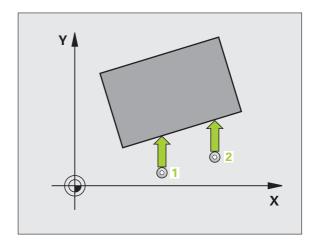

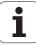

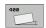

- ▶ 1st measuring point in 1st axis Q263 (absolute): coordinate of the first touch point in the reference axis of the working plane.
- ▶ 1st measuring point in 2nd axis Q264 (absolute): coordinate of the first touch point in the minor axis of the working plane.
- ▶ 2nd measuring point in 1st axis Q265 (absolute): coordinate of the second touch point in the reference axis of the working plane
- ▶ 2nd measuring point in 2nd axis Q266 (absolute): coordinate of the second touch point in the minor axis of the working plane
- ▶ Measuring axis Q272: Axis in the working plane in which the measurement is to be made:
  - 1: Reference axis = measuring axis
  - 2: Minor axis = measuring axis
- ▶ Traverse direction 1 Q267: Direction in which the probe is to approach the workpiece:
  - -1: Negative traverse direction
  - +1: Positive traverse direction
- ▶ Measuring height in the touch probe axis Q261 (absolute): Coordinate of the ball tip center (= touch point) in the touch probe axis in which the measurement is to be made.
- ▶ Setup clearance Q320 (incremental): Additional distance between measuring point and ball tip. Q320 is added to MP6140.
- ▶ Clearance height Q260 (absolute): Coordinate in the touch probe axis at which no collision between tool and workpiece (fixtures) can occur.
- ▶ Traversing to clearance height Q301: Definition of how the touch probe is to move between the measuring points:
  - **0:** Move at measuring height between measuring points
  - 1: Move at clearance height between measuring points
- ▶ Default setting for basic rotation Q307 (absolute): If the misalignment is to be measured against a straight line other than the reference axis, enter the angle of this reference line. The TNC will then calculate the difference between the value measured and the angle of the reference line for the basic rotation.
- ▶ Preset number in table Q305: Enter the preset number in the table in which the TNC is to save the determined basic rotation. If you enter Q305=0, the TNC automatically places the determined basic rotation in the ROT menu of the Manual mode of operation.

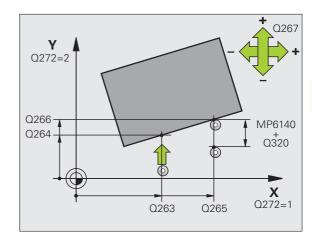

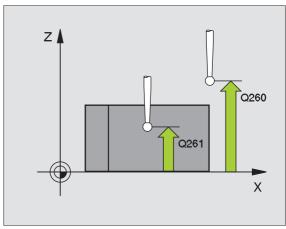

### **Example: NC blocks**

| 5 TCH PROBE 400 | BASIC ROTATION         |
|-----------------|------------------------|
| 0263=+10        | ;1ST POINT 1ST AXIS    |
| 0264=+3.5       | ;1ST POINT 2ND AXIS    |
| 0265=+25        | ;2ND POINT 1ST AXIS    |
| 0266=+2         | ;2ND POINT 2ND AXIS    |
| 0272=2          | ;MEASURING AXIS        |
| 0267=+1         | ;TRAVERSE DIRECTION    |
| 0261=-5         | ;MEASURING HEIGHT      |
| Q320=0          | ;SET-UP CLEARANCE      |
| Q260=+20        | ;CLEARANCE HEIGHT      |
| 0301=0          | ;MOVE TO CLEARANCE     |
| 0307=0          | ;PRESET BASIC ROTATION |
| Q305=0          | ;NO. IN TABLE          |

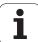

# BASIC ROTATION from two holes (touch probe cycle 401, DIN/ISO: G401)

The touch probe cycle 401 measures the centers of two holes. Then the TNC calculates the angle between the reference axis in the working plane and the line connecting the two hole centers. With the basic rotation function, the TNC compensates the calculated value (See also \gCompensating Workpiece Misalignment" on page 35). As an alternative, you can also compensate the determined misalignment by rotating the rotary table.

- 1 Following the positioning logic (see "Running touch probe cycles" on page 26), the TNC positions the touch probe at rapid traverse (value from MP6150 or MP6361) to the point entered as center of the first hole 1.
- 2 Then the probe moves to the entered measuring height and probes four points to find the first hole center.
- 3 The touch probe returns to the clearance height and then to the position entered as center of the second hole 2.
- **4** The TNC moves the touch probe to the entered measuring height and probes four points to find the second hole center.
- 5 Then the TNC returns the touch probe to the clearance height and performs the basic rotation.

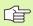

### Before programming, note the following

Before a cycle definition you must have programmed a tool call to define the touch probe axis.

The TNC will reset an active basic rotation at the beginning of the cycle.

This touch probe cycle is not allowed when the tilted working plane function is active.

If you want to compensate the misalignment by rotating the rotary table, the TNC will automatically use the following rotary axes:

- C for tool axis Z
- B for tool axis Y
- A for tool axis X

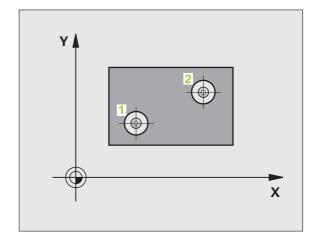

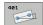

- ▶ First hole: Center in 1st axis Q268 (absolute): center of the first hole in the reference axis of the working plane.
- ▶ First hole: Center in 2nd axis Q269 (absolute): center of the first hole in the minor axis of the working plane.
- Second hole: Center in 1st axis Q270 (absolute): center of the second hole in the reference axis of the working plane.
- Second hole: Center in 2nd axis Q271 (absolute): center of the second hole in the minor axis of the working plane.
- ▶ Measuring height in the touch probe axis O261 (absolute): Coordinate of the ball tip center (= touch point) in the touch probe axis in which the measurement is to be made.
- ▶ Clearance height Q260 (absolute): Coordinate in the touch probe axis at which no collision between tool and workpiece (fixtures) can occur.
- ▶ Default setting for basic rotation Q307 (absolute): If the misalignment is to be measured against a straight line other than the reference axis, enter the angle of this reference line. The TNC will then calculate the difference between the value measured and the angle of the reference line for the basic rotation.

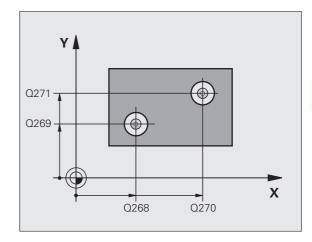

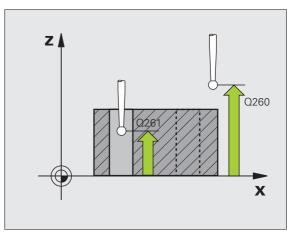

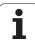

- ▶ Preset number in table Q305: Enter the preset number in the table in which the TNC is to save the determined basic rotation. If you enter Q305=0, the TNC automatically places the determined basic rotation in the ROT menu of the Manual mode of operation. The parameter has no effect if the misalignment is to be compensated by a rotation of the rotary table (Q402=1). In this case the misalignment is not saved as an angular value.
- Basic rotation / alignment Q402: Specify whether the TNC should compensate misalignment with a basic rotation, or by rotating the rotary table:
   0:Set basic rotation
  - 1: Rotate the rotary table
    When you select rotary table, the TNC does not save
    the measured alignment, not even when you have
    defined a table line in parameter **Q305**.
- ▶ Set to zero after alignment Q337: Definition of whether the TNC should set the display of the aligned rotary axis to zero:
  - **0**: Do not reset the display of the rotary axis to 0 after alignment
  - 1: Reset the display of the rotary axis to 0 after alignment

The TNC set the display to 0 only if you have defined **Q402=1**.

# **Example: NC blocks**

| 5 TCH PROBE 401 | ROT OF 2 HOLES          |
|-----------------|-------------------------|
| Q268=-37        | ;1ST CENTER IN 1ST AXIS |
| Q269=+12        | ;1ST CENTER IN 2ND AXIS |
| Q270=+75        | ;2ND CENTER IN 1ST AXIS |
| Q271=+20        | ;2ND CENTER IN 2ND AXIS |
| Q261=-5         | ;MEASURING HEIGHT       |
| Q260=+20        | ;CLEARANCE HEIGHT       |
| Q307=0          | ;PRESET BASIC ROTATION  |
| Q305=0          | ;NO. IN TABLE           |
| Q402=0          | ;ALIGNMENT              |
| Q337=0          | ;SET TO ZERO            |

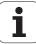

# BASIC ROTATION over two studs (touch probe cycle 402, DIN/ISO: G402)

The touch probe cycle 402 measures the centers of two studs. Then the TNC calculates the angle between the reference axis in the working plane and the line connecting the two stud centers. With the basic rotation function, the TNC compensates the calculated value (See also \gCompensating Workpiece Misalignment" on page 35). As an alternative, you can also compensate the determined misalignment by rotating the rotary table.

- 1 Following the positioning logic (see "Running touch probe cycles" on page 26), the TNC positions the touch probe in rapid traverse (value from MP6150 or MP6361) to the starting point for probing the first stud 1.
- 2 Then the probe moves to the entered **measuring height 1** and probes four points to find the center of the first stud. The touch probe moves on a circular arc between the touch points, each of which is offset by 90°.
- **3** The touch probe returns to the clearance height and then to the starting point for probing **5** the second stud.
- 4 The TNC moves the touch probe to the entered measuring height 2 and probes four points to find the center of the second stud.
- **5** Then the TNC returns the touch probe to the clearance height and performs the basic rotation.

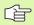

# Before programming, note the following

Before a cycle definition you must have programmed a tool call to define the touch probe axis.

The TNC will reset an active basic rotation at the beginning of the cycle.

This touch probe cycle is not allowed when the tilted working plane function is active.

If you want to compensate the misalignment by rotating the rotary table, the TNC will automatically use the following rotary axes:

- C for tool axis Z
- B for tool axis Y
- A for tool axis X

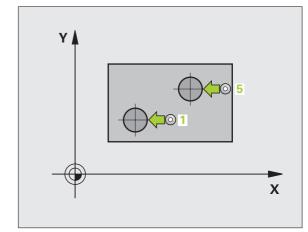

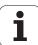

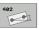

- ▶ First stud: Center in 1st axis (absolute): center of the first stud in the reference axis of the working plane.
- ▶ First stud: Center in 2nd axis Q269 (absolute): center of the first stud in the minor axis of the working plane.
- ▶ Diameter of stud 1 Q313: Approximate diameter of the 1st stud. Enter a value that is more likely to be too large than too small.
- Measuring height 1 in the probe axis Q261 (absolute): Coordinate of the ball tip center (= touch point in the touch probe axis) at which stud 1 is to be measured.
- Second stud: Center in 1st axis Q270 (absolute): center of the second stud in the reference axis of the working plane.
- Second stud: Center in 2nd axis Q271 (absolute): center of the second stud in the minor axis of the working plane.
- ▶ Diameter of stud 2 Q314: Approximate diameter of the 2nd stud. Enter a value that is more likely to be too large than too small.
- ▶ Measuring height 2 in the probe axis Q315 (absolute): Coordinate of the ball tip center (= touch point in the touch probe axis) at which stud 2 is to be measured.
- ▶ Setup clearance Q320 (incremental): Additional distance between measuring point and ball tip. Q320 is added to MP6140.
- ▶ Clearance height Q260 (absolute): Coordinate in the touch probe axis at which no collision between tool and workpiece (fixtures) can occur.

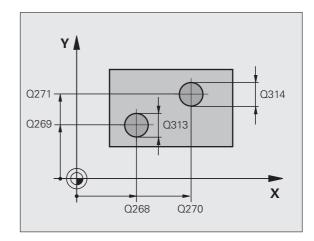

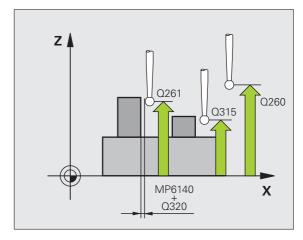

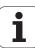

- ▶ Traversing to clearance height Q301: Definition of how the touch probe is to move between the measuring points:
  - **0:** Move at measuring height between measuring points
  - 1: Move at clearance height between measuring points
- ▶ Default setting for basic rotation Q307 (absolute): If the misalignment is to be measured against a straight line other than the reference axis, enter the angle of this reference line. The TNC will then calculate the difference between the value measured and the angle of the reference line for the basic rotation.
- ▶ Preset number in table Q305: Enter the preset number in the table in which the TNC is to save the determined basic rotation. If you enter Q305=0, the TNC automatically places the determined basic rotation in the ROT menu of the Manual mode of operation. The parameter has no effect if the misalignment is to be compensated by a rotation of the rotary table (Q402=1). In this case the misalignment is not saved as an angular value.
- ▶ Basic rotation / alignment Q402: Specify whether the TNC should compensate misalignment with a basic rotation, or by rotating the rotary table:

  0:Set basic rotation
  - 1: Rotate the rotary table When you select rotary table, the TNC does not save the measured alignment, not even when you have defined a table line in parameter **Q305**.
- ▶ Set to zero after alignment Q337: Definition of whether the TNC should set the display of the aligned rotary axis to zero:
  - **0**: Do not reset the display of the rotary axis to 0 after alignment
  - 1: Reset the display of the rotary axis to 0 after alignment

The TNC set the display to 0 only if you have defined **Q402=1**.

### **Example: NC blocks**

| ROT OF 2 STUDS          |
|-------------------------|
| ;1ST CENTER IN 1ST AXIS |
| ;1ST CENTER IN 2ND AXIS |
| ; DIAMETER OF STUD 1    |
| ;MEASURING HEIGHT 1     |
| ;2ND CENTER IN 1ST AXIS |
| ;2ND CENTER IN 2ND AXIS |
| ;DIAMETER OF STUD 2     |
| ;MEASURING HEIGHT 2     |
| ;SET-UP CLEARANCE       |
| ;CLEARANCE HEIGHT       |
| ;MOVE TO CLEARANCE      |
| ;PRESET BASIC ROTATION  |
| ;NO. IN TABLE           |
| ;ALIGNMENT              |
| ;SET TO ZERO            |
|                         |

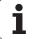

# BASIC ROTATION compensation via rotary axis (touch probe cycles 403, DIN/ISO: G403)

Touch probe cycle 403 determines a workpiece misalignment by measuring two points, which must lie on a straight surface. The TNC compensates the determined misalignment by rotating the A, B or C axis. The workpiece can be clamped in any position on the rotary table.

The combinations of measuring axis (Cycle Parameter Q272) and compensation axis (Cycle Parameter Q312) listed below are permitted. Function for tilting the working plane:

| Active TX axis | Measuring axis | Compensation axis           |
|----------------|----------------|-----------------------------|
| Z              | X (Q272=1)     | C (Q312=6)                  |
| Z              | Y (Q272=2)     | C (Q312=6)                  |
| Z              | Z (Q272=3)     | B (Q312=5) or A (Q312=4)    |
| Υ              | Z (Q272=1)     | B (Q312=5)                  |
| Υ              | X (Q272=2)     | C (Q312=5)                  |
| Y              | Y (Q272=3)     | C (Q312=6) or A (Q312=4)    |
| X              | Y (Q272=1)     | A (Q312=4)                  |
| X              | Z (Q272=2)     | A (Q312=4)                  |
| X              | X (Q272=3)     | B (Q312=5) or C<br>(Q312=6) |

- 1 The TNC positions the touch probe to the starting points at rapid traverse (value from MP6150 or MP6361) following the positioning logic (see "Running touch probe cycles" on page 26) to the programmed starting point 1. The TNC offsets the touch probe by the safety clearance in the direction opposite the defined traverse direction.
- Then the touch probe moves to the entered measuring height and probes the first touch point at the probing feed rate (MP6120 or MP6360).
- **3** Then the touch probe moves to the next starting position **2** and probes the second position.

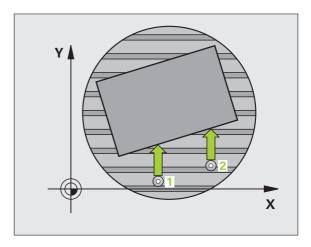

4 The TNC returns the touch probe to the clearance height and moves the rotary axis, which was defined in the cycle, by the measured value. Optionally you can have the display set to 0 after alignment.

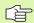

### Before programming, note the following

Before a cycle definition you must have programmed a tool call to define the touch probe axis.

Cycle 403 must not be used if the "Tilt working plane" function is active.

The TNC stores the measured angle in parameter Q150.

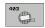

- ▶ 1st measuring point in 1st axis Q263 (absolute): coordinate of the first touch point in the reference axis of the working plane.
- ▶ 1st measuring point in 2nd axis Q264 (absolute): coordinate of the first touch point in the minor axis of the working plane.
- ▶ 2nd measuring point in 1st axis Q265 (absolute): coordinate of the second touch point in the reference axis of the working plane
- ▶ 2nd measuring point in 2nd axis Q266 (absolute): coordinate of the second touch point in the minor axis of the working plane
- ▶ Measuring axis Q272: Axis in which the measurement is to be made:
  - 1: Reference axis = measuring axis
  - 2: Minor axis = measuring axis
  - **3:** Touch probe axis = measuring axis
- ▶ Traverse direction 1 Q267: Direction in which the probe is to approach the workpiece:
  - -1: Negative traverse direction
  - +1: Positive traverse direction
- ▶ Measuring height in the touch probe axis O261 (absolute): Coordinate of the ball tip center (= touch point) in the touch probe axis in which the measurement is to be made.
- ▶ Setup clearance Q320 (incremental): Additional distance between measuring point and ball tip. Q320 is added to MP6140.
- ▶ Clearance height Q260 (absolute): Coordinate in the touch probe axis at which no collision between tool and workpiece (fixtures) can occur.

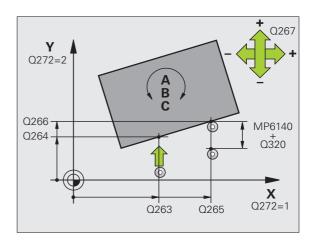

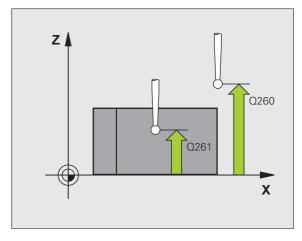

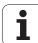

- ▶ Traversing to clearance height Q301: Definition of how the touch probe is to move between the measuring points:
  - **0:** Move at measuring height between measuring points
  - 1: Move at clearance height between measuring points
- ▶ Axis for compensation motion Q312: Assignment of the rotary axis in which the TNC is to compensate the measured misalignment:
  - 4: Compensate misalignment with rotary axis A
  - 5: Compensate misalignment with rotary axis B
  - 6: Compensate misalignment with rotary axis C
- Set to zero after alignment Q337: Definition of whether the TNC should set the display of the aligned rotary axis to zero:
  - ${f 0}$ : Do not reset the display of the rotary axis to 0 after alignment
  - 1:Reset the display of the rotary axis to 0 after alignment
- ▶ Number in table Q305: Enter the number in the preset table/datum table in which the TNC is to set the rotary axis to zero. Only effective if Q337 is set to 1.
- ▶ Measured-value transfer (0, 1) Q303: Specify if the determined basic rotation is to be saved in the datum table or in the preset table:
  - **0:** Write the measured basic rotation as a datum shift in the active datum table. The reference system is the active workpiece coordinate system.
  - **1:** Write the measured basic rotation into the preset table. The reference system is the machine coordinate system (REF system).
- ▶ Reference angle? (0=ref. axis) Q380: Angle with which the TNC is to align the probed straight line. Only effective if the rotary axis C is selected (Q312 = 6).

### **Example: NC blocks**

| 5 TCH PROBE 403 | ROT IN C-AXIS         |
|-----------------|-----------------------|
| Q263=+0         | ;1ST POINT 1ST AXIS   |
| Q264=+0         | ;1ST POINT 2ND AXIS   |
| Q265=+20        | ;2ND POINT 1ST AXIS   |
| Q266=+30        | ;2ND POINT 2ND AXIS   |
| Q272=1          | ;MEASURING AXIS       |
| Q267=-1         | ;TRAVERSE DIRECTION   |
| Q261=-5         | ;MEASURING HEIGHT     |
| Q320=0          | ;SET-UP CLEARANCE     |
| Q260=+20        | ;CLEARANCE HEIGHT     |
| Q301=0          | ;MOVE TO CLEARANCE    |
| Q312=6          | ;COMPENSATION AXIS    |
| Q337=0          | ;SET TO ZERO          |
| Q305=1          | ;NO. IN TABLE         |
| Q303=+1         | ;MEAS. VALUE TRANSFER |
| Q380=+90        | ;REFERENCE ANGLE      |

# Setting a BASIC ROTATION (touch probe cycle 404, DIN/ISO: G404)

With touch probe cycle 404, you can set any basic rotation automatically during program run. This cycle is intended primarily for resetting a previous basic rotation.

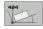

▶ Preset value for basic rotation: Angular value at which the basic rotation is to be set.

**Example: NC blocks** 

5 TCH PROBE 404 BASIC ROTATION

Q307=+0 ; PRESET BASIC ROTATION

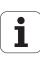

# Compensating workpiece misalignment by rotating the C axis (touch probe cycle 405, DIN/ISO: G405)

With touch probe cycle 405, you can measure

- the angular offset between the positive Y axis of the active coordinate system and the center of a hole, or
- the angular offset between the nominal position and the actual position of a hole center.

The TNC compensates the determined angular offset by rotating the C axis. The workpiece can be clamped in any position on the rotary table, but the Y coordinate of the hole must be positive. If you measure the angular misalignment of the hole with touch probe axis Y (horizontal position of the hole), it may be necessary to execute the cycle more than once because the measuring strategy causes an inaccuracy of approx. 1% of the misalignment.

- 1 The TNC positions the touch probe to the starting points at rapid traverse (value from MP6150 or MP6361) following the positioning logic (see "Running touch probe cycles" on page 26) to the starting point 1. The TNC calculates the probe starting points from the data in the cycle and the safety clearance from MP6140.
- Then the touch probe moves to the entered measuring height and probes the first touch point at the probing feed rate (MP6120 or MP6360). The TNC derives the probing direction automatically from the programmed starting angle.
- 3 Then the touch probe moves in a circular arc either at measuring height or at clearance height to the next starting point 2 and probes the second touch point.
- **4** The TNC positions the probe to starting point **3** and then to starting point **4** to probe the third and fourth touch points and positions the touch probe on the hole centers measured.
- 5 Finally the TNC returns the touch probe to the clearance height and aligns the workpiece by rotating the table. The TNC rotates the rotary table so that the hole center after compensation lies in the direction of the positive Y axis, or on the nominal position of the hole center—both with a vertical and horizontal touch probe axis. The measured angular misalignment is also available in parameter Q150.

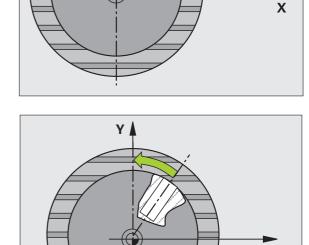

Υ

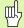

### Before programming, note the following

To prevent a collision between the touch probe and the workpiece, enter a **low** estimate for the nominal diameter of the pocket (or hole).

If the dimensions of the pocket and the safety clearance do not permit pre-positioning in the proximity of the touch points, the TNC always starts probing from the center of the pocket. In this case the touch probe does not return to the clearance height between the four measuring points.

Before a cycle definition you must have programmed a tool call to define the touch probe axis.

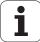

X

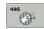

- ▶ Center in 1st axis Q321 (absolute value): Center of the hole in the reference axis of the working plane.
- ▶ Center in 2nd axis Q322 (absolute value): Center of the hole in the minor axis of the working plane. If you program Q322 = 0, the TNC aligns the hole center to the positive Y axis. If you program Q322 not equal to 0, then the TNC aligns the hole center to the nominal position (angle of the hole center).
- Nominal diameter Q262: Approximate diameter of the circular pocket (or hole). Enter a value that is more likely to be too small than too large.
- ▶ Starting angle Q325 (absolute): Angle between the reference axis of the working plane and the first touch point.
- ▶ Stepping angle Q247 (incremental): Angle between two measuring points. The algebraic sign of the stepping angle determines the direction of rotation (negative = clockwise) in which the touch probe moves to the next measuring point. If you wish to probe a circular arc instead of a complete circle, then program the stepping angle to be less than 90°.

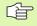

The smaller the angle, the less accurately the TNC can calculate the circle center. Minimum input value: 5°.

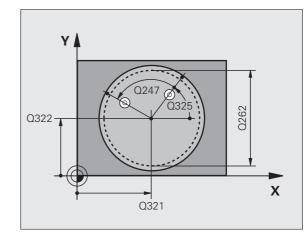

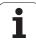

- ▶ Measuring height in the touch probe axis Q261 (absolute): Coordinate of the ball tip center (= touch point) in the touch probe axis in which the measurement is to be made.
- ▶ Setup clearance Q320 (incremental): Additional distance between measuring point and ball tip. Q320 is added to MP6140.
- ▶ Clearance height Q260 (absolute): Coordinate in the touch probe axis at which no collision between tool and workpiece (fixtures) can occur.
- ▶ Traversing to clearance height Q301: Definition of how the touch probe is to move between the measuring points:
  - **0:** Move at measuring height between measuring points
  - 1: Move at clearance height between measuring points
- ▶ Set to zero after alignment Q337: Definition of whether the TNC should set the display of the C axis to zero, or write the angular offset in column C of the datum table:
  - **0**: Set display of C to 0
  - >0: Write the angular misalignment, including algebraic sign, in the datum table. Line number = value of Q337. If a C-axis shift is registered in the datum table, the TNC adds the measured angular misalignment.

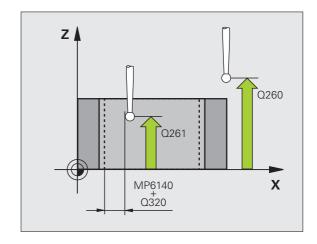

# **Example: NC blocks**

| 5 TCH PROBE 405 | ROT IN C AXIS       |
|-----------------|---------------------|
| Q321=+50        | ;CENTER IN 1ST AXIS |
| Q322=+50        | ;CENTER 2ND AXIS    |
| Q262=10         | ;NOMINAL DIAMETER   |
| Q325=+0         | ;STARTING ANGLE     |
| Q247=90         | ;STEPPING ANGLE     |
| Q261=-5         | ;MEASURING HEIGHT   |
| Q320=0          | ;SET-UP CLEARANCE   |
| Q260=+20        | ;CLEARANCE HEIGHT   |
| Q301=0          | ;MOVE TO CLEARANCE  |
| Q337=0          | ;SET TO ZERO        |

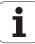

# **Example: Determining a basic rotation from two holes**

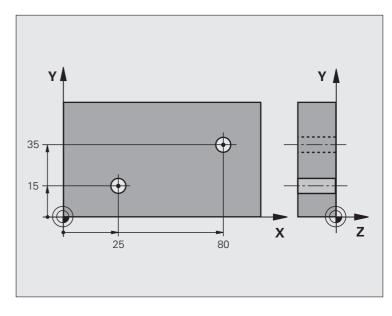

| O BEGIN PGM CYC401 MM            |                                                                                  |
|----------------------------------|----------------------------------------------------------------------------------|
| 1 TOOL CALL O Z                  |                                                                                  |
| 2 TCH PROBE 401 ROT 2 HOLES      |                                                                                  |
| Q268=+25 ;1ST CENTER IN 1ST AXIS | Center of the 1st hole: X coordinate                                             |
| Q269=+15 ;1ST CENTER IN 2ND AXIS | Center of the 1st hole: Y coordinate                                             |
| Q270=+80 ;2ND CENTER IN 1ST AXIS | Center of the 2nd hole: X coordinate                                             |
| Q271=+35 ;2ND CENTER IN 2ND AXIS | Center of the 2nd hole: Y coordinate                                             |
| Q261=-5 ;MEASURING HEIGHT        | Coordinate in the touch probe axis in which the measurement is made              |
| Q260=+20 ;CLEARANCE HEIGHT       | Height in the touch probe axis at which the probe can traverse without collision |
| Q307=+0 ; PRESET BASIC ROTATION  | Angle of the reference line                                                      |
| Q402=1 ;ALIGNMENT                | Compensate misalignment by rotating the rotary table                             |
| Q337=1 ;SET TO ZERO              | Set the display to zero after the alignment                                      |
| 3 CALL PGM 35K47                 | Part program call                                                                |
| 4 END PGM CYC401 MM              |                                                                                  |

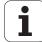

# 3.2 Presetting automatically

# **Overview**

The TNC offers twelve cycles for automatically finding reference points and handling them as follows:

- Setting the determined values directly as display values
- Entering the determined values in the preset table
- Entering the determined values in a datum table

| Cycle                                                                                                    | Soft key | Page    |
|----------------------------------------------------------------------------------------------------|----------|---------|
| 408 SLOT CENTER REF PT. Measuring the inside width of a slot, and defining the slot center as datum                                                | 408      | Page 70 |
| 409 RIDGE CENTER REF PT. Measuring the outside width of a ridge, and defining the ridge center as datum                                            | 409      | Page 73 |
| 410 DATUM INSIDE RECTAN. Measuring the inside length and width of a rectangle, and defining the center as datum                                    | 410      | Page 76 |
| 411 DATUM OUTSIDE RECTAN. Measuring the outside length and width of a rectangle, and defining the center as datum                                  | 411      | Page 79 |
| 412 DATUM INSIDE CIRCLE Measuring any four points on the inside of a circle, and defining the center as datum                                      | 412      | Page 82 |
| 413 DATUM OUTSIDE CIRCLE Measuring any four points on the outside of a circle, and defining the center as datum                                    | 413      | Page 85 |
| 414 DATUM OUTSIDE CORNER Measuring two lines from the outside of the angle, and defining the intersection as datum                                 | 414      | Page 88 |
| 415 DATUM INSIDE CORNER Measuring two lines from within the angle, and defining the intersection as datum                                          | 415      | Page 91 |
| 416 DATUM CIRCLE CENTER (2nd soft-<br>key level) Measuring any three holes on a<br>bolt hole circle, and defining the bolt-hole<br>center as datum | 415      | Page 94 |

| Cycle                                                                                                    | Soft key | Page     |
|----------------------------------------------------------------------------------------------------|----------|----------|
| 417 DATUM IN TS AXIS (2nd soft-key level) Measuring any position in the touch probe axis and defining it as datum                                  | 417      | Page 97  |
| 418 DATUM FROM 4 HOLES (2nd soft-<br>key level) Measuring 4 holes crosswise<br>and defining the intersection of the lines<br>between them as datum | 418      | Page 99  |
| 419 DATUM IN ONE AXIS (2nd soft-key level) Measuring any position in any axis and defining it as datum                                             | 419      | Page 102 |

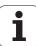

# Characteristics common to all touch probe cycles for datum setting

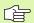

You can also run the touch probe cycles 408 to 419 during an active rotation (basic rotation or Cycle 10).

# Datum point and touch probe axis

From the touch probe axis that you have defined in the measuring program the TNC determines the working plane for the datum:

| Active touch probe axis | Datum setting in |
|-------------------------|------------------|
| Z or W                  | X and Y          |
| Y or V                  | Z and X          |
| X or U                  | Y and Z          |

### Saving the calculated datum

In all cycles for datum setting you can use the input parameters Q303 and Q305 to define how the TNC is to save the calculated datum:

### ■ Q305 = 0, Q303 = any value

The TNC sets the calculated datum in the display. The new datum is active immediately.

■ Q305 not equal to 0, Q303 = -1

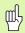

This combination can only occur if you

- read in programs containing Cycles 410 to 418 created on a TNC 4xx
- read in programs containing Cycles 410 to 418 created with an older software version on an iTNC 530
- did not yourself define the measured-value transfer with parameter Q303 in the cycle definition

In these cases the TNC outputs an error message, since the complete handling of REF-referenced datum tables has changed. You must define a measured-value transfer yourself with parameter Q303.

# ■ Q305 not equal to 0, Q303 = 0

The TNC writes the calculated reference point in the active datum table. The reference system is the active workpiece coordinate system. The value of parameter Q305 determines the datum number. **Activate datum with Cycle 7 in the part program.** 

### ■ Q305 not equal to 0, Q303 = 1

The TNC writes the calculated reference point in the preset table. The reference system is the machine coordinate system (REF coordinates). The value of parameter Q305 determines the preset number. **Activate preset with Cycle 247 in the part program.** 

# Measurement results in Q parameters

The TNC saves the measurement results of the respective touch probe cycle in the globally effective Q parameters Q150 to Q160. You can use these parameters in your program. Note the table of result parameters that are listed with every cycle description.

HEIDENHAIN iTNC 530

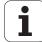

# SLOT CENTER REFERENCE POINT (touch probe cycle 408, DIN/ISO: G408, FCL 3 function)

Touch probe cycle 408 finds the center of a slot and defines its center as datum. If desired, the TNC can also enter the coordinates into a datum table or the preset table.

- The TNC positions the touch probe to the starting points at rapid traverse (value from MP6150 or MP6361) following the positioning logic (see "Running touch probe cycles" on page 26) to the starting point 1. The TNC calculates the probe starting points from the data in the cycle and the safety clearance from MP6140.
- Then the touch probe moves to the entered measuring height and probes the first touch point at the probing feed rate (MP6120 or MP6360).
- 3 Then the touch probe moves either paraxially at the measuring height or linearly at the clearance height to the next starting point 2 and probes the second touch point.
- Finally the TNC returns the touch probe to the clearance height and processes the determined datum depending on the cycle parameters Q303 and Q305 (see "Saving the calculated datum" on page 69) and saves the actual values in the Q parameters listed below
- **5** If desired, the TNC subsequently measures the datum in the touch probe axis in a separate probing.

| Parameter number | Meaning                             |
|------------------|-------------------------------------|
| Q166             | Actual value of measured slot width |
| Q157             | Actual value of the centerline      |

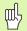

### Before programming, note the following

To prevent a collision between touch probe and workpiece, enter a **low** estimate for the slot width.

If the slot width and the safety clearance do not permit pre-positioning in the proximity of the touch points, the TNC always starts probing from the center of the slot. In this case the touch probe does not return to the clearance height between the two measuring points.

Before a cycle definition you must have programmed a tool call to define the touch probe axis.

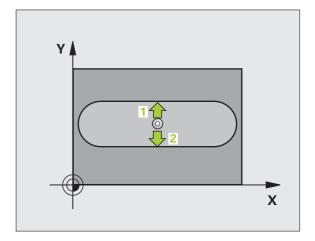

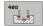

- ▶ Center in 1st axis Q321 (absolute value): Center of the slot in the reference axis of the working plane.
- ▶ Center in 2nd axis Q322 (absolute value): Center of the slot in the minor axis of the working plane.
- ▶ Width of slot Q311 (incremental): Width of the slot, regardless of its position in the working plane.
- Measuring axis (1=1st axis / 2=2nd axis) 0272:
  Axis in which the measurement is to be made:
  - 1: Reference axis = measuring axis
  - 2: Minor axis = measuring axis
- ▶ Measuring height in the touch probe axis Q261 (absolute): Coordinate of the ball tip center (= touch point) in the touch probe axis in which the measurement is to be made.
- ▶ Setup clearance Q320 (incremental): Additional distance between measuring point and ball tip. Q320 is added to MP6140.
- ▶ Clearance height Q260 (absolute): Coordinate in the touch probe axis at which no collision between tool and workpiece (fixtures) can occur.
- ▶ Traversing to clearance height Q301: Definition of how the touch probe is to move between the measuring points:
  - **0:** Move at measuring height between measuring points
  - **1:** Move at clearance height between measuring points
- ▶ Number in table Q305: Enter the number in the datum/preset table in which the TNC is to save the coordinates of the slot center. If you enter Q305=0, the TNC automatically sets the display so that the new datum is on the slot center.
- ▶ New datum Q405 (absolute): Coordinate in the measuring axis at which the TNC should set the calculated slot center. Basic setting = 0

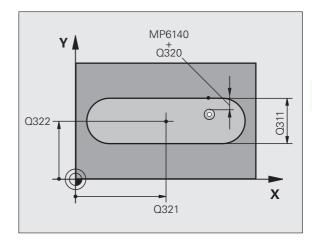

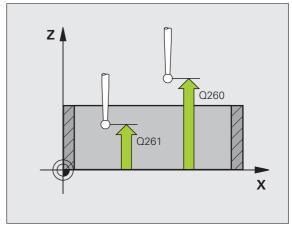

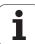

- ▶ Measured-value transfer (0, 1) Q303: Specify whether the determined datum is to be saved in the datum table or in the preset table:
  - **0:** Write determined datum in the active datum table. The reference system is the active workpiece coordinate system.
  - 1: Write determined datum in the preset table. The reference system is the machine coordinate system (REF system).
- Probe in TS axis Q381: Specify whether the TNC should also set the datum in the touch probe axis:
   0: Do not set datum in the touch probe axis
   1: Set datum in the touch probe axis
- ▶ Probe TS axis: Coord. 1st axis Q382 (absolute): Coordinate of the probe point in the reference axis of the working plane at which point the reference point is to be set in the touch probe axis. Only effective if Q381 = 1.
- ▶ Probe TS axis: Coord. 2nd axis Q383 (absolute): Coordinate of the probe point in the minor axis of the working plane at which point the reference point is to be set in the touch probe axis. Only effective if Q381 = 1.
- ▶ Probe TS axis: Coord. 3rd axis Q384 (absolute): Coordinate of the probe point in the touch probe axis, at which point the datum is to be set in the touch probe axis. Only effective if Q381 = 1.
- New datum for touch probe axis Q333 (absolute): Coordinate in the touch probe axis at which the TNC should set the datum. Basic setting = 0

### **Example: NC blocks**

| 5 TCH PROBE 408 | SLOT CENTER REF PT    |
|-----------------|-----------------------|
| 0321=+50        | ;CENTER 1ST AXIS      |
| Q322=+50        | ;CENTER 2ND AXIS      |
| Q311=25         | ;SLOT WIDTH           |
| 0272=1          | ;MEASURING AXIS       |
| Q261=-5         | ;MEASURING HEIGHT     |
| Q320=0          | ;SET-UP CLEARANCE     |
| Q260=+20        | ;CLEARANCE HEIGHT     |
| 0301=0          | ;MOVE TO CLEARANCE    |
| Q305=10         | ;NO. IN TABLE         |
| Q405=+0         | ;DATUM                |
| 0303=+1         | ;MEAS. VALUE TRANSFER |
| Q381=1          | ; PROBE IN TS AXIS    |
| Q382=+85        | ;1ST CO. FOR TS AXIS  |
| Q383=+50        | ;2ND CO. FOR TS AXIS  |
| 0384=+0         | ;2RD CO. FOR TS AXIS  |
| Q333=+1         | ; DATUM               |

### SLOT CENTER REFERENCE POINT (touch probe cycle 409, DIN/ISO: G409, FCL 3 function)

Touch probe cycle 409 finds the center of a ridge and defines its center as datum. If desired, the TNC can also enter the coordinates into a datum table or the preset table.

- 1 The TNC positions the touch probe to the starting points at rapid traverse (value from MP6150 or MP6361) following the positioning logic (see "Running touch probe cycles" on page 26) to the starting point 1. The TNC calculates the probe starting points from the data in the cycle and the safety clearance from MP6140.
- Then the touch probe moves to the entered measuring height and probes the first touch point at the probing feed rate (MP6120 or MP6360).
- 3 Then the touch probe moves at clearance height to the next touch point 2 and probes the second touch point.
- 4 Finally the TNC returns the touch probe to the clearance height and processes the determined datum depending on the cycle parameters Q303 and Q305 (see "Saving the calculated datum" on page 69) and saves the actual values in the Q parameters listed below
- **5** If desired, the TNC subsequently measures the datum in the touch probe axis in a separate probing.

| Parameter number | Meaning                              |  |
|------------------|--------------------------------------|--|
| Q166             | Actual value of measured ridge width |  |
| Q157             | Actual value of the centerline       |  |

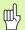

#### Before programming, note the following

To prevent a collision between touch probe and workpiece, enter a **high** estimate for the ridge width.

Before a cycle definition you must have programmed a tool call to define the touch probe axis.

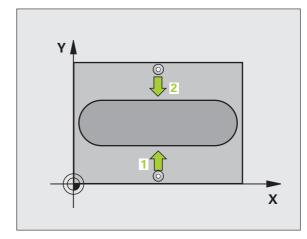

HEIDENHAIN iTNC 530 73

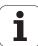

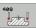

- ▶ Center in 1st axis Q321 (absolute): Center of the ridge in the reference axis of the working plane.
- ▶ Center in 2nd axis Q322 (absolute): Center of the ridge in the minor axis of the working plane.
- ▶ Width of ridge Q311 (incremental): Width of the ridge, regardless of its position in the working plane.
- Measuring axis (1=1st axis / 2=2nd axis) Q272: Axis in which the measurement is to be made:
  - 1: Reference axis = measuring axis
  - 2: Minor axis = measuring axis
- ▶ Measuring height in the touch probe axis Q261 (absolute): Coordinate of the ball tip center (= touch point) in the touch probe axis in which the measurement is to be made.
- ➤ Setup clearance Q320 (incremental): Additional distance between measuring point and ball tip. Q320 is added to MP6140.
- ▶ Clearance height Q260 (absolute): Coordinate in the touch probe axis at which no collision between tool and workpiece (fixtures) can occur.
- ▶ Number in table Q305: Enter the number in the datum/preset table in which the TNC is to save the coordinates of the ridge center. If you enter Q305=0, the TNC automatically sets the display so that the new datum is on the slot center.
- ▶ New datum Q405 (absolute): Coordinate in the measuring axis at which the TNC should set the calculated ridge center. Basic setting = 0

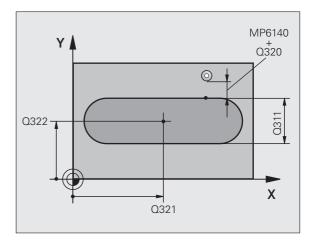

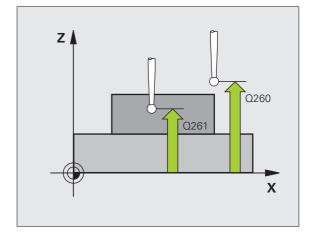

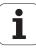

- ▶ Measured-value transfer (0, 1) Q303: Specify whether the determined datum is to be saved in the datum table or in the preset table:
  - **0:** Write determined datum in the active datum table. The reference system is the active workpiece coordinate system.
  - 1: Write determined datum in the preset table. The reference system is the machine coordinate system (REF system).
- Probe in TS axis Q381: Specify whether the TNC should also set the datum in the touch probe axis:
   0: Do not set datum in the touch probe axis
   1: Set datum in the touch probe axis
- ▶ Probe TS axis: Coord. 1st axis Q382 (absolute): Coordinate of the probe point in the reference axis of the working plane at which point the reference point is to be set in the touch probe axis. Only effective if Q381 = 1.
- ▶ Probe TS axis: Coord. 2nd axis Q383 (absolute): Coordinate of the probe point in the minor axis of the working plane at which point the reference point is to be set in the touch probe axis. Only effective if Q381 = 1.
- ▶ Probe TS axis: Coord. 3rd axis Q384 (absolute): Coordinate of the probe point in the touch probe axis, at which point the reference point is to be set in the touch probe axis. Only effective if Q381 = 1.
- New datum for touch probe axis Q333 (absolute): Coordinate in the touch probe axis at which the TNC should set the datum. Basic setting = 0

| 5 TCH PROBE 409 | SLOT CENTER STUD      |
|-----------------|-----------------------|
| Q321=+50        | ;CENTER 1ST AXIS      |
| Q322=+50        | ;CENTER 2ND AXIS      |
| Q311=25         | ;RIDGE WIDTH          |
| Q272=1          | ;MEASURING AXIS       |
| Q261=-5         | ;MEASURING HEIGHT     |
| Q320=0          | ;SET-UP CLEARANCE     |
| Q260=+20        | ;CLEARANCE HEIGHT     |
| Q305=10         | ;NO. IN TABLE         |
| Q405=+0         | ;DATUM                |
| Q303=+1         | ;MEAS. VALUE TRANSFER |
| Q381=1          | ;PROBE IN TS AXIS     |
| Q382=+85        | ;1ST CO. FOR TS AXIS  |
| Q383=+50        | ;2ND CO. FOR TS AXIS  |
| Q384=+0         | ;2RD CO. FOR TS AXIS  |
| Q333=+1         | ; DATUM               |

HEIDENHAIN iTNC 530 75

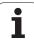

## DATUM FROM INSIDE OF RECTANGLE (touch probe cycle 410, DIN/ISO: G410)

Touch probe cycle 410 finds the center of a rectangular pocket and defines its center as datum. If desired, the TNC can also enter the coordinates into a datum table or the preset table.

- I The TNC positions the touch probe to the starting points at rapid traverse (value from MP6150 or MP6361) following the positioning logic (see "Running touch probe cycles" on page 26) to the starting point 1. The TNC calculates the probe starting points from the data in the cycle and the safety clearance from MP6140.
- Then the touch probe moves to the entered measuring height and probes the first touch point at the probing feed rate (MP6120 or MP6360).
- 3 Then the touch probe moves either paraxially at the measuring height or linearly at the clearance height to the next starting point 2 and probes the second touch point.
- 4 The TNC positions the probe to starting point 3 and then to starting point 4 to probe the third and fourth touch points.
- 5 Finally the TNC returns the touch probe to the clearance height and processes the determined datum depending on the cycle parameters Q303 and Q305. (see "Saving the calculated datum" on page 69)
- **6** If desired, the TNC subsequently measures the datum in the touch probe axis in a separate probing and saves the actual values in the following Q parameters.

| Parameter number | Meaning                                      |  |
|------------------|----------------------------------------------|--|
| Q151             | Actual value of center in reference axis     |  |
| Q152             | Actual value of center in minor axis         |  |
| Q154             | Actual value of length in the reference axis |  |
| Q155             | Actual value of length in the minor axis     |  |

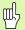

#### Before programming, note the following

To prevent a collision between touch probe and workpiece, enter **low** estimates for the lengths of the 1st and 2nd sides.

If the dimensions of the pocket and the safety clearance do not permit pre-positioning in the proximity of the touch points, the TNC always starts probing from the center of the pocket. In this case the touch probe does not return to the clearance height between the four measuring points.

Before a cycle definition you must have programmed a tool call to define the touch probe axis.

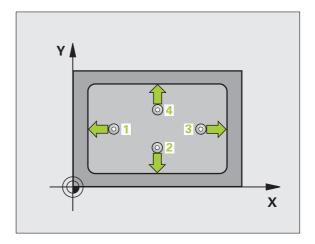

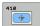

- ▶ Center in 1st axis Q321 (absolute value): Center of the pocket in the reference axis of the working plane.
- ▶ Center in 2nd axis Q322 (absolute value): Center of the pocket in the minor axis of the working plane.
- ▶ First side length Q323 (incremental value): Pocket length, parallel to the reference axis of the working plane.
- ▶ Second side length Q324 (incremental value): Pocket length, parallel to the minor axis of the working plane
- ▶ Measuring height in the touch probe axis O261 (absolute): Coordinate of the ball tip center (= touch point) in the touch probe axis in which the measurement is to be made.
- ▶ Setup clearance Q320 (incremental): Additional distance between measuring point and ball tip. Q320 is added to MP6140.
- ▶ Clearance height Q260 (absolute): Coordinate in the touch probe axis at which no collision between tool and workpiece (fixtures) can occur.
- ▶ Traversing to clearance height Q301: Definition of how the touch probe is to move between the measuring points:
  - **0:** Move at measuring height between measuring points
  - 1: Move at clearance height between measuring points
- ▶ Datum number in table Q305: Enter the number in the datum/preset table in which the TNC is to save the coordinates of the pocket center. If you enter Q305=0, the TNC automatically sets the display so that the new datum is at the center of the pocket.
- ▶ New datum for reference axis Q331 (absolute): Coordinate in the reference axis at which the TNC should set the pocket center. Basic setting = 0
- New datum for minor axis Q332 (absolute): Coordinate in the minor axis at which the TNC should set the pocket center. Basic setting = 0

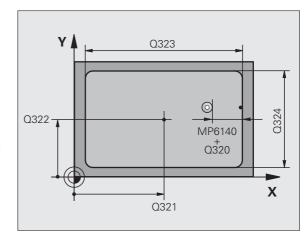

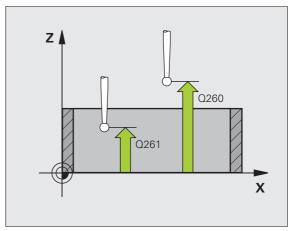

- ▶ Measured-value transfer (0, 1) Q303: Specify whether the determined datum is to be saved in the datum table or in the preset table:
  - -1: Do not use. Is entered by the TNC when old programs are read in (see "Saving the calculated datum" on page 69).
  - **0:** Write determined datum in the active datum table. The reference system is the active workpiece coordinate system.
  - 1: Write determined datum in the preset table. The reference system is the machine coordinate system (REF system).
- Probe in TS axis Q381: Specify whether the TNC should also set the datum in the touch probe axis:
   0: Do not set datum in the touch probe axis
   1: Set datum in the touch probe axis
- ▶ Probe TS axis: Coord. 1st axis Q382 (absolute): Coordinate of the probe point in the reference axis of the working plane at which point the reference point is to be set in the touch probe axis. Only effective if Q381 = 1.
- ▶ Probe TS axis: Coord. 2nd axis Q383 (absolute): Coordinate of the probe point in the minor axis of the working plane at which point the reference point is to be set in the touch probe axis. Only effective if Q381 = 1.
- ▶ Probe TS axis: Coord. 3rd axis Q384 (absolute): Coordinate of the probe point in the touch probe axis, at which point the reference point is to be set in the touch probe axis.Only effective if Q381 = 1.
- New datum for touch probe axis Q333 (absolute): Coordinate in the touch probe axis at which the TNC should set the datum. Basic setting = 0

| 5 TCH PROBE 410 | DATUM INSIDE RECTAN.  |
|-----------------|-----------------------|
| Q321=+50        | ;CENTER 1ST AXIS      |
| Q322=+50        | ;CENTER 2ND AXIS      |
| Q323=60         | ;FIRST SIDE LENGTH    |
| Q324=20         | ;SECOND SIDE LENGTH   |
| Q261=-5         | ;MEASURING HEIGHT     |
| Q320=0          | ;SET-UP CLEARANCE     |
| Q260=+20        | ;CLEARANCE HEIGHT     |
| Q301=0          | ;MOVE TO CLEARANCE    |
| Q305=10         | ;NO. IN TABLE         |
| Q331=+0         | ; DATUM               |
| Q332=+0         | ; DATUM               |
| Q303=+1         | ;MEAS. VALUE TRANSFER |
| Q381=1          | ;PROBE IN TS AXIS     |
| Q382=+85        | ;1ST CO. FOR TS AXIS  |
| Q383=+50        | ;2ND CO. FOR TS AXIS  |
| Q384=+0         | ;2RD CO. FOR TS AXIS  |
| Q333=+1         | ; DATUM               |

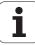

### DATUM FROM OUTSIDE OF RECTANGLE (touch probe cycle 411, DIN/ISO: G411)

Touch probe cycle 411 finds the center of a rectangular stud and defines its center as datum. If desired, the TNC can also enter the coordinates into a datum table or the preset table.

- 1 The TNC positions the touch probe to the starting points at rapid traverse (value from MP6150 or MP6361) following the positioning logic (see "Running touch probe cycles" on page 26) to the starting point 1. The TNC calculates the probe starting points from the data in the cycle and the safety clearance from MP6140.
- Then the touch probe moves to the entered measuring height and probes the first touch point at the probing feed rate (MP6120 or MP6360).
- 3 Then the touch probe moves either paraxially at the measuring height or linearly at the clearance height to the next starting point 2 and probes the second touch point.
- **4** The TNC positions the probe to starting point **3** and then to starting point **4** to probe the third and fourth touch points.
- 5 Finally the TNC returns the touch probe to the clearance height and processes the determined datum depending on the cycle parameters Q303 and Q305. (see "Saving the calculated datum" on page 69)
- **6** If desired, the TNC subsequently measures the datum in the touch probe axis in a separate probing and saves the actual values in the following Q parameters.

| Parameter number | Meaning                                      |  |
|------------------|----------------------------------------------|--|
| Q151             | Actual value of center in reference axis     |  |
| Q152             | Actual value of center in minor axis         |  |
| Q154             | Actual value of length in the reference axis |  |
| Q155             | Actual value of length in the minor axis     |  |

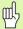

#### Before programming, note the following

To prevent a collision between the touch probe and workpiece, enter **high** estimates for the lengths of the 1st and 2nd sides.

Before a cycle definition you must have programmed a tool call to define the touch probe axis.

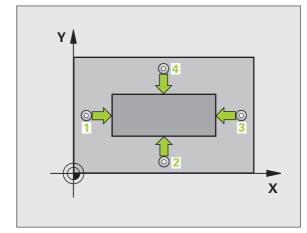

HEIDENHAIN iTNC 530 79

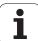

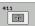

- ▶ Center in 1st axis Q321 (absolute value): Center of the stud in the reference axis of the working plane.
- ▶ Center in 2nd axis Q322 (absolute value): Center of the stud in the minor axis of the working plane.
- ▶ 1st side length Q323 (incremental value): Stud length, parallel to the reference axis of the working plane
- ▶ 2nd side length Q324 (incremental value): Stud length, parallel to the secondary axis of the working plane.
- ▶ Measuring height in the touch probe axis Q261 (absolute): Coordinate of the ball tip center (= touch point) in the touch probe axis in which the measurement is to be made.
- ➤ Setup clearance Q320 (incremental): Additional distance between measuring point and ball tip. Q320 is added to MP6140.
- ▶ Clearance height Q260 (absolute): Coordinate in the touch probe axis at which no collision between tool and workpiece (fixtures) can occur.
- ▶ Traversing to clearance height Q301: Definition of how the touch probe is to move between the measuring points:
  - **0:** Move at measuring height between measuring points
  - 1: Move at clearance height between measuring points
- ▶ Datum number in table Q305: Enter the datum number in the table in which the TNC is to save the coordinates of the pocket center. If you enter Q305=0, the TNC automatically sets the display so that the new datum is on the stud center.
- ▶ New datum for reference axis Q331 (absolute): Coordinate in the reference axis at which the TNC should set the stud center. Basic setting = 0
- New datum for minor axis Q332 (absolute): Coordinate in the minor axis at which the TNC should set the stud center. Basic setting = 0

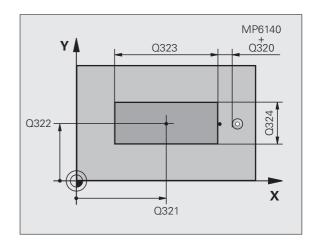

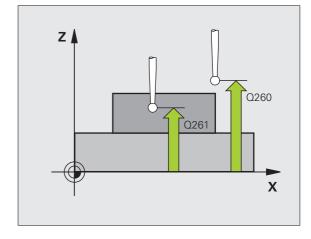

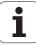

- ▶ Measured-value transfer (0, 1) Q303: Specify whether the determined datum is to be saved in the datum table or in the preset table:
  - -1: Do not use. Is entered by the TNC when old programs are read in (see "Saving the calculated datum" on page 69).
  - **0:** Write determined datum in the active datum table. The reference system is the active workpiece coordinate system.
  - 1: Write determined datum in the preset table. The reference system is the machine coordinate system (REF system).
- Probe in TS axis Q381: Specify whether the TNC should also set the datum in the touch probe axis:
   0: Do not set datum in the touch probe axis
   1: Set datum in the touch probe axis
- ▶ Probe TS axis: Coord. 1st axis Q382 (absolute): Coordinate of the probe point in the reference axis of the working plane at which point the reference point is to be set in the touch probe axis. Only effective if Q381 = 1.
- ▶ Probe TS axis: Coord. 2nd axis Q383 (absolute): Coordinate of the probe point in the minor axis of the working plane at which point the reference point is to be set in the touch probe axis. Only effective if Q381 = 1.
- ▶ Probe TS axis: Coord. 3rd axis Q384 (absolute): Coordinate of the probe point in the touch probe axis, at which point the reference point is to be set in the touch probe axis. Only effective if Q381 = 1.
- New datum for touch probe axis Q333 (absolute): Coordinate in the touch probe axis at which the TNC should set the datum. Basic setting = 0

| 5 TCH PROBE 411 | DATUM OUTS. RECTAN.   |
|-----------------|-----------------------|
| Q321=+50        | ;CENTER 1ST AXIS      |
| Q322=+50        | ;CENTER 2ND AXIS      |
| Q323=60         | ;FIRST SIDE LENGTH    |
| Q324=20         | ;SECOND SIDE LENGTH   |
| Q261=-5         | ;MEASURING HEIGHT     |
| Q320=0          | ;SET-UP CLEARANCE     |
| Q260=+20        | ;CLEARANCE HEIGHT     |
| Q301=0          | ;MOVE TO CLEARANCE    |
| Q305=0          | ;NO. IN TABLE         |
| Q331=+0         | ; DATUM               |
| Q332=+0         | ; DATUM               |
| Q303=+1         | ;MEAS. VALUE TRANSFER |
| Q381=1          | ;PROBE IN TS AXIS     |
| Q382=+85        | ;1ST CO. FOR TS AXIS  |
| Q383=+50        | ;2ND CO. FOR TS AXIS  |
| Q384=+0         | ;2RD CO. FOR TS AXIS  |
| Q333=+1         | ;DATUM                |

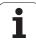

### DATUM FROM INSIDE OF CIRCLE (touch probe cycle 412, DIN/ISO: G412)

Touch probe cycle 412 finds the center of a circular pocket (or of a hole) and defines its center as datum. If desired, the TNC can also enter the coordinates into a datum table or the preset table.

- 1 The TNC positions the touch probe to the starting points at rapid traverse (value from MP6150 or MP6361) following the positioning logic (see "Running touch probe cycles" on page 26) to the starting point 1. The TNC calculates the probe starting points from the data in the cycle and the safety clearance from MP6140.
- Then the touch probe moves to the entered measuring height and probes the first touch point at the probing feed rate (MP6120 or MP6360). The TNC derives the probing direction automatically from the programmed starting angle.
- **3** Then the touch probe moves in a circular arc either at measuring height or at clearance height to the next starting point **2** and probes the second touch point.
- 4 The TNC positions the probe to starting point 3 and then to starting point 4 to probe the third and fourth touch points.
- 5 Finally the TNC returns the touch probe to the clearance height and processes the determined datum depending on the cycle parameters Q303 and Q305 (see "Saving the calculated datum" on page 69) and saves the actual values in the Q parameters listed below
- **6** If desired, the TNC subsequently measures the datum in the touch probe axis in a separate probing.

| Parameter number | Meaning                                  |  |
|------------------|------------------------------------------|--|
| Q151             | Actual value of center in reference axis |  |
| Q152             | Actual value of center in minor axis     |  |
| Q153             | Actual value of diameter                 |  |

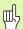

#### Before programming, note the following

To prevent a collision between the touch probe and the workpiece, enter a **low** estimate for the nominal diameter of the pocket (or hole).

If the dimensions of the pocket and the safety clearance do not permit pre-positioning in the proximity of the touch points, the TNC always starts probing from the center of the pocket. In this case the touch probe does not return to the clearance height between the four measuring points.

Before a cycle definition you must have programmed a tool call to define the touch probe axis.

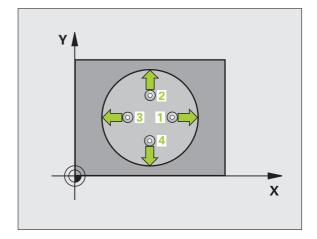

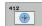

- ▶ Center in 1st axis Q321 (absolute value): Center of the pocket in the reference axis of the working plane.
- ▶ Center in 2nd axis Q322 (absolute value): Center of the pocket in the minor axis of the working plane. If you program Q322 = 0, the TNC aligns the hole center to the positive Y axis. If you program Q322 not equal to 0, then the TNC aligns the hole center to the nominal position.
- ▶ Nominal diameter Q262: Approximate diameter of the circular pocket (or hole). Enter a value that is more likely to be too small than too large.
- Starting angle Q325 (absolute): Angle between the reference axis of the working plane and the first touch point.
- ▶ Stepping angle Q247 (incremental): Angle between two measuring points. The algebraic sign of the stepping angle determines the direction of rotation (negative = clockwise) in which the touch probe moves to the next measuring point. If you wish to probe a circular arc instead of a complete circle, then program the stepping angle to be less than 90°.

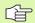

The smaller the angle, the less accurately the TNC can calculate the datum. Minimum input value: 5°

- ▶ Measuring height in the touch probe axis Q261 (absolute): Coordinate of the ball tip center (= touch point) in the touch probe axis in which the measurement is to be made.
- ▶ Setup clearance Q320 (incremental): Additional distance between measuring point and ball tip. Q320 is added to MP6140.
- ▶ Clearance height Q260 (absolute): Coordinate in the touch probe axis at which no collision between tool and workpiece (fixtures) can occur.
- ▶ Traversing to clearance height Q301: Definition of how the touch probe is to move between the measuring points:
  - **0:** Move at measuring height between measuring points
  - 1: Move at clearance height between measuring points
- ▶ Datum number in table Q305: Enter the number in the datum or preset table in which the TNC is to save the coordinates of the pocket center. If you enter Q305=0, the TNC automatically sets the display so that the new datum is on the pocket center.

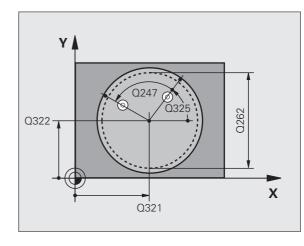

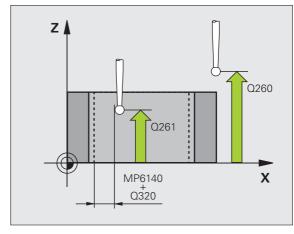

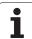

- New datum for reference axis Q331 (absolute): Coordinate in the reference axis at which the TNC should set the pocket center. Basic setting = 0
- New datum for minor axis Q332 (absolute): Coordinate in the minor axis at which the TNC should set the pocket center. Basic setting = 0
- ▶ Measured-value transfer (0, 1) Q303: Specify whether the determined datum is to be saved in the datum table or in the preset table:
  - -1: Do not use. Is entered by the TNC when old programs are read in (see "Saving the calculated datum" on page 69).
  - **0:** Write determined datum in the active datum table. The reference system is the active workpiece coordinate system.
  - 1: Write determined datum in the preset table. The reference system is the machine coordinate system (REF system).
- Probe in TS axis Q381: Specify whether the TNC should also set the datum in the touch probe axis:
   0: Do not set datum in the touch probe axis
   1: Set datum in the touch probe axis
- Probe TS axis: Coord. 1st axis Q382 (absolute): Coordinate of the probe point in the reference axis of the working plane at which point the reference point is to be set in the touch probe axis. Only effective if Q381 = 1.
- ▶ Probe TS axis: Coord. 2nd axis Q383 (absolute): Coordinate of the probe point in the minor axis of the working plane at which point the reference point is to be set in the touch probe axis. Only effective if Q381 = 1.
- ▶ Probe TS axis: Coord. 3rd axis Q384 (absolute): Coordinate of the probe point in the touch probe axis, at which point the reference point is to be set in the touch probe axis. Only effective if Q381 = 1.
- New datum for touch probe axis Q333 (absolute): Coordinate in the touch probe axis at which the TNC should set the datum. Basic setting = 0
- ▶ No. of measuring points (4/3) Q423: Specify whether the TNC should measure the hole with 4 or 3 probing points:
  - 4: Use 4 measuring points (standard setting)
  - 3: Use 3 measuring points (standard setting)

| 5 TCH PROBE 412 | DATUM INSIDE CIRCLE   |
|-----------------|-----------------------|
| Q321=+50        | ;CENTER 1ST AXIS      |
| Q322=+50        | ;CENTER 2ND AXIS      |
| Q262=75         | ;NOMINAL DIAMETER     |
| Q325=+0         | ;STARTING ANGLE       |
| Q247=+60        | ;STEPPING ANGLE       |
| Q261=-5         | ;MEASURING HEIGHT     |
| Q320=0          | ;SET-UP CLEARANCE     |
| Q260=+20        | ;CLEARANCE HEIGHT     |
| Q301=0          | ;MOVE TO CLEARANCE    |
| Q305=12         | ;NO. IN TABLE         |
| Q331=+0         | ;DATUM                |
| Q332=+0         | ;DATUM                |
| Q303=+1         | ;MEAS. VALUE TRANSFER |
| Q381=1          | ;PROBE IN TS AXIS     |
| Q382=+85        | ;1ST CO. FOR TS AXIS  |
| Q383=+50        | ;2ND CO. FOR TS AXIS  |
| Q384=+0         | ;2RD CO. FOR TS AXIS  |
| Q333=+1         | ; DATUM               |
| Q423=4          | ;NO. OF MEAS. POINTS  |

### DATUM FROM OUTSIDE OF CIRCLE (touch probe cycle 413, DIN/ISO: G413)

Touch probe cycle 413 finds the center of a circular stud and defines it as datum. If desired, the TNC can also enter the coordinates into a datum table or the preset table.

- 1 The TNC positions the touch probe to the starting points at rapid traverse (value from MP6150 or MP6361) following the positioning logic (see "Running touch probe cycles" on page 26) to the starting point 1. The TNC calculates the probe starting points from the data in the cycle and the safety clearance from MP6140.
- 2 Then the touch probe moves to the entered measuring height and probes the first touch point at the probing feed rate (MP6120 or MP6360). The TNC derives the probing direction automatically from the programmed starting angle.
- **3** Then the touch probe moves in a circular arc either at measuring height or at clearance height to the next starting point **2** and probes the second touch point.
- 4 The TNC positions the probe to starting point 3 and then to starting point 4 to probe the third and fourth touch points.
- 5 Finally the TNC returns the touch probe to the clearance height and processes the determined datum depending on the cycle parameters Q303 and Q305 (see "Saving the calculated datum" on page 69) and saves the actual values in the Q parameters listed below
- **6** If desired, the TNC subsequently measures the datum in the touch probe axis in a separate probing.

| Parameter number | Meaning                                  |  |
|------------------|------------------------------------------|--|
| Q151             | Actual value of center in reference axis |  |
| Q152             | Actual value of center in minor axis     |  |
| Q153             | Actual value of diameter                 |  |

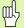

#### Before programming, note the following

To prevent a collision between the touch probe and the workpiece, enter a **high** estimate for the nominal diameter of the pocket (or hole).

Before a cycle definition you must have programmed a tool call to define the touch probe axis.

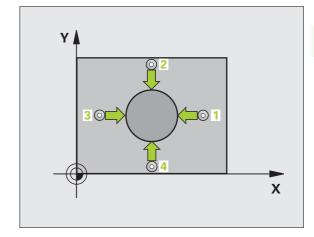

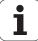

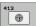

- ▶ Center in 1st axis Q321 (absolute value): Center of the stud in the reference axis of the working plane.
- ▶ Center in 2nd axis Q322 (absolute value): Center of the stud in the minor axis of the working plane. If you program Q322 = 0, the TNC aligns the hole center to the positive Y axis. If you program Q322 not equal to 0, then the TNC aligns the hole center to the nominal position.
- ▶ Nominal diameter Q262: Approximate diameter of the stud. Enter a value that is more likely to be too large than too small.
- Starting angle Q325 (absolute): Angle between the reference axis of the working plane and the first touch point.
- Stepping angle Q247 (incremental): Angle between two measuring points. The algebraic sign of the stepping angle determines the direction of rotation (negative = clockwise) in which the touch probe moves to the next measuring point. If you wish to probe a circular arc instead of a complete circle, then program the stepping angle to be less than 90°.

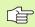

The smaller the angle, the less accurately the TNC can calculate the datum. Minimum input value: 5°.

- ▶ Measuring height in the touch probe axis O261 (absolute): Coordinate of the ball tip center (= touch point) in the touch probe axis in which the measurement is to be made.
- ▶ Setup clearance Q320 (incremental): Additional distance between measuring point and ball tip. Q320 is added to MP6140.
- ▶ Clearance height Q260 (absolute): Coordinate in the touch probe axis at which no collision between tool and workpiece (fixtures) can occur.
- ▶ Traversing to clearance height Q301: Definition of how the touch probe is to move between the measuring points:
  - **0:** Move at measuring height between measuring points
  - 1: Move at clearance height between measuring points
- ▶ Datum number in table Q305: Enter the datum number in the table in which the TNC is to save the coordinates of the pocket center. If you enter Q305=0, the TNC automatically sets the display so that the new datum is on the stud center.

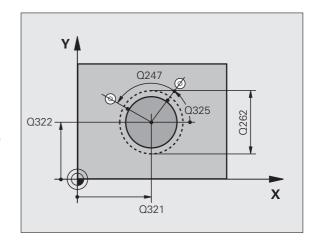

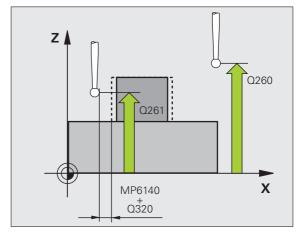

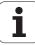

- ▶ New datum for reference axis Q331 (absolute): Coordinate in the reference axis at which the TNC should set the stud center. Basic setting = 0
- New datum for minor axis Q332 (absolute): Coordinate in the minor axis at which the TNC should set the stud center. Basic setting = 0
- ▶ Measured-value transfer (0, 1) Q303: Specify whether the determined datum is to be saved in the datum table or in the preset table:
  - -1: Do not use. Is entered by the TNC when old programs are read in (see "Saving the calculated datum" on page 69).
  - **0:** Write determined datum in the active datum table. The reference system is the active workpiece coordinate system.
  - 1: Write determined datum in the preset table. The reference system is the machine coordinate system (REF system).
- Probe in TS axis Q381: Specify whether the TNC should also set the datum in the touch probe axis:
   0: Do not set datum in the touch probe axis
  - 1: Set datum in the touch probe axis
- ▶ Probe TS axis: Coord. 1st axis Q382 (absolute): Coordinate of the probe point in the reference axis of the working plane at which point the reference point is to be set in the touch probe axis. Only effective if Q381 = 1.
- ▶ Probe TS axis: Coord. 2nd axis Q383 (absolute): Coordinate of the probe point in the minor axis of the working plane at which point the reference point is to be set in the touch probe axis. Only effective if Q381 = 1.
- ▶ Probe TS axis: Coord. 3rd axis Q384 (absolute): Coordinate of the probe point in the touch probe axis, at which point the reference point is to be set in the touch probe axis. Only effective if Q381 = 1.
- New datum for touch probe axis Q333 (absolute): Coordinate in the touch probe axis at which the TNC should set the datum. Basic setting = 0
- ▶ No. of measuring points (4/3) Q423: Specify whether the TNC should measure the stud with 4 or 3 probing points:
  - 4: Use 4 measuring points (standard setting)
  - 3: Use 3 measuring points (standard setting)

| 5 TCH PROBE 413 | DATUM OUTSIDE CIRCLE  |
|-----------------|-----------------------|
| 0321=+50        | ;CENTER 1ST AXIS      |
| 0322=+50        | ;CENTER 2ND AXIS      |
| Q262=75         | ;NOMINAL DIAMETER     |
| 0325=+0         | ;STARTING ANGLE       |
| 0247=+60        | ;STEPPING ANGLE       |
| 0261=-5         | ;MEASURING HEIGHT     |
| Q320=0          | ;SET-UP CLEARANCE     |
| 0260=+20        | ;CLEARANCE HEIGHT     |
| 0301=0          | ;MOVE TO CLEARANCE    |
| Q305=15         | ;NO. IN TABLE         |
| 0331=+0         | ; DATUM               |
| 0332=+0         | ; DATUM               |
| 0303=+1         | ;MEAS. VALUE TRANSFER |
| 0381=1          | ;PROBE IN TS AXIS     |
| 0382=+85        | ;1ST CO. FOR TS AXIS  |
| 0383=+50        | ;2ND CO. FOR TS AXIS  |
| 0384=+0         | ;2RD CO. FOR TS AXIS  |
| 0333=+1         | ;DATUM                |
| Q423=4          | ;NO. OF MEAS. POINTS  |

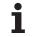

### DATUM FROM OUTSIDE OF CORNER (touch probe cycle 414, DIN/ISO: G414)

Touch probe cycle 414 finds the intersection of two lines and defines it as the datum. If desired, the TNC can also enter the intersection into a datum table or preset table.

- 1 Following the positioning logic (see "Running touch probe cycles" on page 26), the TNC positions the touch probe at rapid traverse (value from MP6150 or MP6361) to the first touch point 1 (see figure at upper right). The TNC offsets the touch probe by the safety clearance in the direction opposite the respective traverse direction.
- Then the touch probe moves to the entered measuring height and probes the first touch point at the probing feed rate (MP6120 or MP6360). The TNC derives the probing direction automatically from the programmed 3rd measuring point.

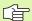

The TNC always measures the first line in the direction of the minor axis of the working plane.

- 3 Then the touch probe moves to the next starting position 2 and probes the second position.
- 4 The TNC positions the probe to starting point 3 and then to starting point 4 to probe the third and fourth touch points.
- 5 Finally the TNC returns the touch probe to the clearance height and processes the determined datum depending on the cycle parameters Q303 and Q305 (see "Saving the calculated datum" on page 69) and saves the coordinates of the determined corner in the Q parameters listed below
- **6** If desired, the TNC subsequently measures the datum in the touch probe axis in a separate probing.

| Parameter number | Meaning                                  |  |
|------------------|------------------------------------------|--|
| Q151             | Actual value of corner in reference axis |  |
| Q152             | Actual value of corner in minor axis     |  |

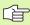

#### Before programming, note the following

By defining the positions of the measuring points 1 and 3 you also determine the corner at which the TNC sets the datum (see figure at right and table at lower right).

Before a cycle definition you must have programmed a tool call to define the touch probe axis.

| Corner | X coordinate                 | Y coordinate                 |
|--------|------------------------------|------------------------------|
| А      | Point 1 greater than point 3 | Point 1 less than point 3    |
| В      | Point 1 less than point 3    | Point 1 less than point 3    |
| С      | Point 1 less than point 3    | Point 1 greater than point 3 |
| D      | Point 1 greater than point 3 | Point 1 greater than point 3 |

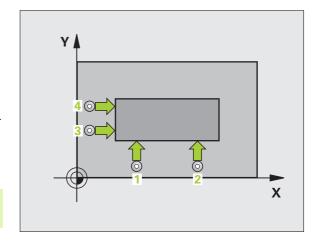

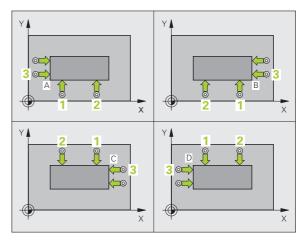

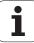

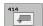

- ▶ 1st measuring point in 1st axis Q263 (absolute): coordinate of the first touch point in the reference axis of the working plane.
- ▶ 1st measuring point in 2nd axis Q264 (absolute): coordinate of the first touch point in the minor axis of the working plane.
- ▶ Spacing in 1st axis Q326 (incremental): Distance between the first and second measuring points in the reference axis of the working plane.
- ▶ 3rd measuring point in 1st axis Q296 (absolute): coordinate of the third touch point in the reference axis of the working plane.
- ▶ 3rd measuring point in 2nd axis Q297 (absolute): coordinate of the third touch point in the minor axis of the working plane.
- ▶ Spacing in 2nd axis Q327 (incremental): Distance between third and fourth measuring points in the minor axis of the working plane.
- ▶ Measuring height in the touch probe axis O261 (absolute): Coordinate of the ball tip center (= touch point) in the touch probe axis in which the measurement is to be made.
- ▶ Setup clearance Q320 (incremental): Additional distance between measuring point and ball tip. Q320 is added to MP6140.
- ▶ Clearance height Q260 (absolute): Coordinate in the touch probe axis at which no collision between tool and workpiece (fixtures) can occur.
- ▶ Traversing to clearance height Q301: Definition of how the touch probe is to move between the measuring points:
  - **0:** Move at measuring height between measuring points
  - **1:** Move at clearance height between measuring points
- ▶ Execute basic rotation Q304: Definition of whether the TNC should compensate workpiece misalignment with a basic rotation:
  - 0: No basic rotation
  - 1: Basic rotation

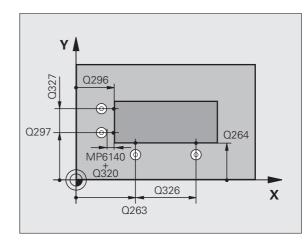

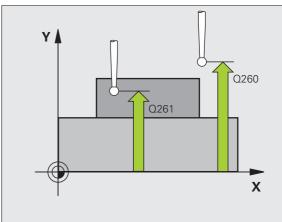

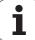

- ▶ Datum number in table Q305: Enter the datum number in the datum or preset table in which the TNC is to save the coordinates of the corner. If you enter Q305=0, the TNC automatically sets the display so that the new datum is on the corner.
- New datum for reference axis Q331 (absolute): Coordinate in the reference axis at which the TNC should set the corner. Basic setting = 0
- New datum for minor axis Q332 (absolute): Coordinate in the minor axis at which the TNC should set the calculated corner. Basic setting = 0
- ▶ Measured-value transfer (0, 1) Q303: Specify whether the determined datum is to be saved in the datum table or in the preset table:
  - -1: Do not use. Is entered by the TNC when old programs are read in (see "Saving the calculated datum" on page 69).
  - **0:** Write determined datum in the active datum table. The reference system is the active workpiece coordinate system.
  - 1: Write determined datum in the preset table. The reference system is the machine coordinate system (REF system).
- Probe in TS axis Q381: Specify whether the TNC should also set the datum in the touch probe axis:
   Do not set datum in the touch probe axis
   Set datum in the touch probe axis
- ▶ Probe TS axis: Coord. 1st axis Q382 (absolute): Coordinate of the probe point in the reference axis of the working plane at which point the reference point is to be set in the touch probe axis. Only effective if Q381 = 1.
- ▶ Probe TS axis: Coord. 2nd axis Q383 (absolute): Coordinate of the probe point in the minor axis of the working plane at which point the reference point is to be set in the touch probe axis. Only effective if Q381 = 1.
- ▶ Probe TS axis: Coord. 3rd axis Q384 (absolute): Coordinate of the probe point in the touch probe axis, at which point the reference point is to be set in the touch probe axis. Only effective if Q381 = 1.
- New datum for touch probe axis Q333 (absolute): Coordinate in the touch probe axis at which the TNC should set the datum. Basic setting = 0

| 5 TCH PROBE 414 | DATUM INSIDE CORNER   |
|-----------------|-----------------------|
| Q263=+37        | ;1ST POINT 1ST AXIS   |
| Q264=+7         | ;1ST POINT 2ND AXIS   |
| Q326=50         | ;SPACING IN 1ST AXIS  |
| Q296=+95        | ;3RD POINT 1ST AXIS   |
| Q297=+25        | ;3RD POINT 2ND AXIS   |
| Q327=45         | ;SPACING IN 2ND AXIS  |
| Q261=-5         | ;MEASURING HEIGHT     |
| Q320=0          | ;SET-UP CLEARANCE     |
| Q260=+20        | ;CLEARANCE HEIGHT     |
| Q301=0          | ;MOVE TO CLEARANCE    |
| Q304=0          | ;BASIC ROTATION       |
| Q305=7          | ;NO. IN TABLE         |
| Q331=+0         | ; DATUM               |
| Q332=+0         | ; DATUM               |
| 0303=+1         | ;MEAS. VALUE TRANSFER |
| Q381=1          | ;PROBE IN TS AXIS     |
| Q382=+85        | ;1ST CO. FOR TS AXIS  |
| Q383=+50        | ;2ND CO. FOR TS AXIS  |
| Q384=+0         | ;2RD CO. FOR TS AXIS  |
| 0333=+1         | ; DATUM               |

### DATUM FROM INSIDE OF CORNER (touch probe cycle 415, DIN/ISO: G415)

Touch probe cycle 415 finds the intersection of two lines and defines it as the datum. If desired, the TNC can also enter the intersection into a datum table or preset table.

- 1 Following the positioning logic (see "Running touch probe cycles" on page 26), the TNC positions the touch probe at rapid traverse (value from MP6150 or MP6361) to the first touch point 1 (see figure at upper right) that you have defined in the cycle. The TNC offsets the touch probe by the safety clearance in the direction opposite the respective traverse direction.
- 2 Then the touch probe moves to the entered measuring height and probes the first touch point at the probing feed rate (MP6120 or MP6360). The probing direction is derived from the number by which you identify the corner.

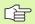

The TNC always measures the first line in the direction of the minor axis of the working plane.

- **3** Then the touch probe moves to the next starting position **2** and probes the second position.
- 4 The TNC positions the probe to starting point 3 and then to starting point 4 to probe the third and fourth touch points.
- 5 Finally the TNC returns the touch probe to the clearance height and processes the determined datum depending on the cycle parameters Q303 and Q305 (see "Saving the calculated datum" on page 69) and saves the coordinates of the determined corner in the Q parameters listed below
- **6** If desired, the TNC subsequently measures the datum in the touch probe axis in a separate probing.

| Parameter number | Meaning                                  |
|------------------|------------------------------------------|
| Q151             | Actual value of corner in reference axis |
| Q152             | Actual value of corner in minor axis     |

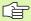

#### Before programming, note the following

Before a cycle definition you must have programmed a tool call to define the touch probe axis.

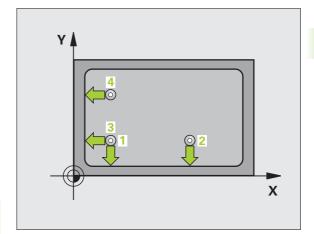

HEIDENHAIN iTNC 530 91

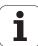

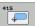

- ▶ 1st measuring point in 1st axis Q263 (absolute): coordinate of the first touch point in the reference axis of the working plane.
- ▶ 1st measuring point in 2nd axis Q264 (absolute): coordinate of the first touch point in the minor axis of the working plane.
- ▶ Spacing in 1st axis Q326 (incremental): Distance between the first and second measuring points in the reference axis of the working plane.
- Spacing in 2nd axis Q327 (incremental): Distance between third and fourth measuring points in the minor axis of the working plane.
- ▶ Corner Q308: Number identifying the corner which the TNC is to set as datum.
- ▶ Measuring height in the touch probe axis Q261 (absolute): Coordinate of the ball tip center (= touch point) in the touch probe axis in which the measurement is to be made.
- ▶ Setup clearance Q320 (incremental): Additional distance between measuring point and ball tip. Q320 is added to MP6140.
- ▶ Clearance height Q260 (absolute): Coordinate in the touch probe axis at which no collision between tool and workpiece (fixtures) can occur.
- ▶ Traversing to clearance height Q301: Definition of how the touch probe is to move between the measuring points:
  - **0:** Move at measuring height between measuring points
  - 1: Move at clearance height between measuring points
- ▶ Execute basic rotation Q304: Definition of whether the TNC should compensate workpiece misalignment with a basic rotation:
  - **0**: No basic rotation
  - 1: Basic rotation

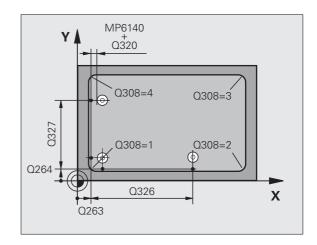

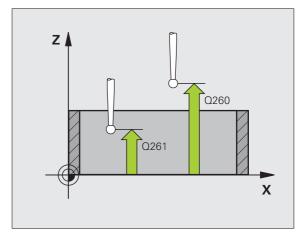

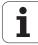

- ▶ Datum number in table Q305: Enter the datum number in the datum or preset table in which the TNC is to save the coordinates of the corner. If you enter Q305=0, the TNC automatically sets the display so that the new datum is on the corner.
- New datum for reference axis Q331 (absolute): Coordinate in the reference axis at which the TNC should set the corner. Basic setting = 0
- ▶ New datum for minor axis Q332 (absolute): Coordinate in the minor axis at which the TNC should set the calculated corner. Basic setting = 0
- ▶ Measured-value transfer (0, 1) Q303: Specify whether the determined datum is to be saved in the datum table or in the preset table:
  - -1: Do not use. Is entered by the TNC when old programs are read in (see "Saving the calculated datum" on page 69).
  - **0:** Write determined datum in the active datum table. The reference system is the active workpiece coordinate system.
  - 1: Write determined datum in the preset table. The reference system is the machine coordinate system (REF system).
- ▶ Probe in TS axis Q381: Specify whether the TNC should also set the datum in the touch probe axis:
  - 0: Do not set datum in the touch probe axis
  - 1: Set datum in the touch probe axis
- ▶ Probe TS axis: Coord. 1st axis Q382 (absolute): Coordinate of the probe point in the reference axis of the working plane at which point the reference point is to be set in the touch probe axis. Only effective if Q381 = 1.
- ▶ Probe TS axis: Coord. 2nd axis Q383 (absolute): Coordinate of the probe point in the minor axis of the working plane at which point the reference point is to be set in the touch probe axis. Only effective if Q381 = 1.
- ▶ Probe TS axis: Coord. 3rd axis Q384 (absolute): Coordinate of the probe point in the touch probe axis, at which point the reference point is to be set in the touch probe axis. Only effective if Q381 = 1.
- New datum for touch probe axis Q333 (absolute): Coordinate in the touch probe axis at which the TNC should set the datum. Basic setting = 0

| 5 TCH PROBE 415 | DATUM OUTSIDE CORNER  |
|-----------------|-----------------------|
| Q263=+37        | ;1ST POINT 1ST AXIS   |
| Q264=+7         | ;1ST POINT 2ND AXIS   |
| Q326=50         | ;SPACING IN 1ST AXIS  |
| Q296=+95        | ;3RD POINT 1ST AXIS   |
| Q297=+25        | ;3RD POINT 2ND AXIS   |
| Q327=45         | ;SPACING IN 2ND AXIS  |
| Q261=-5         | ;MEASURING HEIGHT     |
| Q320=0          | ;SET-UP CLEARANCE     |
| Q260=+20        | ;CLEARANCE HEIGHT     |
| Q301=0          | ;MOVE TO CLEARANCE    |
| Q304=0          | ;BASIC ROTATION       |
| Q305=7          | ;NO. IN TABLE         |
| Q331=+O         | ;DATUM                |
| Q332=+0         | ;DATUM                |
| 0303=+1         | ;MEAS. VALUE TRANSFER |
| Q381=1          | ; PROBE IN TS AXIS    |
| Q382=+85        | ;1ST CO. FOR TS AXIS  |
| Q383=+50        | ;2ND CO. FOR TS AXIS  |
| Q384=+0         | ;2RD CO. FOR TS AXIS  |
| Q333=+1         | ; DATUM               |

### DATUM CIRCLE CENTER (touch probe cycle 416, DIN/ISO: G416)

Touch probe cycle 416 finds the center of a bolt hole circle and defines its center as datum. If desired, the TNC can also enter the coordinates into a datum table or the preset table.

- Following the positioning logic (see "Running touch probe cycles" on page 26), the TNC positions the touch probe at rapid traverse (value from MP6150 or MP6361) to the point entered as center of the first hole 1.
- 2 Then the probe moves to the entered measuring height and probes four points to find the first hole center.
- 3 The touch probe returns to the clearance height and then to the position entered as center of the second hole 2.
- **4** The TNC moves the touch probe to the entered measuring height and probes four points to find the second hole center.
- 5 The touch probe returns to the clearance height and then to the position entered as center of the third hole 3.
- **6** The TNC moves the touch probe to the entered measuring height and probes four points to find the third hole center.
- 7 Finally the TNC returns the touch probe to the clearance height and processes the determined datum depending on the cycle parameters Q303 and Q305 (see "Saving the calculated datum" on page 69) and saves the actual values in the Q parameters listed below
- **8** If desired, the TNC subsequently measures the datum in the touch probe axis in a separate probing.

| Parameter number | Meaning                                   |
|------------------|-------------------------------------------|
| Q151             | Actual value of center in reference axis  |
| Q152             | Actual value of center in minor axis      |
| Q153             | Actual value of bolt hole circle diameter |

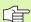

#### Before programming, note the following

Before a cycle definition you must have programmed a tool call to define the touch probe axis.

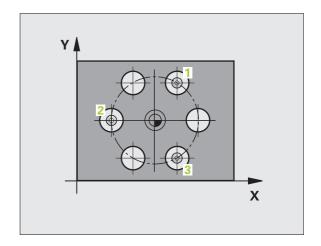

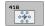

- ▶ Center of 1st axis Q273 (absolute): Bolt hole circle center (nominal value) in the reference axis of the working plane.
- ▶ Center in 2nd axis Q274 (absolute): Bolt hole circle center (nominal value) in the minor axis of the working plane.
- Nominal diameter Q262: Enter the approximate bolt hole circle diameter. The smaller the hole diameter, the more exact the nominal diameter must be.
- ▶ Angle of 1st hole Q291 (absolute): Polar coordinate angle of the first hole center in the working plane.
- ▶ Angle of 2nd hole Q292 (absolute): Polar coordinate angle of the second hole center in the working plane.
- ▶ Angle of 3rd hole Q293 (absolute): Polar coordinate angle of the third hole center in the working plane.
- ▶ Measuring height in the touch probe axis O261 (absolute): Coordinate of the ball tip center (= touch point) in the touch probe axis in which the measurement is to be made.
- ▶ Clearance height Q260 (absolute): Coordinate in the touch probe axis at which no collision between tool and workpiece (fixtures) can occur.
- ▶ Datum number in table Q305: Enter the number in the datum or preset table in which the TNC is to save the coordinates of the bolt-hole circle center. If you enter Q305=0, the TNC automatically sets the display so that the new datum is on the bolt hole center.
- New datum for reference axis Q331 (absolute): Coordinate in the reference axis at which the TNC should set the bolt-hole center. Basic setting = 0
- New datum for minor axis Q332 (absolute): Coordinate in the minor axis at which the TNC should set the bolt-hole center. Basic setting = 0

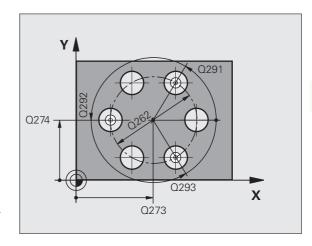

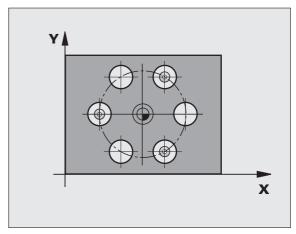

HEIDENHAIN iTNC 530 95

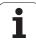

- ▶ Measured-value transfer (0, 1) Q303: Specify whether the determined datum is to be saved in the datum table or in the preset table:
  - -1: Do not use. Is entered by the TNC when old programs are read in (see "Saving the calculated datum" on page 69).
  - **0:** Write determined datum in the active datum table. The reference system is the active workpiece coordinate system.
  - 1: Write determined datum in the preset table. The reference system is the machine coordinate system (REF system).
- Probe in TS axis Q381: Specify whether the TNC should also set the datum in the touch probe axis:
   0: Do not set datum in the touch probe axis
   1: Set datum in the touch probe axis
- ▶ Probe TS axis: Coord. 1st axis Q382 (absolute): Coordinate of the probe point in the reference axis of the working plane at which point the reference point is to be set in the touch probe axis. Only effective if Q381 = 1.
- ▶ Probe TS axis: Coord. 2nd axis Q383 (absolute): Coordinate of the probe point in the minor axis of the working plane at which point the reference point is to be set in the touch probe axis. Only effective if Q381 = 1.
- ▶ Probe TS axis: Coord. 3rd axis Q384 (absolute): Coordinate of the probe point in the touch probe axis, at which point the reference point is to be set in the touch probe axis. Only effective if Q381 = 1.
- New datum for touch probe axis Q333 (absolute): Coordinate in the touch probe axis at which the TNC should set the datum. Basic setting = 0

| 5 TCH PROBE 416 | DATUM CIRCLE CENTER   |
|-----------------|-----------------------|
| Q273=+50        | ;CENTER 1ST AXIS      |
| Q274=+50        | ;CENTER 2ND AXIS      |
| Q262=90         | ;NOMINAL DIAMETER     |
| Q291=+34        | ;ANGLE OF 1ST HOLE    |
| Q292=+70        | ;ANGLE OF 2ND HOLE    |
| Q293=+210       | ;ANGLE OF 3RD HOLE    |
| Q261=-5         | ;MEASURING HEIGHT     |
| Q260=+20        | ;CLEARANCE HEIGHT     |
| Q305=12         | ;NO. IN TABLE         |
| 0331=+0         | ; DATUM               |
| Q332=+0         | ; DATUM               |
| 0303=+1         | ;MEAS. VALUE TRANSFER |
| 0381=1          | ;PROBE IN TS AXIS     |
| Q382=+85        | ;1ST CO. FOR TS AXIS  |
| Q383=+50        | ;2ND CO. FOR TS AXIS  |
| 0384=+0         | ;3RD CO. FOR TS AXIS  |
| Q333=+1         | ; DATUM               |

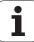

### DATUM IN TOUCH PROBE AXIS (touch probe cycle 417, DIN/ISO: G417)

Touch probe cycle 417 measures any coordinate in the touch probe axis and defines it as datum. If desired, the TNC can also enter the measured coordinate in a datum table or preset table.

- 1 The TNC positions the touch probe to the starting points at rapid traverse (value from MP6150 or MP6361) following the positioning logic (see "Running touch probe cycles" on page 26) to the programmed starting point 1. The TNC offsets the touch probe by the safety clearance in the positive direction of the touch probe axis.
- 2 Then the touch probe moves in its own axis to the coordinate entered as starting point 1 and measures the actual position with a simple probing movement.
- 3 Finally the TNC returns the touch probe to the clearance height and processes the determined datum depending on the cycle parameters Q303 and Q305 (see "Saving the calculated datum" on page 69) and saves the actual values in the Q parameters listed below

| Parameter number | Meaning                        |
|------------------|--------------------------------|
| Q160             | Actual value of measured point |

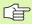

#### Before programming, note the following

Before a cycle definition you must have programmed a tool call to define the touch probe axis. The TNC then sets the datum in this axis.

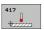

- ▶ 1st measuring point in 1st axis Q263 (absolute): coordinate of the first touch point in the reference axis of the working plane.
- ▶ 1st measuring point in 2nd axis Q264 (absolute): coordinate of the first touch point in the minor axis of the working plane.
- ▶ 1st measuring point in 3rd axis Q294 (absolute): coordinate of the first touch point in the touch probe axis.
- ▶ Setup clearance Q320 (incremental): Additional distance between measuring point and ball tip. Q320 is added to MP6140.
- ▶ Clearance height Q260 (absolute): Coordinate in the touch probe axis at which no collision between tool and workpiece (fixtures) can occur.

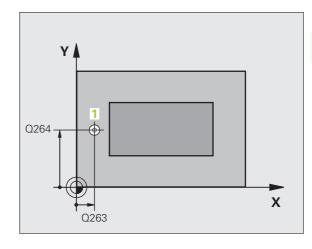

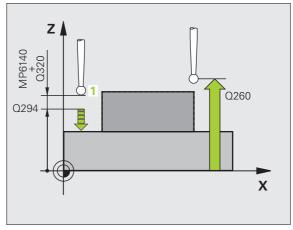

HEIDENHAIN iTNC 530 97

- ▶ Datum number in table Q305: Enter the number in the datum or preset table in which the TNC is to save the coordinate. If you enter Q305=0, the TNC automatically sets the display so that the new datum is on the probed surface.
- New datum for touch probe axis Q333 (absolute): Coordinate in the touch probe axis at which the TNC should set the datum. Basic setting = 0
- Measured-value transfer (0, 1) Q303: Specify whether the determined datum is to be saved in the datum table or in the preset table:
  - **-1:** Do not use. Is entered by the TNC when old programs are read in (see "Saving the calculated datum" on page 69).
  - **0:** Write determined datum in the active datum table. The reference system is the active workpiece coordinate system.
  - **1:** Write determined datum in the preset table. The reference system is the machine coordinate system (REF system).

| 5 TCH PROBE 417 | DATUM IN TS AXIS      |
|-----------------|-----------------------|
| Q263=+25        | ;1ST POINT 1ST AXIS   |
| Q264=+25        | ;1ST POINT 2ND AXIS   |
| Q294=+25        | ;1ST POINT 3RD AXIS   |
| Q320=0          | ;SET-UP CLEARANCE     |
| Q260=+50        | ;CLEARANCE HEIGHT     |
| Q305=0          | ;NO. IN TABLE         |
| Q333=+0         | ; DATUM               |
| Q303=+1         | ;MEAS. VALUE TRANSFER |

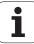

### Datum at center of 4 holes (touch probe cycle 418, DIN/ISO: G418)

Touch probe cycle 418 calculates the intersection of the lines connecting opposite corners of a rectangle defined by four hole centers. If desired, the TNC can also enter the intersection into a datum table or preset table.

- 1 Following the positioning logic (see "Running touch probe cycles" on page 26), the TNC positions the touch probe at rapid traverse (value from MP6150 or MP6361) to the center of the first hole 1.
- **2** Then the probe moves to the entered measuring height and probes four points to find the first hole center.
- 3 The touch probe returns to the clearance height and then to the position entered as center of the second hole 2.
- **4** The TNC moves the touch probe to the entered measuring height and probes four points to find the second hole center.
- 5 The TNC repeats steps 3 and 4 for the holes 3 and 4.
- 6 Finally the TNC returns the touch probe to the clearance height and processes the determined datum depending on the cycle parameters Q303 and Q305 (see "Saving the calculated datum" on page 69). The TNC calculates the datum as the intersection of the lines connecting the centers of holes 1/3 and 2/4 and saves the actual values in the Q parameters listed below.
- 7 If desired, the TNC subsequently measures the datum in the touch probe axis in a separate probing.

| Parameter number | Meaning                                              |
|------------------|------------------------------------------------------|
| Q151             | Actual value of intersection point in reference axis |
| Q152             | Actual value of intersection point in minor axis     |

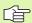

#### Before programming, note the following

Before a cycle definition you must have programmed a tool call to define the touch probe axis.

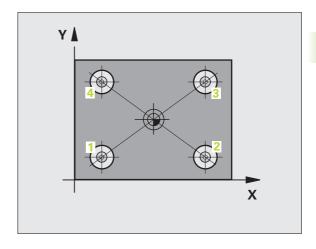

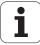

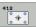

- ▶ First center in 1st axis Q268 (absolute): Center of the 1st hole in the reference axis of the working plane.
- ▶ First center in 2nd axis Q269 (absolute): Center of the 1st hole in the minor axis of the working plane.
- Second center in 1st axis Q270 (absolute): Center of the 2nd hole in the reference axis of the working plane.
- ▶ Second center in 2nd axis Q271 (absolute): Center of the 2nd hole in the minor axis of the working plane.
- ▶ Third center in 1st axis Q316 (absolute): Center of the 3rd hole in the reference axis of the working plane.
- ▶ Third center in 2nd axis Q317 (absolute): Center of the 3rd hole in the minor axis of the working plane.
- ▶ Fourth center in 1st axis Q318 (absolute): Center of the 4th hole in the reference axis of the working plane.
- ▶ Fourth center in 2nd axis Q319 (absolute): Center of the 4th hole in the minor axis of the working plane.
- ▶ Measuring height in the touch probe axis Q261 (absolute): Coordinate of the ball tip center (= touch point) in the touch probe axis in which the measurement is to be made.
- ▶ Clearance height O260 (absolute): Coordinate in the touch probe axis at which no collision between tool and workpiece (fixtures) can occur.

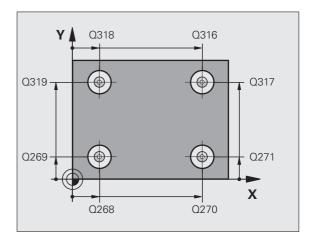

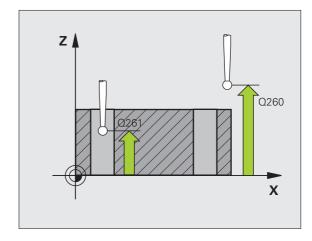

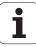

- ▶ Datum number in table Q305: Enter the number in the datum or preset table in which the TNC is to save the coordinates of the line intersection. If you enter Q305=0, the TNC automatically sets the display so that the new datum is at the intersection of the connecting lines.
- New datum for reference axis Q331 (absolute): Coordinate in the reference axis at which the TNC should set the calculated intersection of the connecting lines. Basic setting = 0
- ▶ New datum for minor axis Q332 (absolute): Coordinate in the minor axis at which the TNC should set the calculated intersection of the connecting lines. Basic setting = 0
- ▶ Measured-value transfer (0, 1) Q303: Specify whether the determined datum is to be saved in the datum table or in the preset table:
  - -1: Do not use. Is entered by the TNC when old programs are read in (see "Saving the calculated datum" on page 69).
  - **0:** Write determined datum in the active datum table. The reference system is the active workpiece coordinate system.
  - 1: Write determined datum in the preset table. The reference system is the machine coordinate system (REF system).
- Probe in TS axis Q381: Specify whether the TNC should also set the datum in the touch probe axis:
   0: Do not set datum in the touch probe axis
  - 1: Set datum in the touch probe axis
- ▶ Probe TS axis: Coord. 1st axis Q382 (absolute): Coordinate of the probe point in the reference axis of the working plane at which point the reference point is to be set in the touch probe axis. Only effective if Q381 = 1.
- ▶ Probe TS axis: Coord. 2nd axis Q383 (absolute): Coordinate of the probe point in the minor axis of the working plane at which point the reference point is to be set in the touch probe axis. Only effective if Q381 = 1
- ▶ Probe TS axis: Coord. 3rd axis Q384 (absolute): Coordinate of the probe point in the touch probe axis, at which point the reference point is to be set in the touch probe axis. Only effective if Q381 = 1.
- New datum for touch probe axis Q333 (absolute): Coordinate in the touch probe axis at which the TNC should set the datum. Basic setting = 0

| 5 TCH PROBE 418 | DATUM FROM 4 HOLES      |
|-----------------|-------------------------|
| Q268=+20        | ;1ST CENTER IN 1ST AXIS |
| Q269=+25        | ;1ST CENTER IN 2ND AXIS |
| Q270=+150       | ;2ND CENTER IN 1ST AXIS |
| Q271=+25        | ;2ND CENTER IN 2ND AXIS |
| Q316=+150       | ;3RD CENTER IN 1ST AXIS |
| Q317=+85        | ;3RD CENTER IN 2ND AXIS |
| Q318=+22        | ;4TH CENTER IN 1ST AXIS |
| Q319=+80        | ;4TH CENTER IN 2ND AXIS |
| Q261=-5         | ;MEASURING HEIGHT       |
| Q260=+10        | ;CLEARANCE HEIGHT       |
| Q305=12         | ;NO. IN TABLE           |
| Q331=+0         | ; DATUM                 |
| Q332=+0         | ; DATUM                 |
| Q303=+1         | ;MEAS. VALUE TRANSFER   |
| Q381=1          | ;PROBE IN TS AXIS       |
| Q382=+85        | ;1ST CO. FOR TS AXIS    |
| Q383=+50        | ;2ND CO. FOR TS AXIS    |
| Q384=+0         | ;3RD CO. FOR TS AXIS    |
| Q333=+0         | ;DATUM                  |

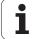

### DATUM IN ONE AXIS (touch probe cycle 419, DIN/ISO: G419)

Touch probe cycle 419 measures any coordinate in any axis and defines it as datum. If desired, the TNC can also enter the measured coordinate in a datum table or preset table.

- 1 The TNC positions the touch probe to the starting points at rapid traverse (value from MP6150 or MP6361) following the positioning logic (see "Running touch probe cycles" on page 26) to the programmed starting point 1. The TNC offsets the touch probe by the safety clearance in the direction opposite the programmed probing direction.
- 2 Then the touch probe moves to the programmed measuring height and measures the actual position with a simple probing movement
- 3 Finally the TNC returns the touch probe to the clearance height and processes the determined datum depending on the cycle parameters Q303 and Q305. (see "Saving the calculated datum" on page 69)

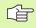

#### Before programming, note the following

Before a cycle definition you must have programmed a tool call to define the touch probe axis.

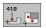

- ▶ 1st measuring point in 1st axis Q263 (absolute): coordinate of the first touch point in the reference axis of the working plane.
- ▶ 1st measuring point in 2nd axis Q264 (absolute): coordinate of the first touch point in the minor axis of the working plane.
- ▶ Measuring height in the touch probe axis O261 (absolute): Coordinate of the ball tip center (= touch point) in the touch probe axis in which the measurement is to be made.
- ▶ Setup clearance Q320 (incremental): Additional distance between measuring point and ball tip. Q320 is added to MP6140.
- ▶ Clearance height Q260 (absolute): Coordinate in the touch probe axis at which no collision between tool and workpiece (fixtures) can occur.

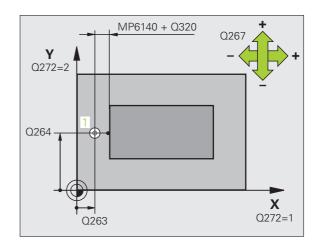

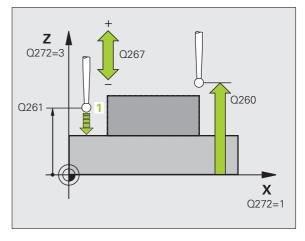

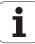

- ▶ Measuring axis (1...3: 1=reference axis) Q272: Axis in which the measurement is to be made:
  - 1: Reference axis = measuring axis
  - 2: Minor axis = measuring axis
  - **3:** Touch probe axis = measuring axis

| Active touch probe axis: Q272 = 3 | Axis assignment Corresponding reference axis: Q272 = 1 | Corresponding minor axis: Q272 = 2 |
|-----------------------------------|--------------------------------------------------------|------------------------------------|
| Z                                 | X                                                      | Υ                                  |
| Υ                                 | Z                                                      | Х                                  |
| X                                 | Υ                                                      | Z                                  |

- ▶ Traverse direction Q267: Direction in which the probe is to approach the workpiece:
  - -1: Negative traverse direction
  - +1: Positive traverse direction
- ▶ Datum number in table Q305: Enter the number in the datum or preset table in which the TNC is to save the coordinate. If you enter Q305=0, the TNC automatically sets the display so that the new datum is on the probed surface.
- ▶ New datum Q333 (absolute): Coordinate at which the TNC should set the datum. Basic setting = 0
- ▶ Measured-value transfer (0, 1) Q303: Specify whether the determined datum is to be saved in the datum table or in the preset table:
  - -1: Do not use. See "Saving the calculated datum," page 69
  - **0:** Write determined datum in the active datum table. The reference system is the active workpiece coordinate system.
  - 1: Write determined datum in the preset table. The reference system is the machine coordinate system (REF system).

| 5 TCH PROBE 419 | DATUM IN ONE AXIS     |
|-----------------|-----------------------|
| Q263=+25        | ;1ST POINT 1ST AXIS   |
| Q264=+25        | ;1ST POINT 2ND AXIS   |
| Q261=+25        | ;MEASURING HEIGHT     |
| Q320=0          | ;SET-UP CLEARANCE     |
| Q260=+50        | ;CLEARANCE HEIGHT     |
| Q272=+1         | ;MEASURING AXIS       |
| Q267=+1         | ;TRAVERSE DIRECTION   |
| Q305=0          | ;NO. IN TABLE         |
| Q333=+0         | ;DATUM                |
| 0303=+1         | ;MEAS. VALUE TRANSFER |
|                 |                       |

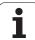

## Example: Datum setting in center of a circular segment and on top surface of workpiece

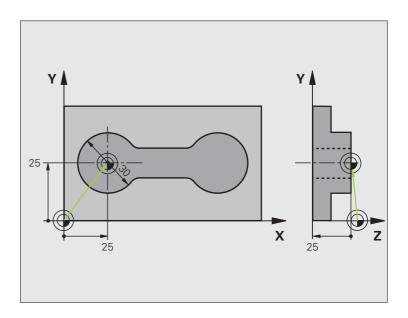

O BEGIN PGM CYC413 MM

1 TOOL CALL 0 Z

Call tool 0 to define the touch probe axis

| 2 TCH PROBE 413  | DATUM OUTSIDE CIRCLE  |                                                                                  |
|------------------|-----------------------|----------------------------------------------------------------------------------|
| Q321=+25         | ; CENTER 1ST AXIS     | Center of circle: X coordinate                                                   |
| Q322=+25         | ;CENTER 2ND AXIS      | Center of circle: Y coordinate                                                   |
| Q262=30          | ;NOMINAL DIAMETER     | Diameter of circle                                                               |
| Q325=+90         | ;STARTING ANGLE       | Polar coordinate angle for 1st touch point                                       |
| Q247=+45         | ;STEPPING ANGLE       | Stepping angle for calculating the starting points 2 to 4                        |
| Q261=-5          | ;MEASURING HEIGHT     | Coordinate in the touch probe axis in which the measurement is made              |
| Q320=2           | ;SET-UP CLEARANCE     | Safety clearance in addition to MP6140                                           |
| Q260=+10         | ;CLEARANCE HEIGHT     | Height in the touch probe axis at which the probe can traverse without collision |
| Q301=0           | ;MOVE TO CLEARANCE    | Do not move to clearance height between measuring points                         |
| Q305=0           | ;NO. IN TABLE         | Set display                                                                      |
| Q331=+0          | ; DATUM               | Set the display in X to 0                                                        |
| Q332=+10         | ; DATUM               | Set the display in Y to 10                                                       |
| Q303=+0          | ;MEAS. VALUE TRANSFER | Without function, since display is to be set                                     |
| Q381=1           | ;PROBE IN TS AXIS     | Also set datum in the touch probe axis                                           |
| Q382=+25         | ;1ST CO. FOR TS AXIS  | X coordinate of touch point                                                      |
| Q383=+25         | ;2ND CO. FOR TS AXIS  | Y coordinate of touch point                                                      |
| Q384=+25         | ;3RD CO. FOR TS AXIS  | Z coordinate of touch point                                                      |
| Q333=+0          | ; DATUM               | Set the display in Z to 0                                                        |
| 3 CALL PGM 35K47 |                       | Part program call                                                                |
| 4 END PGM CYC413 | MM                    |                                                                                  |

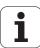

### Example: Datum setting on top surface of workpiece and in center of a bolt hole circle

The measured bolt hole center shall be written in the preset table so that it may be used at a later time

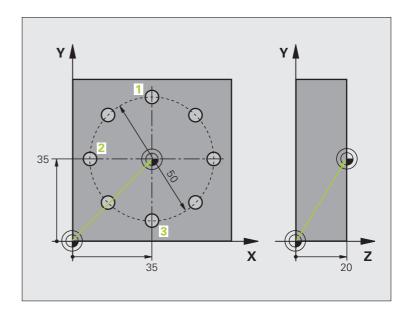

| O BEGIN PGM CYC416 MM            |                       |                                                                                                    |  |
|----------------------------------|-----------------------|----------------------------------------------------------------------------------------------------|--|
| 1 TOOL CALL 0 Z                  |                       | Call tool 0 to define the touch probe axis                                                                              |  |
| 2 TCH PROBE 417 DATUM IN TS AXIS |                       | Cycle definition for datum setting in the touch probe axis                                                              |  |
| Q263=+7.5                        | ;1ST POINT 1ST AXIS   | Touch point: X coordinate                                                                                               |  |
| Q264=+7.5                        | ;1ST POINT 2ND AXIS   | Touch point: Y coordinate                                                                                               |  |
| Q294=+25                         | ;1ST POINT 3RD AXIS   | Touch point: Z coordinate                                                                                               |  |
| Q320=0                           | ;SET-UP CLEARANCE     | Safety clearance in addition to MP6140                                                                                  |  |
| Q260=+50                         | ;CLEARANCE HEIGHT     | Height in the touch probe axis at which the probe can traverse without collision                                        |  |
| Q305=1                           | ;NO. IN TABLE         | Write Z coordinate in line 1                                                                                            |  |
| Q333=+0                          | ;DATUM                | Set touch-probe axis to 0                                                                                               |  |
| Q303=+1                          | ;MEAS. VALUE TRANSFER | In the preset table PRESET.PR, save the calculated datum referenced to the machine-based coordinate system (REF system) |  |

| 3 TCH PROBE 416 DATUM CIRCLE CENTER |                       |                                                                                                    |  |  |
|-------------------------------------|-----------------------|----------------------------------------------------------------------------------------------------|--|--|
| Q273=+35                            | ;CENTER 1ST AXIS      | Center of the bolt hole circle: X coordinate                                                                            |  |  |
| Q274=+35                            | ;CENTER 2ND AXIS      | Center of the bolt hole circle: Y coordinate                                                                            |  |  |
| Q262=50                             | ;NOMINAL DIAMETER     | Diameter of the bolt hole circle                                                                                        |  |  |
| Q291=+90                            | ;ANGLE OF 1ST HOLE    | Polar coordinate angle for 1st hole center 1                                                                            |  |  |
| 0292=+180                           | ;ANGLE OF 2ND HOLE    | Polar coordinate angle for 2nd hole center 2                                                                            |  |  |
| 0293=+270                           | ;ANGLE OF 3RD HOLE    | Polar coordinate angle for 3rd hole center 3                                                                            |  |  |
| Q261=+15                            | ;MEASURING HEIGHT     | Coordinate in the touch probe axis in which the measurement is made                                                     |  |  |
| Q260=+10                            | ;CLEARANCE HEIGHT     | Height in the touch probe axis at which the probe can traverse without collision                                        |  |  |
| 0305=1                              | ;NO. IN TABLE         | Enter center of bolt hole circle (X and Y) in line 1                                                                    |  |  |
| Q331=+0                             | ; DATUM               |                                                                                                    |  |  |
| Q332=+0                             | ; DATUM               |                                                                                                    |  |  |
| Q303=+1                             | ;MEAS. VALUE TRANSFER | In the preset table PRESET.PR, save the calculated datum referenced to the machine-based coordinate system (REF system) |  |  |
| 0381=0                              | ;PROBE IN TS AXIS     | Do not set a datum in the touch probe axis                                                                              |  |  |
| Q382=+0                             | ;1ST CO. FOR TS AXIS  | No function                                                                                                    |  |  |
| Q383=+0                             | ;2ND CO. FOR TS AXIS  | No function                                                                                                    |  |  |
| Q384=+0                             | ;2RD CO. FOR TS AXIS  | No function                                                                                                    |  |  |
| 0333=+0                             | ; DATUM               | No function                                                                                                    |  |  |
| 4 CYCL DEF 247 DATUM SETTING        |                       | Activate new preset with Cycle 247                                                                                      |  |  |
| Q339=1                              | ;DATUM NUMBER         |                                                                                                    |  |  |
| 6 CALL PGM 35KLZ                    |                       | Part program call                                                                                                    |  |  |
| 7 END PGM CYC416                    | MM                    |                                                                                                    |  |  |

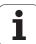

# 3.3 Automatic Workpiece Measurement

### **Overview**

The TNC offers twelve cycles for measuring workpieces automatically.

| automationity.                                                                                              |          |          |  |  |  |
|----------------------------------------------------------------------------------------------------|----------|----------|--|--|--|
| Cycle                                                                                                    | Soft key | Page     |  |  |  |
| 0 REFERENCE PLANE Measuring a coordinate in a selectable axis                                               | 0        | Page 114 |  |  |  |
| 1 POLAR DATUM PLANE Measuring a point in a probing direction                                                | 1 PA     | Page 115 |  |  |  |
| 420 MEASURE ANGLE Measuring an angle in the working plane                                                   | 420      | Page 116 |  |  |  |
| 421 MEASURE HOLE Measuring the position and diameter of a hole                                              | 421      | Page 118 |  |  |  |
| 422 MEAS. CIRCLE OUTSIDE Measuring the position and diameter of a circular stud                             | 422      | Page 121 |  |  |  |
| 423 MEAS. RECTAN. INSIDE Measuring the position, length and width of a rectangular pocket                   | 423      | Page 124 |  |  |  |
| 424 MEAS. RECTAN. OUTSIDE<br>Measuring the position, length and width<br>of a rectangular stud              | 424      | Page 127 |  |  |  |
| 425 MEASURE INSIDE WIDTH (2nd soft-key level) Measuring slot width                                          | 425      | Page 130 |  |  |  |
| 426 MEASURE RIDGE WIDTH (2nd soft-key level) Measuring the width of a ridge                                 | 426      | Page 132 |  |  |  |
| 427 MEASURE COORDINATE (2nd soft-<br>key level) Measuring any coordinate in a<br>selectable axis            | 427      | Page 134 |  |  |  |
| 430 MEAS. BOLT HOLE CIRC. (2nd soft-<br>key level) Measuring position and<br>diameter of a bolt hole circle | 430      | Page 137 |  |  |  |
| 431 MEASURE PLANE (2nd soft-key level) Measuring the A and B axis angles of a plane                         | 431      | Page 140 |  |  |  |

### Recording the results of measurement

For all cycles in which you automatically measure workpieces (with the exception of Cycles 0 and 1), you can have the TNC record the measurement results. In the respective probing cycle you can define if the TNC is to

- Save the measuring log to a file.
- Interrupt the program run and display the measuring log on the screen.
- Create no measuring log.

If you want to save the measuring log as a file, the TNC, by default, saves the measuring log as an ASCII file in the directory from which you run the measuring program. As an alternative, you can also send the measuring log directly to a printer or transfer it to a PC via the data interface. To do this, set the print function (in the interface configuration menu) to RS232:\ (see also the User's Manual under "MOD Functions, Setting Up the Data Interface").

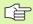

All measured values listed in the log file are referenced to the datum that is active during the respective cycle you are running. In addition, the coordinate system may have been rotated in the plane or the plane may have been tilted by using 3D-ROT. In this case, the TNC converts the measuring results to the respective active coordinate system.

Use the HEIDENHAIN data transfer software TNCremo if you wish to output the measuring log via the data interface.

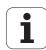

Example: Measuring log for touch probe cycle 421:

### Measuring Log for Probing Cycle 421 Hole Measuring

Date: 30-06-2005 Time: 6:55:04

Measuring program: TNC:\GEH35712\CHECK1.H Nominal values: Center in reference axis: 50.0000

Center in minor axis: 65.0000

Diameter: 12.0000

Given limit values: Maximum dimension for center in reference axis:

50.1000 Minimum limit for center in reference axis: 49.9000

Maximum limit for center in minor axis: 65.1000 Minimum limit for center in minor axis: 64.9000

Maximum dimension for hole: 12.0450 Minimum dimension for hole: 12.0000

Actual values: Center in reference axis: 50.0810

Center in minor axis: 64.9530

Diameter: 12.0259

Deviations: Center in reference axis: 0.0810

Center in minor axis: -0.0470

Diameter: 0.0259

Further measuring results: Measuring height: -5.0000

End of measuring log

### Measurement results in Q parameters

The TNC saves the measurement results of the respective touch probe cycle in the globally effective  $\Omega$  parameters  $\Omega$ 150 to  $\Omega$ 160. Deviations from the nominal value are saved in the parameters  $\Omega$ 161 to  $\Omega$ 166. Note the table of result parameters that are listed with every cycle description.

During cycle definition the TNC also shows the result parameters for the respective cycle in a help graphic (see figure at upper right). The highlighted result parameter belongs to that input parameter.

### Classification of results

For some cycles you can inquire the status of measuring results through the globally effective Q parameters Q180 to Q182:

| Class of results                         | Parameter value |
|------------------------------------------|-----------------|
| Measurement results are within tolerance | Q180 = 1        |
| Rework is required                       | Q181 = 1        |
| Scrap                                    | Q182 = 1        |

The TNC sets the rework or scrap marker as soon as one of the measuring values falls outside of tolerance. To determine which of the measuring results lies outside of tolerance, check the measuring log, or compare the respective measuring results (Q150 to Q160) with their limit values.

In Cycle 427 the TNC assumes that you are measuring an outside dimension (stud). However, you can correct the status of the measurement by entering the correct maximum and minimum dimension together with the probing direction.

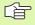

The TNC also sets the status markers if you have not defined any tolerance values or maximum/minimum dimensions

### **Tolerance monitoring**

For most of the cycles for workpiece inspection you can have the TNC perform tolerance monitoring. This requires that you define the necessary limit values during cycle definition. If you do not wish to monitor for tolerances, simply leave the 0 (the default value) in the monitoring parameters.

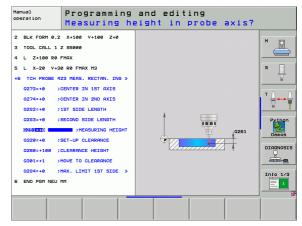

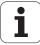

### **Tool monitoring**

For some cycles for workpiece inspection you can have the TNC perform tool monitoring. The TNC then monitors whether

- The tool radius should be compensated because of the deviations from the nominal value (values in Q16x).
- The deviations from the nominal value (values in Q16x) are greater than the tool breakage tolerance.

### **Tool compensation**

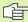

This function works only:

- If the tool table is active.
- If tool monitoring is switched on in the cycle (enter a tool name or Q330 unequal to 0. Select the tool name input by soft key. Specifically to AWT Weber: The TNC no longer displays the right single quotation mark.

If you perform several compensation measurements, the TNC adds the respective measured deviation to the value stored in the tool table.

The TNC always compensates the tool radius in the DR column of the tool table, even if the measured deviation lies within the given tolerance. You can inquire whether re-working is necessary via Parameter Q181 in the NC program (Q181=1: must be reworked).

### For Cycle 427:

- If an axis of the active working plane is defined as measuring axis (Q272 = 1 or 2), the TNC compensates the tool radius as described above. From the defined traversing direction (Q267) the TNC determines the direction of compensation.
- If the touch probe axis is defined as measuring axis (Q272 = 3), the TNC compensates the tool length.

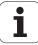

### Tool breakage monitoring

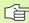

This function works only:

- If the tool table is active.
- If tool monitoring is switched on in the cycle (enter Q330 not equal to 0).
- If the breakage tolerance RBREAK for the tool number entered in the table is greater than 0 (see also the User's Manual, section 5.2 "Tool Data").

The TNC will output an error message and stop program run if the measured deviation is greater than the breakage tolerance of the tool. At the same time the tool will be deactivated in the tool table (column TL = L).

### Reference system for measurement results

The TNC transfers all the measurement results to the result parameters and the protocol file in the active coordinate system, or as the case may be, the displaced coordinate system.

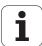

### REFERENCE PLANE (touch probe cycle 0, DIN/ISO: G55)

- 1 The touch probe moves at rapid traverse (value from MP6150 or MP6361) to the starting position 1 programmed in the cycle.
- 2 Then the touch probe approaches the workpiece at the feed rate assigned in MP6120 or MP6360. The probing direction is to be defined in the cycle.
- 3 After the TNC has saved the position, the probe retracts to the starting point and saves the measured coordinate in a Q parameter. The TNC also stores the coordinates of the touch probe position at the time of the triggering signal in the parameters Q115 to Q119. For the values in these parameters the TNC does not account for the stylus length and radius.

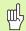

### Before programming, note the following

Pre-position the touch probe in order to avoid a collision when the programmed pre-positioning point is approached.

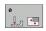

- ▶ Parameter number for result: Enter the number of the Q parameter to which you want to assign the coordinate.
- Probing axis/Probing direction: Enter the probing axis with the axis selection keys or ASCII keyboard and the algebraic sign for the probing direction. Confirm your entry with the ENT key.
- ▶ **Position value:** Use the axis selection keys or the ASCII keyboard to enter all coordinates of the nominal pre-positioning point values for the touch probe.
- To conclude the input, press the ENT key.

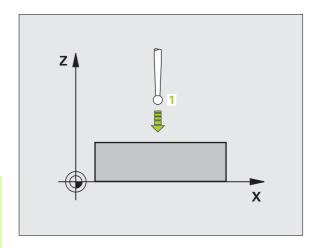

### **Example: NC blocks**

67 TCH PROBE 0.0 REF. PLANE Q5 X-68 TCH PROBE 0.1 X+5 Y+0 Z-5

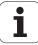

### **DATUM PLANE** (touch probe cycle 1)

Touch probe cycle 1 measures any position on the workpiece in any direction.

- **1** The touch probe moves at rapid traverse (value from MP6150 or MP6361) to the starting position **1** programmed in the cycle.
- 2 Then the touch probe approaches the workpiece at the feed rate assigned in MP6120 or MP6360. During probing the TNC moves simultaneously in 2 axes (depending on the probing angle). The scanning direction is defined by the polar angle entered in the cycle.
- **3** After the TNC has saved the position, the probe returns to the starting point. The TNC also stores the coordinates of the touch probe position at the time of the triggering signal in parameters Q115 to Q119.

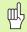

### Before programming, note the following

Pre-position the touch probe in order to avoid a collision when the programmed pre-positioning point is approached.

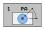

- Probing axis: Enter the probing axis with the axis selection keys or ASCII keyboard. Confirm your entry with the ENT key.
- ▶ **Probing angle:** Angle, measured from the probing axis. at which the touch probe is to move.
- ▶ **Position value:** Use the axis selection keys or the ASCII keyboard to enter all coordinates of the nominal pre-positioning point values for the touch probe.
- To conclude the input, press the ENT key.

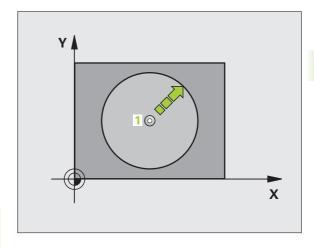

### **Example: NC blocks**

67 TCH PROBE 1.0 POLAR DATUM PLANE

68 TCH PROBE 1.1 X ANGLE: +30

69 TCH PROBE 1.2 X+5 Y+0 Z-5

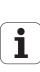

## MEASURE ANGLE (touch probe cycle 420, DIN/ISO: G420)

Touch probe cycle 420 measures the angle that any straight surface on the workpiece describes with respect to the reference axis of the working plane.

- 1 The TNC positions the touch probe to the starting points at rapid traverse (value from MP6150 or MP6361) following the positioning logic (see "Running touch probe cycles" on page 26) to the programmed starting point 1. The TNC offsets the touch probe by the safety clearance in the direction opposite the defined traverse direction.
- Then the touch probe moves to the entered measuring height and probes the first touch point at the probing feed rate (MP6120 or MP6360)
- **3** Then the touch probe moves to the next starting position **2** and probes the second position.
- 1 The TNC returns the touch probe to the clearance height and saves the measured angle in the following Q parameter:

| Parameter number | Meaning                                                                        |
|------------------|--------------------------------------------------------------------------------|
| Q150             | The measured angle is referenced to the reference axis of the machining plane. |

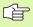

### Before programming, note the following

Before a cycle definition you must have programmed a tool call to define the touch probe axis.

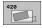

- ▶ 1st measuring point in 1st axis Q263 (absolute): coordinate of the first touch point in the reference axis of the working plane.
- ▶ 1st measuring point in 2nd axis Q264 (absolute): coordinate of the first touch point in the minor axis of the working plane.
- ▶ 2nd measuring point in 1st axis Q265 (absolute): coordinate of the second touch point in the reference axis of the working plane
- ▶ 2nd measuring point in 2nd axis Q266 (absolute): coordinate of the second touch point in the minor axis of the working plane
- ▶ Measuring axis Q272: Axis in which the measurement is to be made:
  - 1: Reference axis = measuring axis
  - 2: Minor axis = measuring axis
  - 3: Touch probe axis = measuring axis

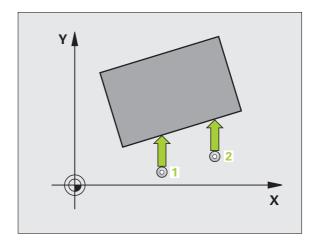

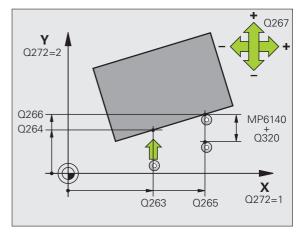

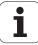

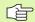

#### If touch probe axis = measuring axis, then:

Set  $\Omega$ 263 equal to  $\Omega$ 265 if the angle about the A axis is to be measured; Set  $\Omega$ 263 not equal to  $\Omega$ 265 if the angle is to be measured about the B axis.

- ▶ Traverse direction 1 Q267: Direction in which the probe is to approach the workpiece:
  - -1: Negative traverse direction
  - +1: Positive traverse direction
- ▶ Measuring height in the touch probe axis Q261 (absolute): Coordinate of the ball tip center (= touch point) in the touch probe axis in which the measurement is to be made.
- ▶ Setup clearance Q320 (incremental): Additional distance between measuring point and ball tip. Q320 is added to MP6140.
- ▶ Clearance height Q260 (absolute): Coordinate in the touch probe axis at which no collision between tool and workpiece (fixtures) can occur.
- ▶ Traversing to clearance height Q301: Definition of how the touch probe is to move between the measuring points:
  - **0:** Move at measuring height between measuring points
  - 1: Move at clearance height between measuring points
- ▶ Measuring log Q281: Definition of whether the TNC is to create a measuring log:
  - 0: No measuring log
  - 1: Generate measuring log: with the standard setting the TNC saves the **log file TCHPR420.TXT** in the directory in which your measuring program is also stored.
  - **2:** Interrupt the program run and display the measuring log on the screen. Resume program run with NC Start.

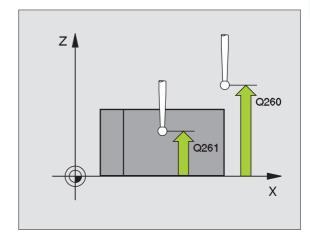

### **Example: NC blocks**

| 5 TCH PROBE 420 | MEASURE ANGLE       |
|-----------------|---------------------|
| 0263=+10        | ;1ST POINT 1ST AXIS |
| 0264=+10        | ;1ST POINT 2ND AXIS |
| Q265=+15        | ;2ND POINT 1ST AXIS |
| Q266=+95        | ;2ND POINT 2ND AXIS |
| Q272=1          | ;MEASURING AXIS     |
| Q267=-1         | ;TRAVERSE DIRECTION |
| Q261=-5         | ;MEASURING HEIGHT   |
| Q320=0          | ;SET-UP CLEARANCE   |
| Q260=+10        | ;CLEARANCE HEIGHT   |
| 0301=1          | ;MOVE TO CLEARANCE  |
| Q281=1          | ;MEASURING LOG      |
|                 |                     |

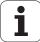

## MEASURE HOLE (touch probe cycle 421, DIN/ISO: G421)

Touch probe cycle 421 measures the center and diameter of a hole (or circular pocket). If you define the corresponding tolerance values in the cycle, the TNC makes a nominal-to-actual value comparison and saves the deviation value in system parameters.

- I The TNC positions the touch probe to the starting points at rapid traverse (value from MP6150 or MP6361) following the positioning logic (see "Running touch probe cycles" on page 26) to the starting point 1. The TNC calculates the probe starting points from the data in the cycle and the safety clearance from MP6140.
- Then the touch probe moves to the entered measuring height and probes the first touch point at the probing feed rate (MP6120 or MP6360). The TNC derives the probing direction automatically from the programmed starting angle.
- 3 Then the touch probe moves in a circular arc either at measuring height or at clearance height to the next starting point 2 and probes the second touch point.
- 4 The TNC positions the probe to starting point 3 and then to starting point 4 to probe the third and fourth touch points.
- Finally the TNC returns the touch probe to the clearance height and saves the actual values and the deviations in the following Q parameters:

| Parameter number | Meaning                                  |
|------------------|------------------------------------------|
| Q151             | Actual value of center in reference axis |
| Q152             | Actual value of center in minor axis     |
| Q153             | Actual value of diameter                 |
| Q161             | Deviation from center of reference axis  |
| Q162             | Deviation from center of minor axis      |
| Q163             | Deviation from diameter                  |

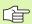

#### Before programming, note the following

Before a cycle definition you must have programmed a tool call to define the touch probe axis.

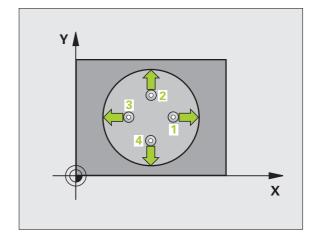

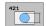

- ▶ Center in 1st axis O273 (absolute value): Center of the hole in the reference axis of the working plane.
- ▶ Center in 2nd axis Q274 (absolute value): Center of the hole in the minor axis of the working plane.
- Nominal diameter Q262: Enter the diameter of the hole.
- ▶ Starting angle Q325 (absolute): Angle between the reference axis of the working plane and the first touch point.
- ▶ Stepping angle Q247 (incremental): Angle between two measuring points. The algebraic sign of the stepping angle determines the direction of rotation (negative = clockwise). If you wish to probe a circular arc instead of a complete circle, then program the stepping angle to be less than 90°.

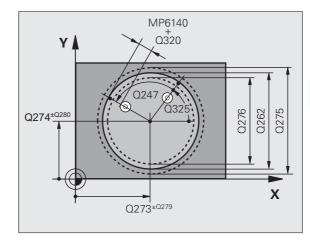

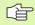

The smaller the angle, the less accurately the TNC can calculate the hole dimensions. Minimum input value: 5°.

- ▶ Measuring height in the touch probe axis Q261 (absolute): Coordinate of the ball tip center (= touch point) in the touch probe axis in which the measurement is to be made.
- ▶ Setup clearance Q320 (incremental): Additional distance between measuring point and ball tip. Q320 is added to MP6140.
- ▶ Clearance height Q260 (absolute): Coordinate in the touch probe axis at which no collision between tool and workpiece (fixtures) can occur.
- ▶ Traversing to clearance height Q301: Definition of how the touch probe is to move between the measuring points:
  - **0:** Move at measuring height between measuring points
  - 1: Move at clearance height between measuring points
- Maximum dimension of size for hole Q275: Maximum permissible dimension for the hole (circular pocket).
- ▶ Minimum dimension for hole Q276: Minimum permissible dimension for the hole (circular pocket).
- ► Tolerance value for center 1st axis Q279: Permissible position deviation in the reference axis of the working plane.
- ▶ Tolerance value for center 2nd axis Q280: Permissible position deviation in the minor axis of the working plane.

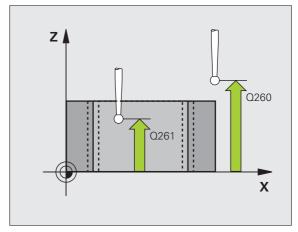

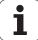

- ▶ Measuring log Q281: Definition of whether the TNC is to create a measuring log:
  - 0: No measuring log
  - 1: Generate measuring log: with the standard setting the TNC saves the **log file TCHPR421.TXT** in the directory in which your measuring program is also stored.
  - 2: Interrupt the program run and display the measuring log on the screen. Resume program run with NC Start.
- ▶ PGM stop if tolerance error Q309: Definition of whether in the event of a violation of tolerance limits the TNC is to interrupt the program run and output an error message:
  - **0:** Do not interrupt program run, no error message **1:** Interrupt program run, output an error message
- ▶ Tool number for monitoring Q330: Definition of whether the TNC is to monitor the tool (see "Tool monitoring" on page 112)
  - 0: Monitoring not active
  - >0: Tool number in the tool table TOOL.T
- ▶ No. of measuring points (4/3) Q423: Specify whether the TNC should measure the stud with 4 or 3 probing points:
  - 4: Use 4 measuring points (standard setting)
  - 3: Use 3 measuring points (standard setting)

| 5 TCH PROBE 421 | MEASURE HOLE          |
|-----------------|-----------------------|
| 0273=+50        | ;CENTER 1ST AXIS      |
| Q274=+50        | ;CENTER 2ND AXIS      |
| Q262=75         | ;NOMINAL DIAMETER     |
| Q325=+0         | ;STARTING ANGLE       |
| Q247=+60        | ;STEPPING ANGLE       |
| Q261=-5         | ;MEASURING HEIGHT     |
| Q320=0          | ;SET-UP CLEARANCE     |
| Q260=+20        | ;CLEARANCE HEIGHT     |
| Q301=1          | ;MOVE TO CLEARANCE    |
| Q275=75.12      | ;MAX. LIMIT           |
| Q276=74.95      | ;MIN. LIMIT           |
| Q279=0.1        | ;TOLERANCE 1ST CENTER |
| Q280=0.1        | ;TOLERANCE 2ND CENTER |
| Q281=1          | ;MEASURING LOG        |
| Q309=0          | ;PGM STOP IF ERROR    |
| Q330=0          | ;TOOL NUMBER          |
| Q423=4          | ;NO. OF MEAS. POINTS  |

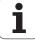

### MEAS. CIRCLE OUTSIDE (touch probe cycle 422, DIN/ISO: G422)

Touch probe cycle 422 measures the center and diameter of a circular stud. If you define the corresponding tolerance values in the cycle, the TNC makes a nominal-to-actual value comparison and saves the deviation value in system parameters.

- 1 The TNC positions the touch probe to the starting points at rapid traverse (value from MP6150 or MP6361) following the positioning logic (see "Running touch probe cycles" on page 26) to the starting point 1. The TNC calculates the probe starting points from the data in the cycle and the safety clearance from MP6140.
- Then the touch probe moves to the entered measuring height and probes the first touch point at the probing feed rate (MP6120 or MP6360). The TNC derives the probing direction automatically from the programmed starting angle.
- **3** Then the touch probe moves in a circular arc either at measuring height or at clearance height to the next starting point **2** and probes the second touch point.
- 4 The TNC positions the probe to starting point 3 and then to starting point 4 to probe the third and fourth touch points.
- **5** Finally the TNC returns the touch probe to the clearance height and saves the actual values and the deviations in the following Q parameters:

| Parameter number | Meaning                                  |
|------------------|------------------------------------------|
| Q151             | Actual value of center in reference axis |
| Q152             | Actual value of center in minor axis     |
| Q153             | Actual value of diameter                 |
| Q161             | Deviation from center of reference axis  |
| Q162             | Deviation from center of minor axis      |
| Q163             | Deviation from diameter                  |

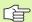

### Before programming, note the following

Before a cycle definition you must have programmed a tool call to define the touch probe axis.

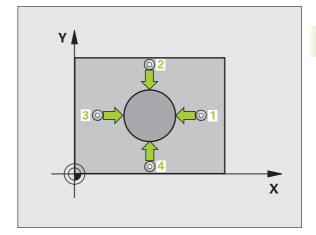

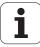

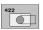

- ▶ Center in 1st axis Q273 (absolute value): Center of the stud in the reference axis of the working plane.
- ▶ Center in 2nd axis Q274 (absolute value): Center of the stud in the minor axis of the working plane.
- Nominal diameter Q262: Enter the diameter of the stud.
- Starting angle Q325 (absolute): Angle between the reference axis of the working plane and the first touch point.
- ▶ Stepping angle Q247 (incremental): Angle between two measuring points. The algebraic sign of the stepping angle determines the direction of rotation (negative = clockwise). If you wish to probe a circular arc instead of a complete circle, then program the stepping angle to be less than 90°.

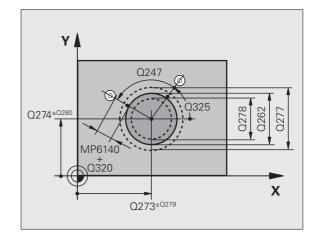

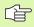

The smaller the angle, the less accurately the TNC can calculate the dimensions of the stud. Minimum input value: 5°

- ▶ Measuring height in the touch probe axis Q261 (absolute): Coordinate of the ball tip center (= touch point) in the touch probe axis in which the measurement is to be made.
- ▶ Setup clearance Q320 (incremental): Additional distance between measuring point and ball tip. Q320 is added to MP6140.
- ▶ Clearance height Q260 (absolute): Coordinate in the touch probe axis at which no collision between tool and workpiece (fixtures) can occur.
- ▶ Traversing to clearance height Q301: Definition of how the touch probe is to move between the measuring points:
  - **0:** Move at measuring height between measuring points
  - 1: Move at clearance height between measuring points
- ▶ Maximum dimension of size for stud Q277: Maximum permissible dimension for the stud.
- ▶ Minimum dimension of size for the stud 0278: Minimum permissible dimension for the stud.
- ▶ Tolerance value for center 1st axis Q279: Permissible position deviation in the reference axis of the working plane.
- ▶ Tolerance value for center 2nd axis Q280: Permissible position deviation in the minor axis of the working plane.

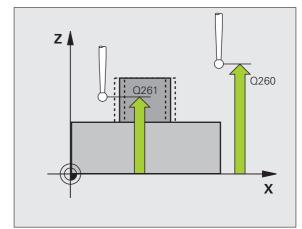

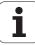

- ▶ Measuring log Q281: Definition of whether the TNC is to create a measuring log:
  - 0: No measuring log
  - 1: Generate measuring log: with the standard setting the TNC saves the **log file TCHPR422.TXT** in the directory in which your measuring program is also stored.
  - 2: Interrupt the program run and display the measuring log on the screen. Resume program run with NC Start.
- ▶ **PGM stop if tolerance error** Q309: Definition of whether in the event of a violation of tolerance limits the TNC is to interrupt the program run and output an error message:
  - **0:** Do not interrupt program run, no error message **1:** Interrupt program run, output an error message
- ▶ Tool number for monitoring Q330: Definition of whether the TNC is to monitor the tool (see "Tool monitoring" on page 112):
  - **0:** Monitoring not active
  - >0: Tool number in the tool table TOOL.T
- ▶ No. of measuring points (4/3) Q423: Specify whether the TNC should measure the stud with 4 or 3 probing points:
  - 4: Use 4 measuring points (standard setting)
  - **3:** Use 3 measuring points (standard setting)

| 5 TCH PROBE 422 | MEAS. CIRCLE OUTSIDE  |
|-----------------|-----------------------|
| Q273=+50        | ;CENTER 1ST AXIS      |
| Q274=+50        | ;CENTER 2ND AXIS      |
| Q262=75         | ;NOMINAL DIAMETER     |
| Q325=+90        | ;STARTING ANGLE       |
| Q247=+30        | ;STEPPING ANGLE       |
| Q261=-5         | ;MEASURING HEIGHT     |
| Q320=0          | ;SET-UP CLEARANCE     |
| Q260=+10        | ;CLEARANCE HEIGHT     |
| Q301=0          | ;MOVE TO CLEARANCE    |
| Q275=35.15      | ;MAX. LIMIT           |
| Q276=34.9       | ;MIN. LIMIT           |
| Q279=0.05       | ;TOLERANCE 1ST CENTER |
| Q280=0.05       | ;TOLERANCE 2ND CENTER |
| Q281=1          | ;MEASURING LOG        |
| Q309=0          | ;PGM STOP IF ERROR    |
| Q330=0          | ;TOOL NUMBER          |
| Q423=4          | ;NO. OF MEAS. POINTS  |
| Q423=4          | ;NO. OF MEAS. POINTS  |

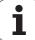

## MEAS. RECTAN. INSIDE (touch probe cycle 423, DIN/ISO: G423)

Touch probe cycle 423 finds the center, length and width of a rectangular pocket. If you define the corresponding tolerance values in the cycle, the TNC makes a nominal-to-actual value comparison and saves the deviation value in system parameters.

- 1 The TNC positions the touch probe to the starting points at rapid traverse (value from MP6150 or MP6361) following the positioning logic (see "Running touch probe cycles" on page 26) to the starting point 1. The TNC calculates the probe starting points from the data in the cycle and the safety clearance from MP6140.
- Then the touch probe moves to the entered measuring height and probes the first touch point at the probing feed rate (MP6120 or MP6360).
- 3 Then the touch probe moves either paraxially at the measuring height or linearly at the clearance height to the next starting point 2 and probes the second touch point.
- 4 The TNC positions the probe to starting point 3 and then to starting point 4 to probe the third and fourth touch points.
- Finally the TNC returns the touch probe to the clearance height and saves the actual values and the deviations in the following Q parameters:

| Parameter number | Meaning                                      |
|------------------|----------------------------------------------|
| Q151             | Actual value of center in reference axis     |
| Q152             | Actual value of center in minor axis         |
| Q154             | Actual value of length in the reference axis |
| Q155             | Actual value of length in the minor axis     |
| Q161             | Deviation from center of reference axis      |
| Q162             | Deviation from center of minor axis          |
| Q164             | Deviation of length in reference axis        |
| Q165             | Deviation of length in minor axis            |

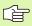

#### Before programming, note the following

Before a cycle definition you must have programmed a tool call to define the touch probe axis.

If the dimensions of the pocket and the safety clearance do not permit pre-positioning in the proximity of the touch points, the TNC always starts probing from the center of the pocket. In this case the touch probe does not return to the clearance height between the four measuring points.

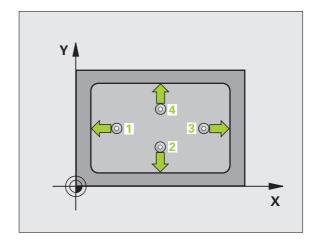

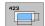

- ▶ Center in 1st axis Q273 (absolute value): Center of the pocket in the reference axis of the working plane.
- ▶ Center in 2nd axis Q274 (absolute value): Center of the pocket in the minor axis of the working plane.
- ▶ First side length Q282: pocket length, parallel to the reference axis of the working plane.
- Second side length Q283: pocket length, parallel to the secondary axis of the working plane.
- ▶ Measuring height in the touch probe axis O261 (absolute): Coordinate of the ball tip center (= touch point) in the touch probe axis in which the measurement is to be made.
- ▶ Setup clearance Q320 (incremental): Additional distance between measuring point and ball tip. Q320 is added to MP6140.
- ▶ Clearance height Q260 (absolute): Coordinate in the touch probe axis at which no collision between tool and workpiece (fixtures) can occur.
- ▶ Traversing to clearance height Q301: Definition of how the touch probe is to move between the measuring points:
  - **0:** Move at measuring height between measuring points
  - **1:** Move at clearance height between measuring points
- Max. size limit 1st side length Q284: Maximum permissible length of the pocket.
- Min. size limit 1st side length Q285: Minimum permissible length of the pocket.
- ▶ Max. size limit 2nd side length Q286: Maximum permissible width of the pocket.
- Min. size limit 2nd side length Q287: Minimum permissible width of the pocket.
- ▶ Tolerance value for center 1st axis Q279: Permissible position deviation in the reference axis of the working plane.
- ► Tolerance value for center 2nd axis Q280: Permissible position deviation in the minor axis of the working plane.

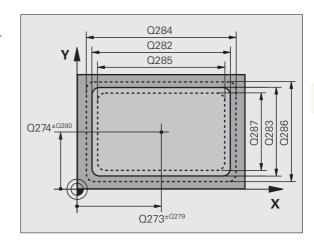

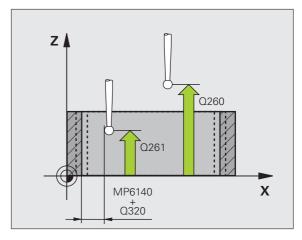

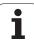

- ▶ Measuring log Q281: Definition of whether the TNC is to create a measuring log:
  - 0: No measuring log
  - 1: Generate measuring log: with the standard setting the TNC saves the **log file TCHPR423.TXT** in the directory in which your measuring program is also stored.
  - **2:** Interrupt the program run and display the measuring log on the screen. Resume program run with NC Start.
- ▶ PGM stop if tolerance error Q309: Definition of whether in the event of a violation of tolerance limits the TNC is to interrupt the program run and output an error message:
  - **0:** Do not interrupt program run, no error message **1:** Interrupt program run, output an error message
- ▶ Tool number for monitoring Q330: Definition of whether the TNC is to monitor the tool (see "Tool monitoring" on page 112)
  - 0: Monitoring not active
  - >0: Tool number in the tool table TOOL.T

| 5 TCH PROBE 423 | MEAS. RECTAN. INSIDE  |
|-----------------|-----------------------|
| Q273=+50        | ;CENTER 1ST AXIS      |
| Q274=+50        | ;CENTER 2ND AXIS      |
| Q282=80         | ;FIRST SIDE LENGTH    |
| Q283=60         | ;SECOND SIDE LENGTH   |
| Q261=-5         | ;MEASURING HEIGHT     |
| Q320=0          | ;SET-UP CLEARANCE     |
| Q260=+10        | ;CLEARANCE HEIGHT     |
| Q301=1          | ;MOVE TO CLEARANCE    |
| Q284=0          | ;MAX. LIMIT 1ST SIDE  |
| Q285=0          | ;MIN. LIMIT 1ST SIDE  |
| Q286=0          | ;MAX. LIMIT 2ND SIDE  |
| Q287=0          | ;MIN. LIMIT 2ND SIDE  |
| Q279=0          | ;TOLERANCE 1ST CENTER |
| Q280=0          | ;TOLERANCE 2ND CENTER |
| Q281=1          | ;MEASURING LOG        |
| Q309=0          | ;PGM STOP IF ERROR    |
| Q330=0          | ;TOOL NUMBER          |

## MEASURE RECTANGLE FROM OUTSIDE (touch probe cycle 424, ISO: G424)

Touch probe cycle 424 finds the center, length and width of a rectangular stud. If you define the corresponding tolerance values in the cycle, the TNC makes a nominal-to-actual value comparison and saves the deviation value in system parameters.

- 1 The TNC positions the touch probe to the starting points at rapid traverse (value from MP6150 or MP6361) following the positioning logic (see "Running touch probe cycles" on page 26) to the starting point 1. The TNC calculates the probe starting points from the data in the cycle and the safety clearance from MP6140.
- Then the touch probe moves to the entered measuring height and probes the first touch point at the probing feed rate (MP6120 or MP6360).
- 3 Then the touch probe moves either paraxially at the measuring height or linearly at the clearance height to the next starting point 2 and probes the second touch point.
- 4 The TNC positions the probe to starting point 3 and then to starting point 4 to probe the third and fourth touch points.
- **5** Finally the TNC returns the touch probe to the clearance height and saves the actual values and the deviations in the following Q parameters:

| Parameter number | Meaning                                      |
|------------------|----------------------------------------------|
| Q151             | Actual value of center in reference axis     |
| Q152             | Actual value of center in minor axis         |
| Q154             | Actual value of length in the reference axis |
| Q155             | Actual value of length in the minor axis     |
| Q161             | Deviation from center of reference axis      |
| Q162             | Deviation from center of minor axis          |
| Q164             | Deviation of length in reference axis        |
| Q165             | Deviation of length in minor axis            |

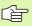

#### Before programming, note the following

Before a cycle definition you must have programmed a tool call to define the touch probe axis.

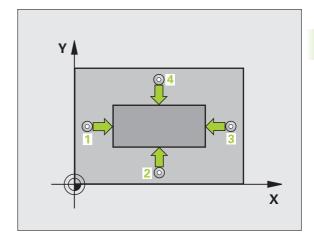

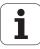

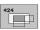

- ▶ Center in 1st axis Q273 (absolute value): Center of the stud in the reference axis of the working plane.
- ▶ Center in 2nd axis Q274 (absolute value): Center of the stud in the minor axis of the working plane.
- ▶ First side length Q282: stud length, parallel to the reference axis of the working plane
- ▶ Second side length Q283: stud length, parallel to the secondary axis of the working plane
- ▶ Measuring height in the touch probe axis Q261 (absolute): Coordinate of the ball tip center (= touch point) in the touch probe axis in which the measurement is to be made.
- Setup clearance Q320 (incremental): Additional distance between measuring point and ball tip. Q320 is added to MP6140.
- ▶ Clearance height Q260 (absolute): Coordinate in the touch probe axis at which no collision between tool and workpiece (fixtures) can occur.
- ▶ Traversing to clearance height Q301: Definition of how the touch probe is to move between the measuring points:
  - **0:** Move at measuring height between measuring points
  - 1: Move at clearance height between measuring points
- Max. size limit 1st side length Q284: Maximum permissible length of the stud.
- Min. size limit 1st side length Q285: Minimum permissible length of the stud.
- ▶ Max. size limit 2nd side length Q286: Maximum permissible width of the stud.
- Min. size limit 2nd side length Q287: Minimum permissible width of the stud.
- ▶ Tolerance value for center 1st axis Q279: Permissible position deviation in the reference axis of the working plane.
- ► Tolerance value for center 2nd axis Q280: Permissible position deviation in the minor axis of the working plane.

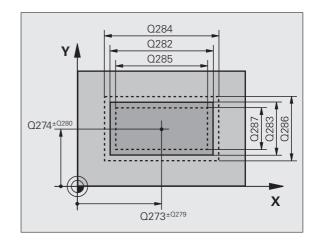

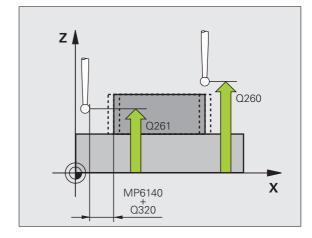

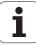

- ▶ Measuring log Q281: Definition of whether the TNC is to create a measuring log:
  - 0: No measuring log
  - 1: Generate measuring log: with the standard setting the TNC saves the **log file TCHPR424.TXT** in the directory in which your measuring program is also stored.
  - 2: Interrupt the program run and display the measuring log on the screen. Resume program run with NC Start.
- ▶ PGM stop if tolerance error Q309: Definition of whether in the event of a violation of tolerance limits the TNC is to interrupt the program run and output an error message:
  - **0:** Do not interrupt program run, no error message **1:** Interrupt program run, output an error message
- ▶ Tool number for monitoring Q330: Definition of whether the TNC is to monitor the tool (see "Tool monitoring" on page 112):
  - **0:** Monitoring not active
  - >0: Tool number in the tool table TOOL.T

| 5 TCH PROBE 424 | MEAS. RECTAN. OUTS.   |
|-----------------|-----------------------|
| Q273=+50        | ;CENTER 1ST AXIS      |
| Q274=+50        | ;CENTER 2ND AXIS      |
| Q282=75         | ;FIRST SIDE LENGTH    |
| Q283=35         | ;SECOND SIDE LENGTH   |
| Q261=-5         | ;MEASURING HEIGHT     |
| Q320=0          | ;SET-UP CLEARANCE     |
| Q260=+20        | ;CLEARANCE HEIGHT     |
| Q301=0          | ;MOVE TO CLEARANCE    |
| Q284=75.1       | ;MAX. LIMIT 1ST SIDE  |
| Q285=74.9       | ;MIN. LIMIT 1ST SIDE  |
| Q286=35         | ;MAX. LIMIT 2ND SIDE  |
| Q287=34.95      | ;MIN. LIMIT 2ND SIDE  |
| Q279=0.1        | ;TOLERANCE 1ST CENTER |
| Q280=0.1        | ;TOLERANCE 2ND CENTER |
| Q281=1          | ;MEASURING LOG        |
| Q309=0          | ;PGM STOP IF ERROR    |
| Q330=0          | ;TOOL NUMBER          |
|                 |                       |

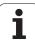

# MEASURE INSIDE WIDTH (touch probe cycle 425, DIN/ISO: G425)

Touch probe cycle 425 measures the position and width of a slot (or pocket). If you define the corresponding tolerance values in the cycle, the TNC makes a nominal-to-actual value comparison and saves the deviation value in a system parameter.

- I The TNC positions the touch probe to the starting points at rapid traverse (value from MP6150 or MP6361) following the positioning logic (see "Running touch probe cycles" on page 26) to the starting point 1. The TNC calculates the probe starting points from the data in the cycle and the safety clearance from MP6140.
- 2 Then the touch probe moves to the entered measuring height and probes the first touch point at the probing feed rate (MP6120 or MP6360). The first probing is always in the positive direction of the programmed axis.
- 3 If you enter an offset for the second measurement, the TNC then moves the touch probe paraxially to the next starting point 2 and probes the second touch point. If you do not enter an offset, the TNC measures the width in the exact opposite direction.
- 4 Finally the TNC returns the touch probe to the clearance height and saves the actual values and the deviation in the following Q parameters:

| Parameter number | Meaning                          |
|------------------|----------------------------------|
| Q156             | Actual value of measured length  |
| Q157             | Actual value of the centerline   |
| Q166             | Deviation of the measured length |

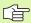

### Before programming, note the following

Before a cycle definition you must have programmed a tool call to define the touch probe axis.

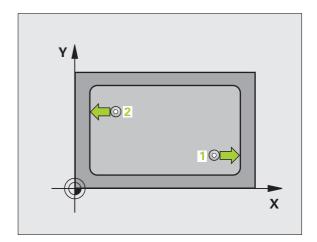

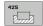

- Starting point in 1st axis Q328 (absolute): Starting point for probing in the reference axis of the working plane.
- Starting point in 2nd axis Q329 (absolute): Starting point for probing in the minor axis of the working plane.
- ▶ **Offset for 2nd measurement** Q310 (incremental): Distance by which the touch probe is displaced before the second measurement. If you enter 0, the TNC does not displace the touch probe.
- ▶ Measuring axis Q272: Axis in the working plane in which the measurement is to be made:
  - 1: Reference axis = measuring axis
  - **2:** Minor axis = measuring axis
- Measuring height in the touch probe axis Q261 (absolute): Coordinate of the ball tip center (= touch point) in the touch probe axis in which the measurement is to be made.
- ▶ Clearance height Q260 (absolute): Coordinate in the touch probe axis at which no collision between tool and workpiece (fixtures) can occur.
- Nominal length Q311: Nominal value of the length to be measured.
- ► Maximum dimension Q288: Maximum permissible length.
- ▶ Minimum dimension Q289: Minimum permissible length.
- ▶ Measuring log Q281: Definition of whether the TNC is to create a measuring log:
  - 0: No measuring log
- 1: Generate measuring log: with the standard setting the TNC saves the **log file TCHPR425.TXT** in the directory in which your measuring program is also stored.
- 2: Interrupt the program run and display the measuring log on the screen. Resume program run with NC Start.
- ▶ **PGM stop if tolerance error** Q309: Definition of whether in the event of a violation of tolerance limits the TNC is to interrupt the program run and output an error message:
  - **0:** Do not interrupt program run, no error message **1:** Interrupt program run, output an error message
- ▶ Tool number for monitoring Q330: Definition of whether the TNC is to monitor the tool (see "Tool monitoring" on page 112):
  - **0:** Monitoring not active
  - >0: Tool number in the tool table TOOL.T

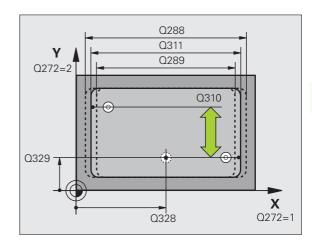

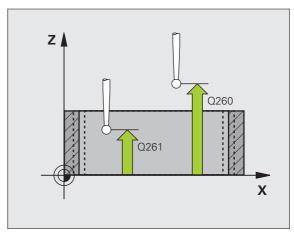

| 5 TCH PROBE 425 | MEASURE INSIDE WIDTH  |
|-----------------|-----------------------|
| Q328=+75        | ;STARTNG PNT 1ST AXIS |
| Q329=-12.5      | ;STARTNG PNT 2ND AXIS |
| Q310=+0         | ;OFFS. 2ND MEASUREMNT |
| 0272=1          | ;MEASURING AXIS       |
| Q261=-5         | ;MEASURING HEIGHT     |
| Q260=+10        | ;CLEARANCE HEIGHT     |
| Q311=25         | ;NOMINAL LENGTH       |
| Q288=25.05      | ;MAX. LIMIT           |
| Q289=25         | ;MIN. LIMIT           |
| Q281=1          | ;MEASURING LOG        |
| Q309=0          | ; PGM STOP IF ERROR   |
| 0330=0          | ;TOOL NUMBER          |

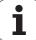

## MEASURE RIDGE WIDTH (touch probe cycle 426, DIN/ISO: G426)

Touch probe cycle 426 measures the position and width of a ridge. If you define the corresponding tolerance values in the cycle, the TNC makes a nominal-to-actual value comparison and saves the deviation value in system parameters.

- 1 The TNC positions the touch probe to the starting points at rapid traverse (value from MP6150 or MP6361) following the positioning logic (see "Running touch probe cycles" on page 26) to the starting point 1. The TNC calculates the probe starting points from the data in the cycle and the safety clearance from MP6140.
- Then the touch probe moves to the entered measuring height and probes the first touch point at the probing feed rate (MP6120 or MP6360). The first probing is always in the negative direction of the programmed axis.
- **3** Then the touch probe moves at clearance height to the next starting position and probes the second touch point.
- 4 Finally the TNC returns the touch probe to the clearance height and saves the actual values and the deviation in the following Q parameters:

| Parameter number | Meaning                          |
|------------------|----------------------------------|
| Q156             | Actual value of measured length  |
| Q157             | Actual value of the centerline   |
| Q166             | Deviation of the measured length |

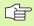

#### Before programming, note the following

Before a cycle definition you must have programmed a tool call to define the touch probe axis.

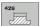

- ▶ First measuring point in the 1st axis Q263 (absolute): Coordinate of the first touch point in the reference axis of the working plane.
- ▶ First measuring point in the 2nd axis Q264 (absolute): Coordinate of the first touch point in the minor axis of the working plane.
- Second measuring point in the 1st axis Q265 (absolute): Coordinate of the second touch point in the reference axis of the working plane.
- Second measuring point in the 2nd axis Q266 (absolute): Coordinate of the second touch point in the minor axis of the working plane.

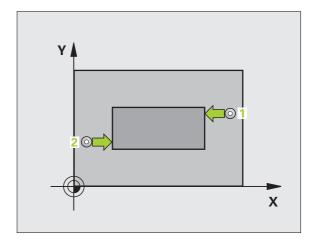

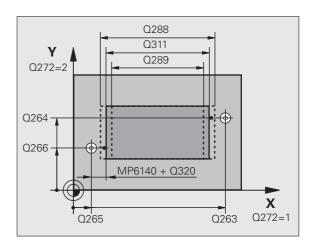

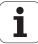

- ▶ Measuring axis Q272: Axis in the working plane in which the measurement is to be made:
  - 1: Reference axis = measuring axis
  - 2: Minor axis = measuring axis
- ▶ Measuring height in the touch probe axis Q261 (absolute): Coordinate of the ball tip center (= touch point) in the touch probe axis in which the measurement is to be made.
- ▶ Setup clearance Q320 (incremental): Additional distance between measuring point and ball tip. Q320 is added to MP6140.
- ▶ Clearance height Q260 (absolute): Coordinate in the touch probe axis at which no collision between tool and workpiece (fixtures) can occur.
- Nominal length Q311: Nominal value of the length to be measured.
- ► Maximum dimension Q288: Maximum permissible length.
- ▶ Minimum dimension Q289: Minimum permissible length.
- ▶ Measuring log Q281: Definition of whether the TNC is to create a measuring log:
  - 0: No measuring log
  - 1: Generate measuring log: with the standard setting the TNC saves the **log file TCHPR426.TXT** in the directory in which your measuring program is also stored.
  - **2:** Interrupt the program run and display the measuring log on the screen. Resume program run with NC Start.
- ▶ **PGM stop if tolerance error** Q309: Definition of whether in the event of a violation of tolerance limits the TNC is to interrupt the program run and output an error message:
  - **0:** Do not interrupt program run, no error message **1:** Interrupt program run, output an error message
- ▶ Tool number for monitoring Q330: Definition of whether the TNC is to monitor the tool (see "Tool monitoring" on page 112)
  - **0:** Monitoring not active
  - >0: Tool number in the tool table TOOL.T

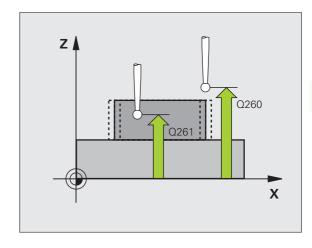

| 5 TCH PROBE 426 | MEASURE RIDGE WIDTH |
|-----------------|---------------------|
| Q263=+50        | ;1ST POINT 1ST AXIS |
| 0264=+25        | ;1ST POINT 2ND AXIS |
| Q265=+50        | ;2ND POINT 1ST AXIS |
| 0266=+85        | ;2ND POINT 2ND AXIS |
| 0272=2          | ;MEASURING AXIS     |
| 0261=-5         | ;MEASURING HEIGHT   |
| Q320=0          | ;SET-UP CLEARANCE   |
| Q260=+20        | ;CLEARANCE HEIGHT   |
| Q311=45         | ;NOMINAL LENGTH     |
| Q288=45         | ;MAX. LIMIT         |
| Q289=44.95      | ;MIN. LIMIT         |
| 0281=1          | ;MEASURING LOG      |
| Q309=0          | ;PGM STOP IF ERROR  |
| 0330=0          | ;TOOL NUMBER        |

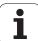

### MEASURE COORDINATE (touch probe cycle 427, DIN/ISO: G427)

Touch probe cycle 427 finds a coordinate in a selectable axis and saves the value in a system parameter. If you define the corresponding tolerance values in the cycle, the TNC makes a nominal-to-actual value comparison and saves the deviation value in system parameters.

- 1 The TNC positions the touch probe to the starting points at rapid traverse (value from MP6150 or MP6361) following the positioning logic (see "Running touch probe cycles" on page 26) to the starting point 1. The TNC offsets the touch probe by the safety clearance in the direction opposite the defined traverse direction.
- 2 Then the TNC positions the touch probe to the entered touch point 1 in the working plane and measures the actual value in the selected axis
- **3** Finally the TNC returns the touch probe to the clearance height and saves the measured coordinate in the following Q parameter:

| Parameter number | Meaning             |
|------------------|---------------------|
| Q160             | Measured coordinate |

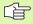

### Before programming, note the following

Before a cycle definition you must have programmed a tool call to define the touch probe axis.

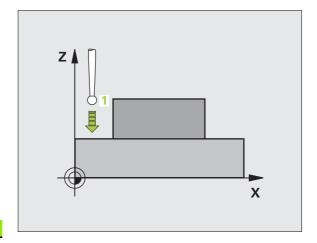

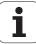

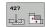

- ▶ First measuring point in the 1st axis Q263 (absolute): Coordinate of the first touch point in the reference axis of the working plane.
- ▶ First measuring point in the 2nd axis Q264 (absolute): Coordinate of the first touch point in the minor axis of the working plane.
- ▶ Measuring height in the touch probe axis Q261 (absolute): Coordinate of the ball tip center (= touch point) in the touch probe axis in which the measurement is to be made.
- ▶ Setup clearance Q320 (incremental): Additional distance between measuring point and ball tip. Q320 is added to MP6140.
- ▶ Measuring axis (1..3: 1=reference axis) 0272: Axis in which the measurement is to be made:
  - 1: Reference axis = measuring axis
  - 2: Minor axis = measuring axis
  - 3: Touch probe axis = measuring axis
- ▶ Traverse direction 1 Q267: Direction in which the probe is to approach the workpiece:
  - -1: Negative traverse direction
  - +1: Positive traverse direction
- ▶ Clearance height Q260 (absolute): Coordinate in the touch probe axis at which no collision between tool and workpiece (fixtures) can occur.

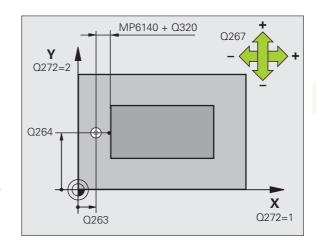

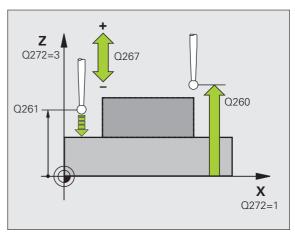

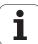

- ▶ Measuring log Q281: Definition of whether the TNC is to create a measuring log:
  - 0: No measuring log
  - 1: Generate measuring log: with the standard setting the TNC saves the **log file TCHPR427.TXT** in the directory in which your measuring program is also stored.
  - 2: Interrupt the program run and display the measuring log on the screen. Resume program run with NC Start.
- Maximum dimension Q288: Maximum permissible measured value.
- ▶ Minimum dimension Q289: Minimum permissible measured value.
- ▶ PGM stop if tolerance error Q309: Definition of whether in the event of a violation of tolerance limits the TNC is to interrupt the program run and output an error message:
  - **0:** Do not interrupt program run, no error message **1:** Interrupt program run, output an error message
- ▶ Tool number for monitoring Q330: Definition of whether the TNC is to monitor the tool (see "Tool monitoring" on page 112):
  - 0: Monitoring not active
  - >0: Tool number in the tool table TOOL.T

| 5 TCH PROBE 427 | MEASURE COORDINATE  |
|-----------------|---------------------|
| Q263=+35        | ;1ST POINT 1ST AXIS |
| Q264=+45        | ;1ST POINT 2ND AXIS |
| Q261=+5         | ;MEASURING HEIGHT   |
| Q320=0          | ;SET-UP CLEARANCE   |
| Q272=3          | ;MEASURING AXIS     |
| Q267=-1         | ;TRAVERSE DIRECTION |
| Q260=+20        | ;CLEARANCE HEIGHT   |
| Q281=1          | ;MEASURING LOG      |
| Q288=5.1        | ;MAX. LIMIT         |
| Q289=4.95       | ;MIN. LIMIT         |
| Q309=0          | ;PGM STOP IF ERROR  |
| Q330=0          | ;TOOL NUMBER        |

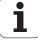

### MEAS. BOLT HOLE CIRC (touch probe cycle 430, DIN/ISO: G430)

Touch probe cycle 430 finds the center and diameter of a bolt hole circle by probing three holes. If you define the corresponding tolerance values in the cycle, the TNC makes a nominal-to-actual value comparison and saves the deviation value in system parameters.

- 1 Following the positioning logic (see "Running touch probe cycles" on page 26), the TNC positions the touch probe at rapid traverse (value from MP6150 or MP6361) to the point entered as center of the first hole 1.
- **2** Then the probe moves to the entered measuring height and probes four points to find the first hole center.
- **3** The touch probe returns to the clearance height and then to the position entered as center of the second hole **2**.
- **4** The TNC moves the touch probe to the entered measuring height and probes four points to find the second hole center.
- 5 The touch probe returns to the clearance height and then to the position entered as center of the third hole 3.
- **6** The TNC moves the touch probe to the entered measuring height and probes four points to find the third hole center.
- 7 Finally the TNC returns the touch probe to the clearance height and saves the actual values and the deviations in the following Q parameters:

| Parameter number | Meaning                                   |
|------------------|-------------------------------------------|
| Q151             | Actual value of center in reference axis  |
| Q152             | Actual value of center in minor axis      |
| Q153             | Actual value of bolt hole circle diameter |
| Q161             | Deviation from center of reference axis   |
| Q162             | Deviation from center of minor axis       |
| Q163             | Deviation of bolt hole circle diameter    |

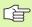

#### Before programming, note the following

Before a cycle definition you must have programmed a tool call to define the touch probe axis.

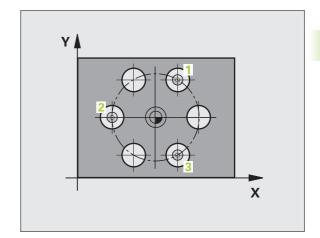

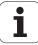

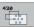

- ▶ Center of 1st axis Q273 (absolute): Bolt hole circle center (nominal value) in the reference axis of the working plane.
- ▶ Center in 2nd axis Q274 (absolute): Bolt hole circle center (nominal value) in the minor axis of the working plane.
- ▶ Nominal diameter Q262: Enter the bolt hole circle diameter.
- ▶ Angle of 1st hole Q291 (absolute): Polar coordinate angle of the first hole center in the working plane.
- ▶ Angle of 2nd hole Q292 (absolute): Polar coordinate angle of the second hole center in the working plane.
- ▶ Angle of 3rd hole Q293 (absolute): Polar coordinate angle of the third hole center in the working plane.
- ▶ Measuring height in the touch probe axis O261 (absolute): Coordinate of the ball tip center (= touch point) in the touch probe axis in which the measurement is to be made.
- ▶ Clearance height Q260 (absolute): Coordinate in the touch probe axis at which no collision between tool and workpiece (fixtures) can occur.
- Maximum dimension Q288: Maximum permissible diameter of bolt hole circle.
- Minimum dimension Q289: Minimum permissible diameter of bolt hole circle.
- ▶ Tolerance value for center 1st axis Q279: Permissible position deviation in the reference axis of the working plane.
- ▶ Tolerance value for center 2nd axis Q280: Permissible position deviation in the minor axis of the working plane.

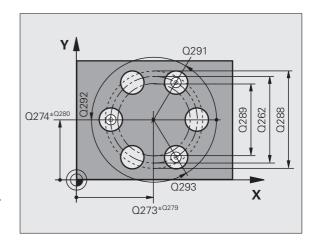

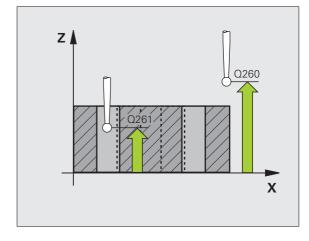

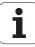

- ▶ Measuring log Q281: Definition of whether the TNC is to create a measuring log:
  - 0: No measuring log
  - **1:** Generate measuring log: with the standard setting the TNC saves the **log file TCHPR430.TXT** in the directory in which your measuring program is also stored.
  - 2: Interrupt the program run and display the measuring log on the screen. Resume program run with NC Start.
- ▶ PGM stop if tolerance error Q309: Definition of whether in the event of a violation of tolerance limits the TNC is to interrupt the program run and output an error message:
  - **0:** Do not interrupt program run, no error message **1:** Interrupt program run, output an error message
- ▶ Tool number for monitoring Q330: Definition of whether the TNC is to monitor for tool breakage (see "Tool monitoring" on page 112):
  - **0:** Monitoring not active
  - >0: Tool number in the tool table TOOL.T

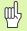

Note: Only tool breakage monitoring active, no automatic tool compensation.

#### **Example: NC blocks**

| 5 TCH PROBE 430 | MEAS. BOLT HOLE CIRC  |
|-----------------|-----------------------|
| Q273=+50        | ;CENTER 1ST AXIS      |
| Q274=+50        | ;CENTER 2ND AXIS      |
| Q262=80         | ;NOMINAL DIAMETER     |
| Q291=+0         | ;ANGLE OF 1ST HOLE    |
| Q292=+90        | ;ANGLE OF 2ND HOLE    |
| Q293=+180       | ;ANGLE OF 3RD HOLE    |
| Q261=-5         | ;MEASURING HEIGHT     |
| Q260=+10        | ;CLEARANCE HEIGHT     |
| Q288=80.1       | ;MAX. LIMIT           |
| Q289=79.9       | ;MIN. LIMIT           |
| Q279=0.15       | ;TOLERANCE 1ST CENTER |
| Q280=0.15       | ;TOLERANCE 2ND CENTER |
| Q281=1          | ;MEASURING LOG        |
| Q309=0          | ;PGM STOP IF ERROR    |
| Q330=0          | ;TOOL NUMBER          |
|                 |                       |

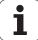

## MEASURE PLANE (touch probe cycle 431, DIN/ISO: G431)

Touch probe cycle 431 finds the angle of a plane by measuring three points. It saves the measured values in system parameters.

- Following the positioning logic (see "Running touch probe cycles" on page 26), the TNC positions the touch probe at rapid traverse (value from MP6150 or MP6361) to the programmed starting point 1 and measures the first touch point of the plane. The TNC offsets the touch probe by the safety clearance in the direction opposite to the direction of probing.
- 2 The touch probe returns to the clearance height and then moves in the working plane to starting point 2 and measures the actual value of the second touch point of the plane.
- 3 The touch probe returns to the clearance height and then moves in the working plane to starting point 3 and measures the actual value of the third touch point.
- **4** Finally the TNC returns the touch probe to the clearance height and saves the measured angle values in the following Q parameters:

| Parameter number | Meaning                                |
|------------------|----------------------------------------|
| Q158             | Projection angle of the A axis         |
| Q159             | Projection angle of the B axis         |
| Q170             | Spatial angle A                        |
| Q171             | Spatial angle B                        |
| Q172             | Spatial angle C                        |
| Q173             | Measured value in the touch probe axis |

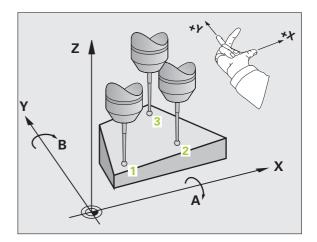

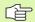

### Before programming, note the following

Before a cycle definition you must have programmed a tool call to define the touch probe axis.

For the TNC to be able to calculate the angular values, the three measuring points must not be positioned on one straight line.

The spatial angles that are needed for tilting the working plane are saved in parameters Q170 – Q172. With the first two measuring points you also specify the direction of the reference axis when tilting the working plane.

The third measuring point determines the direction of the tool axis. Define the third measuring point in the direction of the positive Y axis to ensure that the position of the tool axis in a clockwise coordinate system is correct (see figure).

If you run the cycle while a tilted working plane is active, the spatial angle is measured with respect to the tilted coordinate system. In this case, use the measured spatial angle with **PLANE RELATIV.** 

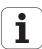

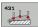

- ▶ 1st measuring point in 1st axis Q263 (absolute): coordinate of the first touch point in the reference axis of the working plane.
- ▶ 1st measuring point in 2nd axis Q264 (absolute): coordinate of the first touch point in the minor axis of the working plane.
- ▶ 1st measuring point in 3rd axis Q294 (absolute): coordinate of the first touch point in the touch probe axis.
- ▶ 2nd measuring point in 1st axis Q265 (absolute): coordinate of the second touch point in the reference axis of the working plane
- ▶ 2nd measuring point in 2nd axis Q266 (absolute): coordinate of the second touch point in the minor axis of the working plane
- ▶ 2nd measuring point in 3rd axis Q295 (absolute): coordinate of the second touch point in the touch probe axis.
- ▶ 3rd measuring point in 1st axis O296 (absolute): coordinate of the third touch point in the reference axis of the working plane.
- ▶ 3rd measuring point in 2nd axis Q297 (absolute): coordinate of the third touch point in the minor axis of the working plane.
- ▶ 3rd measuring point in 3rd axis Q298 (absolute): coordinate of the third touch point in the touch probe axis.
- ▶ Setup clearance Q320 (incremental): Additional distance between measuring point and ball tip. Q320 is added to MP6140.
- ▶ Clearance height Q260 (absolute): Coordinate in the touch probe axis at which no collision between tool and workpiece (fixtures) can occur.
- ▶ Measuring log Q281: Definition of whether the TNC is to create a measuring log:
  - 0: No measuring log
  - 1: Generate measuring log: with the standard setting the TNC saves the **log file TCHPR431.TXT** in the directory in which your measuring program is also stored.
  - 2: Interrupt the program run and display the measuring log on the screen. Resume program run with NC Start.

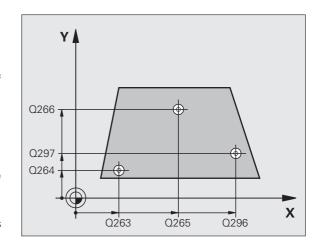

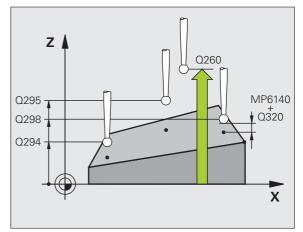

| 5 TCH PROBE 431 | MEASURE PLANE       |
|-----------------|---------------------|
| Q263=+20        | ;1ST POINT 1ST AXIS |
| Q264=+20        | ;1ST POINT 2ND AXIS |
| Q294=-10        | ;1ST POINT 3RD AXIS |
| Q265=+50        | ;2ND POINT 1ST AXIS |
| Q266=+80        | ;2ND POINT 2ND AXIS |
| Q295=+0         | ;2ND POINT 3RD AXIS |
| Q296=+90        | ;3RD POINT 1ST AXIS |
| Q297=+35        | ;3RD POINT 2ND AXIS |
| Q298=+12        | ;3RD POINT 3RD AXIS |
| Q320=0          | ;SET-UP CLEARANCE   |
| Q260=+5         | ;CLEARANCE HEIGHT   |
| Q281=1          | ;MEASURING LOG      |

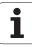

### **Example: Measuring and reworking a rectangular stud**

### Program sequence:

- Roughing with 0.5 mm finishing allowance
- Measuring
- Rectangular stud finishing in accordance with the measured values

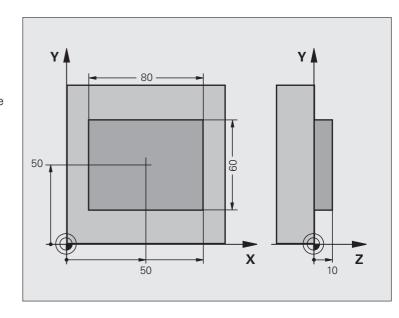

| O BEGIN PGM BEAMS MM                |                                                  |
|-------------------------------------|--------------------------------------------------|
| 1 TOOL CALL O Z                     | Prepare tool call                                |
| 2 L Z+100 RO FMAX                   | Retract the tool                                 |
| 3 FN 0: Q1 = +81                    | Pocket length in X (roughing dimension)          |
| 4 FN 0: Q2 = +61                    | Pocket length in Y (roughing dimension)          |
| 5 CALL LBL 1                        | Call subprogram for machining                    |
| 6 L Z+100 RO FMAX                   | Retract the tool, change the tool                |
| 7 TOOL CALL 99 Z                    | Call the touch probe                             |
| 8 TCH PROBE 424 MEAS. RECTAN. OUTS. | Measure the rough-milled rectangle               |
| Q273=+50 ; CENTER 1ST AXIS          |                                                  |
| Q274=+50 ;CENTER 2ND AXIS           |                                                  |
| Q282=80 ;FIRST SIDE LENGTH          | Nominal length in X (final dimension)            |
| Q283=60 ;SECOND SIDE LENGTH         | Nominal length in Y (final dimension)            |
| Q261=-5 ;MEASURING HEIGHT           |                                                  |
| Q320=0 ;SET-UP CLEARANCE            |                                                  |
| Q260=+30 ;CLEARANCE HEIGHT          |                                                  |
| Q301=0 ;MOVE TO CLEARANCE           |                                                  |
| Q284=O ;MAX. LIMIT 1ST SIDE         | Input values for tolerance checking not required |
| Q285=0 ;MIN. LIMIT 1ST SIDE         |                                                  |
| Q286=O ;MAX. LIMIT 2ND SIDE         |                                                  |

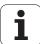

| Q287=0            | ;MIN. LIMIT 2ND SIDE    |                                                        |
|-------------------|-------------------------|--------------------------------------------------------|
| Q279=0            | ;TOLERANCE 1ST CENTER   |                                                        |
| Q280=0            | ;TOLERANCE 2ND CENTER   |                                                        |
| Q281=0            | ;MEASURING LOG          | No measuring log transmission                          |
| Q309=0            | ;PGM STOP IF ERROR      | Do not output an error message                         |
| Q330=0            | ;TOOL NUMBER            | No tool monitoring                                     |
| 9 FN 2: Q1 = +Q1  | - +Q164                 | Calculate length in X including the measured deviation |
| 10 FN 2: Q2 = +Q2 | 2 - +0165               | Calculate length in Y including the measured deviation |
| 11 L Z+100 R0 FM/ |                         | Retract the touch probe, change the tool               |
| 12 TOOL CALL 1 Z  | \$5000                  | Tool call for finishing                                |
| 13 CALL LBL 1     |                         | Call subprogram for machining                          |
| 14 L Z+100 R0 FM/ | AX M2                   | Retract in the tool axis, end program                  |
| 15 LBL 1          |                         | Subprogram with fixed cycle for rectangular studs      |
| 16 CYCL DEF 213 S | STUD FINISHING          |                                                        |
| Q200=20           | ;SET-UP CLEARANCE       |                                                        |
| Q201=-10          | ;DEPTH                  |                                                        |
| Q206=150          | ;FEED RATE FOR PLUNGING |                                                        |
| Q202=5            | ;PLUNGING DEPTH         |                                                        |
| Q207=500          | ;FEED RATE FOR MILLING  |                                                        |
| Q203=+10          | ;SURFACE COORDINATE     |                                                        |
| Q204=20           | ;2ND SET-UP CLEARANCE   |                                                        |
| Q216=+50          | ;CENTER 1ST AXIS        |                                                        |
| Q217=+50          | ;CENTER 2ND AXIS        |                                                        |
| Q218=Q1           | ;FIRST SIDE LENGTH      | Length in X variable for roughing and finishing        |
| Q219=Q2           | ;2ND SIDE LENGTH        | Length in Y variable for roughing and finishing        |
| Q220=0            | ;CORNER RADIUS          |                                                        |
| Q221=0            | ;ALLOWANCE IN 1ST AXS   |                                                        |
| 17 CYCL CALL M3   |                         | Cycle call                                             |
| 18 LBL 0          |                         | End of subprogram                                      |
| 19 END PGM BEAMS  | MM                      |                                                        |

## **Example: Measuring a rectangular pocket and recording the results**

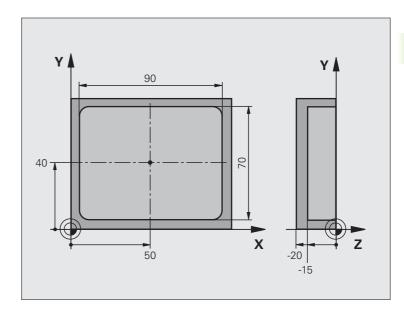

| O BEGIN PGM BSMESS MM |                      |                                                                  |
|-----------------------|----------------------|------------------------------------------------------------------|
| 1 TOOL CALL 1 Z       |                      | Tool call for touch probe                                        |
| 2 L Z+100 R0 FMA      |                      | Retract the touch probe                                          |
| 3 TCH PROBE 423 MEAS  | S. RECTAN. INSIDE    |                                                                  |
| Q273=+50 ;            | CENTER 1ST AXIS      |                                                                  |
| Q274=+40 ;            | CENTER 2ND AXIS      |                                                                  |
| Q282=90 ;             | FIRST SIDE LENGTH    | Nominal length in X                                              |
| Q283=70 ;             | SECOND SIDE LENGTH   | Nominal length in Y                                              |
| Q261=-5 ;I            | MEASURING HEIGHT     |                                                                  |
| Q320=0 ;              | SET-UP CLEARANCE     |                                                                  |
| Q260=+20 ;            | CLEARANCE HEIGHT     |                                                                  |
| Q301=0 ;I             | MOVE TO CLEARANCE    |                                                                  |
| Q284=90.15 ;I         | MAX. LIMIT 1ST SIDE  | Maximum limit in X                                               |
| Q285=89.95 ;I         | MIN. LIMIT 1ST SIDE  | Minimum limit in X                                               |
| Q286=70.1 ;I          | MAX. LIMIT 2ND SIDE  | Maximum limit in Y                                               |
| Q287=69.9 ;I          | MIN. LIMIT 2ND SIDE  | Minimum limit in Y                                               |
| Q279=0.15 ;           | TOLERANCE 1ST CENTER | Permissible position deviation in X                              |
| Q280=0.1 ;            | TOLERANCE 2ND CENTER | Permissible position deviation in Y                              |
| Q281=1 ;I             | MEASURING LOG        | Save measuring log to a file                                     |
| Q309=0 ;              | PGM STOP IF ERROR    | Do not display an error message in case of a tolerance violation |
| Q330=0 ;              | TOOL NUMBER          | No tool monitoring                                               |

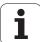

# 3.4 Special Cycles

## **Overview**

The TNC provides four cycles for the following special purposes:

| Cycle                                                                      | Soft key | Page     |
|----------------------------------------------------------------------------|----------|----------|
| 2 CALIBRATE TS Radius calibration of the touch trigger probe               | 2 CAL.   | Page 148 |
| 9 CALIBRATE TS LENGTH Length calibration of the touch trigger probe        | g CAL.L  | Page 149 |
| 3 MEASURING Cycle for defining OEM cycles                                  | 3 PA     | Page 150 |
| 4 MEASURING IN 3-D Measuring cycle for 3-D probing for defining OEM cycles | 4        | Page 152 |
| 440 MEASURE AXIS SHIFT                                                     | 440      | Page 154 |
| 441 FAST PROBING                                                           | 441      | Page 156 |

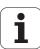

## **CALIBRATE TS (touch probe cycle 2)**

Touch probe cycle 2 automatically calibrates a touch trigger probe using a ring gauge or a precision stud as calibration standard.

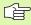

Before you begin calibrating, you must define in Machine Parameters 6180.0 to 6180.2 the center of the calibrating workpiece in the working space of the machine (REF coordinates).

If you are working with several traverse ranges you can save a separate set of coordinates for the center of each calibrating workpiece (MP6181.1 to 6181.2 and MP6182.1 to 6182.2).

- The touch probe moves at rapid traverse (value from MP6150) to the clearance height (but only if the current position is below the clearance height).
- 2 Then the TNC positions the touch probe in the working plane to the center of the ring gauge (calibration from inside) or in its proximity (calibration from outside).
- 3 The touch probe then moves to the measuring depth (result of machine parameters 618x.2 and 6185.x) and probes the ring gauge successively in X+, Y+, X- and Y-.
- 4 Finally, the TNC moves the touch probe to the clearance height and writes the effective radius of the ball tip to the calibration data.

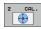

- ▶ Clearance height (absolute): Coordinate in the touch probe axis at which the touch probe cannot collide with the calibration workpiece or any fixtures.
- ▶ Radius of ring gauge: Radius of the calibrating workpiece.
- ▶ Inside calib. =0/outs. calib.=1: Definition of whether the TNC is to calibrate from inside or outside: 0: Calibrate from inside
  - 1: Calibrate from outside

## **Example: NC blocks**

5 TCH PROBE 2.0 CALIBRATE TS

6 TCH PROBE

2.1 HEIGHT: +50 R +25.003 DIRECTION: 0

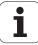

## **CALIBRATE TS LENGTH (touch probe cycle 9)**

Touch probe cycle 9 automatically calibrates the length of a touch trigger probe at a point that you determine.

- 1 Pre-position the touch probe so that the coordinate defined in the cycle can be accessed without collision.
- **2** The TNC moves the touch probe in the direction of the negative tool axis until a trigger signal is released.
- **3** Finally, the TNC moves the touch probe back to the starting point of the probing process and writes the effective touch probe length into the calibration data.

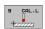

- ▶ Coordinate of datum (absolute): Exact coordinate of the point that is to be probed.
- ▶ Reference system? (0=ACT/1=REF): Specify the coordinate system on which the entered datum is to be based:
  - **0:** Entered datum is based on the active workpiece coordinate system (ACT system)
  - 1: Entered datum is based on the active machine coordinate system (REF system)

## **Example: NC blocks**

5 L X-235 Y+356 RO FMAX

6 TCH PROBE 9.0 CALIBRATE TS LENGTH

7 TCH PROBE 9.1 DATUM +50 REFERENCE SYSTEM 0

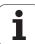

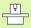

The exact behavior of touch probe cycle 3 is defined by your machine tool builder or a software manufacturer who uses it within specific touch probe cycles.

Touch probe cycle 3 measures any position on the workpiece in a selectable direction. Unlike other measuring cycles, Cycle 3 enables you to enter the measuring path  ${f DIST}$  and feed rate  ${f F}$  directly. Also, the touch probe retracts by a definable value after determining the measured value  ${f MB}$ .

- 1 The touch probe moves from the current position at the entered feed rate in the defined probing direction. The probing direction must be defined in the cycle as a polar angle.
- 2 After the TNC has saved the position, the touch probe stops. The TNC saves the X, Y, Z coordinates of the probe-tip center in three successive Q parameters. The TNC does not conduct any length or radius compensations. You define the number of the first result parameter in the cycle.
- **3** Finally, the TNC moves the touch probe back by that value against the probing direction that you defined in the parameter MB.

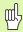

## Before programming, note the following

The machine parameters 6130 (maximum traverse to touch point) and 6120 (probing feed rate), which are effective in other measuring cycles, do not apply in touch probe cycle 3.

Remember that the TNC always writes to 4 successive Q parameters.

If the TNC was not able to determine a valid touch point, the program is run without error message. In this case the TNC assigns the value –1 to the 4th result parameter so that you can deal with the error yourself.

The TNC retracts the touch probe by no more that the retraction distance MB and does not pass the starting point of the measurement. This rules out any collision during retraction.

With function **FN17: SYSWRITE ID 990 NR 6** you can set whether the cycle runs through the probe input X12 or X13.

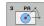

- ▶ Parameter number for result: Enter the number of the Q parameter to which you want the TNC to assign the first measured coordinate (X). The values Y and Z are in the immediately following Q parameters.
- ▶ **Probing angle:** Enter the angle in whose direction the probe is to move and confirm with the ENT key.
- Probing angle: Angle, measured from the probing axis at which the touch probe is to move. Confirm with ENT
- Maximum measuring path: Enter the maximum distance from the starting point by which the touch probe is to move. Confirm with ENT.
- ▶ Feed rate: Enter the measuring feed rate in mm/min.
- ▶ Maximum retraction path: Traverse path in the direction opposite the probing direction, after the stylus was deflected. The TNC returns the touch probe to a point no farther than the starting point, so that there can be no collision.
- ▶ REFERENCE SYSTEM (0=ACT/1=REF): Specify whether the result of measurement is to be saved in the actual coordinate system (ACT, can therefore be shifted or rotated), or with respect to the machine coordinate system (REF).
- ▶ Error mode (0=0FF/1=0N): Specify whether the TNC is to issue an error message if the stylus is deflected at cycle start (0) or not (1). If you select mode 1, the TNC continues to save the value 2.0 in the 4th result parameter and continues the cycle.
- To conclude the input, press the ENT key.

## **Example: NC blocks**

4 TCH PROBE 3.0 MEASURING

5 TCH PROBE 3.1 Q1

6 TCH PROBE 3.2 X ANGLE: +15

7 TCH PROBE 3.3 DIST +10 F100 MB1 REFERENCE SYSTEM:0

8 TCH PROBE 3.4 ERRORMODE1

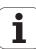

# MEASURING IN 3-D (touch probe cycle 4, FCL 3 function)

Touch probe cycle 4 measures any position on the workpiece in the probing direction defined by a vector. Unlike other measuring cycles, Cycle 4 enables you to enter the measuring path and feed rate directly. Also, the touch probe retracts by a definable value after determining the measured value.

- I The touch probe moves from the current position at the entered feed rate in the defined probing direction. Define the probing direction in the cycle by using a vector (delta values in X, Y and Z).
- 2 After the TNC has saved the position, the touch probe stops. The TNC saves the X, Y, Z coordinates of the probe-tip center in three successive Q parameters. You define the number of the first parameter in the cycle.
- **3** Finally, the TNC moves the touch probe back by that value against the probing direction that you defined in the parameter MB.

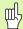

## Before programming, note the following

The TNC retracts the touch probe by no more that the retraction distance MB and does not pass the starting point of the measurement. This rules out any collision during retraction

Remember that the TNC always writes to 4 successive Q parameters. If the TNC could not determine a valid touch point, the fourth result parameter will have the value –1.

With function FN17: SYSWRITE ID 990 NR 6 you can set whether the cycle runs through the probe input X12 or X13.

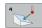

- ▶ Parameter number for result: Enter the number of the Q parameter to which you want the TNC to assign the first coordinate (X).
- ▶ Relative measuring path in X: X component of the direction vector defining the direction in which the touch probe is to move.
- ▶ Relative measuring path in Y: Y component of the direction vector defining the direction in which the touch probe is to move.
- ▶ Relative measuring path in Z: Z component of the direction vector defining the direction in which the touch probe is to move.
- Maximum measuring path: Enter the maximum distance from the starting point by which the touch probe may move along the direction vector.
- ▶ Feed rate: Enter the measuring feed rate in mm/min.
- Maximum retraction path: Traverse path in the direction opposite the probing direction, after the stylus was deflected.
- ▶ REFERENCE SYSTEM (0=ACT/1=REF): Specify whether the result of measurement is to be saved in the actual coordinate system (ACT, can therefore be shifted or rotated), or with respect to the machine coordinate system (REF).

## **Example: NC blocks**

5 TCH PROBE 4.0 MEASURING IN 3-D

6 TCH PROBE 4.1 Q1

7 TCH PROBE 4.2 IX-0.5 IY-1 IZ-1

8 TCH PROBE

4.3 DIST +45 F100 MB50 REFERENCE SYSTEM:0

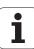

# MEASURE AXIS SHIFT (touch probe cycle 440, DIN/ISO: G440)

Touch probe cycle 440 measures the axis shifts of the machine. Make sure that the cylindrical calibrating tool used in connection with the TT 130 has the correct dimensions.

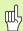

## **Prerequisites:**

Before running cycle 440 for the first time, you must have calibrated the tool touch probe with tool-touch-probe cycle 30.

Ensure that the tool data of the calibrating tool has been entered in the tool table TOOL.T.

Before running the cycle, you must activate the calibrating tool with TOOL CALL.

Ensure that the TT tool touch probe is connected to input X13 of the logic unit and is ready to function (Machine Parameter 65xx).

- 1 The TNC positions the calibrating tool at rapid traverse (value from MP6150 or MP6361) and following the positioning logic (refer to chapter 1.2) in the vicinity of the TT.
- 2 At first the TNC makes a measurement in the touch probe axis. The calibrating tool is offset by the value you have defined in the tool table TOOL.T under TT: R-OFFS (standard = tool radius). The TNC always performs the measurement in the touch probe axis.
- 3 Then the TNC makes the measurement in the working plane. You define via parameter Q364 in which axis and in which direction of the working plane the measurement is to be made.
- **4** If you make a calibration, the TNC saves the calibration data. Whenever you make a measurement, the TNC compares the measured values to the calibration data and writes the deviations to the following Q parameters:

| Parameter number | Meaning                               |  |
|------------------|---------------------------------------|--|
| Q185             | Deviation from calibration value in X |  |
| Q186             | Deviation from calibration value in Y |  |
| Q187             | Deviation from calibration value in Z |  |

You can use this value for compensating the deviation through an incremental datum shift (Cycle 7).

**5** Finally, the calibrating tool returns to the clearance height.

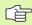

## Before programming, note the following

Before you perform a measurement, you must have made at least one calibration, otherwise the TNC will output an error message. If you are working with several traverse ranges, you have to make a calibration for each of them.

Each time you run cycle 440, the TNC resets the result parameters Q185 to Q187.

If you want to set a limit for the axis shift in the machine axes, enter the desired limits in the tool table TOOL.T under LTOL for the spindle axis and under RTOL for the working plane. If the limits are exceeded, the TNC outputs a corresponding error message after a control measurement.

After the cycle is completed, the TNC restores the spindle settings that were active before the cycle (M3/M4).

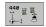

- ▶ Type of measurement: 0=calibr., 1=measure?: Specify whether you want to calibrate or make a verification measurement:
  - 0: Calibrate
  - 1: Measure
- Probing directions: Definition of probing direction(s) in the working plane:
  - **0:** Measuring only in the positive direction of the reference axis
  - 1: Measuring only in the positive direction of the minor axis
  - 2: Measuring only in the negative direction of the reference axis
  - **3:** Measuring only in the negative direction of the minor axis
  - **4:** Measuring in the positive directions of the reference axis and the minor axis
  - **5:** Measuring in the positive direction of the reference axis and in the negative direction of the minor axis
  - **6:** Measuring in the negative direction of the reference axis and in the positive direction of the minor axis
  - **7:** Measuring in the negative directions of the reference axis and the minor axis

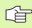

The TNC calculates incorrect values if the probing direction(s) for calibrating and measuring do not correspond.

- ▶ Setup clearance (incremental): Additional distance between measuring point and probe contact. Q320 is added to MP6540.
- ▶ Clearance height (absolute): Coordinate in the touch probe axis at which no collision between tool and workpiece (fixtures) can occur (referenced to the active datum).

## **Example: NC blocks**

| 5 TCH PROBE 440 | MEASURE AXIS SHIFT  |
|-----------------|---------------------|
| Q363=1          | ;DIRECTION          |
| Q364=0          | ;PROBING DIRECTIONS |
| Q320=2          | ;SET-UP CLEARANCE   |
| Q260=+50        | ;CLEARANCE HEIGHT   |

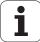

# FAST PROBING (touch probe cycle 441, DIN/ISO: G441, FCL 2 function)

Touch probe cycle 441 allows the global setting of different touch probe parameters (e.g. positioning feed rate) for all subsequently used touch probe cycles. This makes it easy to optimize the programs so that reductions in total machining time are achieved.

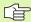

## Before programming, note the following

There are no machine movements contained in Cycle 441. It only sets different probing parameters.

END PGM, M02, M30 resets the global settings of Cycle 441.

You can activate automatic angle tracking (Cycle Parameter Q399) only if Machine Parameter 6165=1. If you change Machine Parameter 6165, you must recalibrate the touch probe.

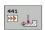

- ▶ Positioning feed rate Q396: Define the feed rate at which the touch probe is moved to the specified positions.
- ▶ Positioning feed rate=FMAX (0/1) Q397: Define whether the touch probe is to move at FMAX (rapid traverse) to the specified positions.
  - 0: Move at feed rate from Q396
  - 1: Move at FMAX
- ▶ Angle tracking Q399: Define whether the TNC is to orient the touch probe before each probing process.
  0: Do not orient
  - **1:** Orient the spindle before each probing process to increase the accuracy
- ▶ Automatic interruption Q400: Define whether the TNC is to interrupt program run and display the measurement results on the screen after a measuring cycle for automatic workpiece measurement:
  - **0:** Never interrupt the program run, not even if the output of the measurement results on the screen is selected in the respective probing cycle.
  - 1: Always interrupt program run and display the measurement results on the screen. To continue the program run, press the NC Start button

## **Example: NC blocks**

| 5 TCH PROBE 441 | FAST PROBING           |
|-----------------|------------------------|
| Q396=3000       | ;POSITIONING FEED RATE |
| Q397=0          | ;SELECT FEED RATE      |
| Q399=1          | ;ANGLE TRACKING        |
| Q400=1          | ;INTERRUPTION          |

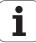

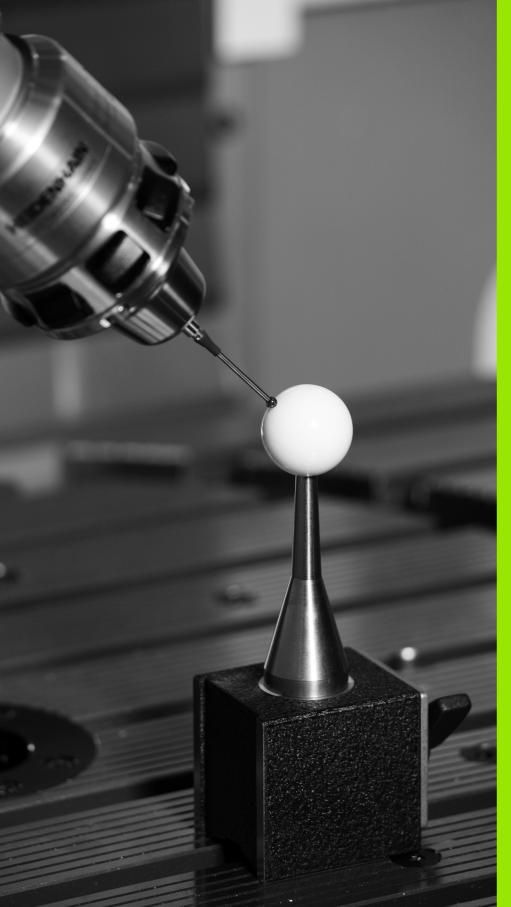

Touch Probe Cycles for Automatic Kinematic Measurement

# 4.1 Kinematic Measurement with TS Touch Probes (Option KinematicsOpt)

## **Fundamentals**

Accuracy requirements are becoming increasingly stringent, particularly in the area of 5-axis machining. Complex parts are required to be manufactured with precision and reproducible accuracy even over long periods.

Some of the reasons for inaccuracy in multi-axis machining are deviations between the kinematic model saved in the control (see figure 1 at right), and the kinematic conditions actually existing on the machine (see figure 2 at right). When the rotary axes are positioned, these deviations cause inaccuracy of the workpiece (see figure 3 at right). It is therefore necessary for the model to approach reality as closely as possible.

The new TNC function KinematicsOpt is an important component that helps you to really fulfill these complex requirements: A 3-D touch probe cycle measures the rotary axes on your machine fully automatically, regardless of whether they are in the form of tables or spindle heads. A calibration ball is fixed at any position on the machine table, and measured with a resolution that you define. You simply define for each rotary axis the area that you want to measure.

From the measured values, the TNC calculates the static tilting accuracy. The software minimizes the positioning error arising from the tilting movements and, at the end of the measurement process, automatically saves the machine geometry in the respective machine constants of the kinematic table.

# Overview

The TNC offers cycles that enable you to automatically save, check and optimize the machine kinematics:

| Cycle                                                                                     | Soft key | Page     |
|-------------------------------------------------------------------------------------------|----------|----------|
| 450 SAVE KINEMATICS: Automatically saving and restoring kinematic configurations          | 450      | Page 160 |
| 451 MEASURE KINEMATICS:<br>Automatically checking or optimizing the<br>machine kinematics | 451      | Page 162 |

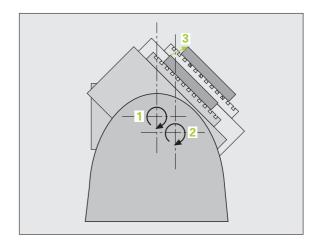

## **Prerequisites**

The following are prerequisites for using the KinematicsOpt option:

- The software options 48 (KinematicsOpt) and 8 (software option 1) and FCL3 must be enabled.
- The 3-D touch probe used for the measurement must be calibrated.
- A calibration ball with an exactly known radius and sufficient rigidity must be attached to some position on the machine table. Calibrations balls can be purchase from various manufacturers of measuring equipment
- The kinematics description of the machine must be complete and correct. The transformation values must be entered with an accuracy of approx. 1 mm.
- All rotary axes must be NC axes. KinematicsOpt does not support measurement of manual axes
- The complete machine geometry must be measured (by the machine tool builder during commissioning)
- Machine parameter MP6600 must define the tolerance limit starting from which the TNC displays a note in the Optimizing mode when the measured kinematic data is greater than this limit value (see "KinematicsOpt: Tolerance limit in Optimization mode: MP6600" on page 25).
- Machine parameter MP6601 must define the maximum permissible deviation from the entered cycle parameter by the calibration ball radius measured in the cycles.(see "KinematicsOpt, permissible deviation of the calibration ball radius: MP6601" on page 25)

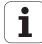

# SAVE KINEMATICS (touch probe cycle 450, DIN/ISO: G450, option)

With the touch probe cycle 450 you can save the active machine kinematic configuration or restore a previously saved one. The are 10 memory spaces available (numbers 0 to 9).

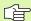

## Before programming, note the following

Always save the active kinematic configuration before running a kinematic optimization to ensure the following benefit:

You can restore the old data if you are not satisfied with the results or if errors occur during optimization (e.g. power failure)

**Save** mode: In addition to the kinematic configuration, the TNC always saves the code number (freely definable) last entered under MOD. Then you cannot overwrite this memory space unless you enter this code number. If you have saved a kinematic configuration without a code number, the TNC automatically overwrites this memory space during the next saving process!

**Restore** mode: The TNC must restore saved data only to a matching kinematic configuration.

**Restore** mode: Note that a change in the kinematics always changes the preset as well. Set the preset again if necessary.

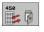

- ▶ Mode (0=save/1=restore) Q410: Specify whether to save or restore a kinematic configuration:
  - **0**: Save active kinematics
  - 1: Restore previously saved kinematic configuration
- Memory (0...9) Q409: Number of the memory space to which you want to save the entire kinematic configuration, or the number of the memory space from which you want to restore it.

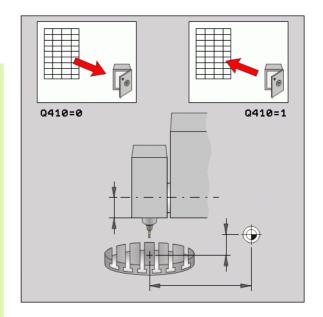

## **Example: NC blocks**

| 5 TCH PROBE 45 | O SAVE KINEMATICS |  |
|----------------|-------------------|--|
| Q410=0         | ;MODE             |  |
| Q409=1         | ; MEMORY          |  |

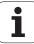

## Log function

After running Cycle 450, the TNC makes a measuring log containing the following information:

- Creation date and time of the log
- Path of the NC program from which the cycle was run
- Mode used (0=Save/1=Restore)?
- Number of the memory space (0 to 9)
- Line number of the kinematic configuration in the kinematic table
- Code number, if you entered one immediately before running Cycle 450.

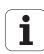

# MEASURE KINEMATICS (touch probe cycle 451, DIN/ISO: G451, option)

The touch probe cycle 451 enables you to check and, if required, optimize the kinematics of your machine. Use the 3-D TS touch probe to measure any calibration ball that you have attached to the machine table.

The TNC evaluates the static tilting accuracy. The software minimizes the spatial error arising from the tilting movements and, at the end of the measurement process, automatically saves the machine geometry in the respective machine constants of the kinematics table.

- 1 Clamp the calibration ball and check for potential collisions
- 2 In the Manual operating mode, set the reference point in the ball center
- 3 In the touch probe axis, manually position the touch probe over the calibration ball, and in the working plane, over the ball center
- 4 Select the Program Run mode and start the calibration program
- 5 The TNC automatically measures all three axes successively in the resolution you defined

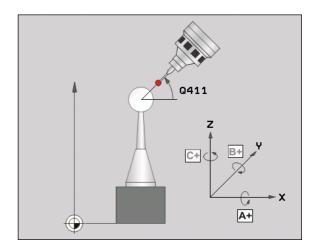

## **Positioning direction**

The positioning direction of the rotary axis to be measured is determined from the start angle and the end angle that you define in the cycle. Specify the start and end angles to ensure that the same position is not measured twice. For example, a start angle of 0° and end angle of 360° result in an error message.

As mentioned above, a duplicated point measurement (e.g. measuring positions +90° und -270°) is not advisable because it can result in different measuring positions, however it does not cause an error message.

- Example: start angle =  $-270^{\circ}$ , end angle =  $+90^{\circ}$ The angular position would be identical but results in different measured positions:
  - Start angle = +90°
  - End angle = -270°
  - No. of measuring points = 4
  - Angle step resulting from the calculation = (-270 +90) / (4-1) =-120°
  - Measuring point 1= +90°
  - Measuring point 2= -30°
  - Measuring point 3= -150°
  - Measuring point 4= -270°

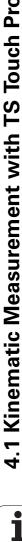

## Machines with Hirth-coupled axes

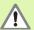

In order to be positioned, the axis must move out of the Hirth coupling. So remember to leave a large enough safety clearance to prevent any risk of collision between the touch probe and calibration ball. Also ensure that there is enough space to reach the safety clearance (software limit switch).

Define a retraction height **Q408** greater than 0 if software option 9 (M128, FUNCTION TCPM) is not available.

When selecting the start and end angle, make sure that each angular step fits in the Hirth grid. With Hirth axes, the TNC checks at the beginning of the cycle whether the calculated angle step matches the Hirth grid. If it doesn't, the TNC shows an error message and terminates the cycle.

The positions are calculated from the start angle, end angle and number of measurements for the respective axis.

Example calculation of measuring positions for an A axis:

Start angle **Q411**= -30

End angle **Q412**= +90

Number of measuring points Q414 = 4

Calculated angular step = (Q412 - Q411)/(Q414 - 1)

Calculated angular step = = (90 - -30)/(4 - 1) = 120/3 = 40

Measuring position 1 = Q411 + 0 \* angular step = -30°

Measuring position  $2 = Q411 + 1 * angular step = +10^{\circ}$ 

Measuring position 3 = Q411 + 1 \* angular step = +50°

Measuring position 4 = Q411 + 1 \* angular step = +90°

## Choice of number of measuring points

To save time you can make a rough optimization with a small number of measuring points (1-2).

You then make a fine optimization with a medium number of measuring points (recommended value = 4). Higher numbers of measuring points do not usually improve the results. Ideally, you should distribute the measuring points evenly over the tilting range of the axis.

This is why you should measure an axis with a tilting range of 0° – 360° at 3 measuring points at 90°, 180° and 270°.

If you want to check the accuracy accordingly, you can enter a higher number of measuring points in the Check mode.

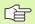

You must not measure a rotary axis at 0° or 360°. These positions do not provide any metrologically relevant data.

## Choice of the calibrating ball position on the machine table

In principle, you can fix the calibrating ball to any position to the machine table. If it is possible, you can also fasten the calibration ball on fixtures or workpieces (e.g. using a magnetic clamp). The following factors can influence the result of measurement:

- On machine with rotary tables/tilting tables. Clamp the calibrating ball as far as possible away from the center of rotation.
- On machines with very large traverse, clamp the calibrating ball as closely as possible to the position intended for subsequent machining.

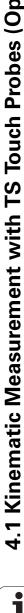

## Notes on the accuracy

The geometrical and positioning error of the machine influences the measured values and therefore also the optimization of a rotary axis. For this reason there will always be a certain amount of error.

If there were no geometrical and positioning error, any values measured by the cycle at any point on the machine at a certain time would be exactly reproducible. The greater the geometrical and positioning error, the greater is the dispersion of measured results when you fix the calibrating ball to different positions in the machine coordinate system.

The dispersion of results recorded by the TNC in the measuring log is a measure of the machine's static tilting accuracy. However, the measuring circle radius and the number and position of measuring points have to be included in the evaluation of accuracy. One measuring point alone is not enough to calculate dispersion. For only one point, the result of the calculation is the spatial error of that measuring point.

If several rotary axes are moved simultaneously, their error values are combined. In the worst case they are added together.

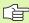

If your machine is equipped with a controlled spindle, you should activate the angle tracking using machine parameter **MP6165.** This generally increases the accuracy of measurements with a 3-D touch probe.

If required, deactivate the lock on the rotary axes for the duration of the calibration. Otherwise it may falsify the results of measurement. The machine tool manual provides further information.

In the optimization mode the TNC outputs an evaluation in the measuring log. The valuation number is a measure of the influence of the compensated translations on the measurement result. The higher the valuation number, the greater the benefit from optimization by the TNC.

The valuation of any rotary axis should not fall below a value of **2**. Values greater or equal to **4** are desirable.

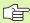

If the valuation numbers are too small, increase the measurement range of the rotary axis, or also the number of measuring points. If these measures do not improve the valuation number it may be because of an incorrect kinematic description. If necessary, inform your service agency.

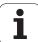

## Notes on various calibration methods

- Rough optimization during commissioning after entering approximate dimensions.
  - Number of measuring points between 1 and 2
  - Angular step of the rotary axes: Approx. 90°

## ■ Fine optimization over the entire range of traverse

- Number of measuring points between 3 and 6
- The start and end angles should cover the largest possible traverse range of the rotary axes
- Position the calibrating ball on the machine table so that on rotary table axes there is a large measuring circle, or so that on swivel head axes the measurement can be made at a representative position (e.g. in the center of the traverse range).

## Optimization of a specific rotary axis position

- Number of measuring points between 2 and 3
- The measurements are made near the rotary axis angle at which the workpiece is to be machined
- Position the calibration ball on the machine table for calibration at the position subsequently intended for machining

## ■ Inspecting the machine accuracy

- Number of measuring points between 4 and 8
- The start and end angles should cover the largest possible traverse range of the rotary axes

## ■ Determining the rotary axis backlash during inspection

- Number of measuring points between 8 and 12
- The start and end angles should cover the largest possible traverse range of the rotary axes

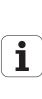

## **Backlash**

Backlash is a small amount of play between the rotary or angle encoder and the table that occurs when the traverse direction is reversed. If the rotary axes have backlash outside of the control loop it can result in significant error during tilting. The cycle automatically activated the internal backlash compensation in digital rotary axes without separate position measurement input.

In the Check mode, the TNC runs the measurement series for each axis to be able to reach the measuring positions from both directions. The TNC documents the arithmetic mean of absolute values of the measured rotary axis backlash.

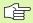

For reasons of accuracy, if the measuring circle radius is < 100 mm, the TNC does not calculate the backlash. The larger the measuring circle radius, the more accurately the TNC can determine the backlash.

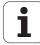

## Define the cycle

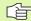

## Before programming, note the following

Note that all functions for tilting in the working plane are reset. M128 or TCPM FUNCTION must not be active.

Position of the calibrating ball on the machine table so that there can be no collisions during the measuring process.

Before defining the cycle you must set the reference point in the center of the calibrating ball and activate it.

For the positioning feed rate when moving to the probing height in the touch probe axis, the TNC uses the value from cycle parameter **Q253** or machine parameter MP6150, whichever is smaller. The TNC always moves the rotary axes at positioning feed rate **Q253**, while the probe monitoring is inactive.

If the kinematic data attained in the optimize mode are greater than the permissible limit (**MP6600**), the TNC shows a warning. Then you have to confirm acceptance of the attained value by pressing NC start.

Note that a change in the kinematics always changes the preset as well. After an optimization, reset the preset.

In the first probing process the TNC first measures the radius of the calibrating ball. If the measured ball radius differs from the entered ball radius by more than you have defined in machine parameter **MP6601**, the TNC shows an error message and ends the measurement.

If you interrupt the cycle during the measurement, the kinematic data might no longer be in the original condition. Save the active kinematic configuration before an optimization with Cycle 450, so that in case of a failure the most recently active kinematic configuration can be restored.

Programming in inches: The TNC always records the log data and results of measurement in millimeters.

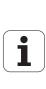

- ▶ Mode (0=Check/1=Measure) Q406: Specify whether the TNC should check or optimize the active kinematics:
  - **0**: Check the active machine kinematics. The TNC measures the kinematics in the axes you have defined, but it does not make any changes to it. The TNC displays the results of measurement in a measurement log
  - 1: Optimize the active machine kinematics. The TNC measures and optimizes the kinematics in the axes you have defined.
- ▶ Exact calibration sphere radius Q407: Enter the exact radius of the calibrating ball used
- ➤ Setup clearance Q320 (incremental): Additional distance between measuring point and ball tip. Q320 is added to MP6140.
- ▶ Retraction height Q408 (absolute):
  - Input 0:

Do not move to any retraction height. The TNC moves to the next measuring position in the axis to be measured. Not allowed for Hirth axes! The TNC moves to the first measuring position in the series A, the B, the then C

- Input >0:
  Retraction height in the untilted workpiece coordinate system to which the TNC positions before a rotary axis positioning in the spindle axis. Also, the TNC moves the touch probe in the working plane to the datum. The probe monitoring is not active in this mode. Define the positioning velocity in parameter Q253.
- ▶ Feed rate for pre-positioning Q253: Traversing speed of the tool during positioning in mm/min.
- Reference angle Q380 (absolute): Reference angle (basic rotation) for measuring the measuring points in the active workpiece coordinate system. Defining a reference angle can considerably enlarge the measuring range of an axis

## **Example: Calibration program**

| 4 TOOL CALL "TASTER" Z             |
|------------------------------------|
| 5 TCH PROBE 450 SAVE KINEMATICS    |
| Q410=0 ;MODE                       |
| Q409=5 ;MEMORY                     |
| 6 TCH PROBE 451 MEASURE KINEMATICS |
| Q406=1 ;MODE                       |
| Q407=14.9996 ;SPHERE RADIUS        |
| Q320=O ;SET-UP CLEARANCE           |
| Q408=0 ;RETR. HEIGHT               |
| Q253=750 ;F PRE-POSITIONING        |
| Q380=0 ;REFERENCE ANGLE            |
| Q411=-90 ;START ANGLE A AXIS       |
| Q412=+90 ;END ANGLE A AXIS         |
| Q413=0 ;INCID. ANGLE A AXIS        |
| Q414=2 ;MEAS. POINTS A AXIS        |
| Q415=-90 ;START ANGLE B AXIS       |
| Q416=+90 ;END ANGLE B AXIS         |
| Q417=0 ;INCID. ANGLE B AXIS        |
| Q418=2 ;MEAS. POINTS B AXIS        |
| Q419=-90 ;START ANGLE C AXIS       |
| Q420=+90 ;END ANGLE C AXIS         |
| Q421=0 ;INCID. ANGLE C AXIS        |
| Q422=2 ;MEAS. POINTS C AXIS        |

- ▶ Start angle A axis Q411 (absolute): Starting angle in the A axis at which the first measurement is to be made
- ▶ End angle A axis Q412 (absolute): Ending angle in the A axis at which the last measurement is to be made
- ▶ Angle of incid. A axis Q413: Angle of incidence in the A axis at which the other rotary axes are to be measured
- ▶ Number meas. points A axis Q414: Number of probe measurements with which the TNC is to measure the A axis
- ▶ Start angle B axis Q415 (absolute): Starting angle in the B axis at which the first measurement is to be made
- ▶ End angle B axis Q416 (absolute): Ending angle in the B axis at which the last measurement is to be made
- ▶ Angle of incid. in B axis Q417: Angle of incidence in the B axis at which the other rotary axes are to be measured
- ▶ Number meas. points B axis Q418: Number of probe measurements with which the TNC is to measure the B axis
- ▶ Starting angle in C axis Q419 (absolute): Starting angle in the C axis at which the first measurement is to be made
- ▶ End angle C axis Q420 (absolute): Ending angle in the C axis at which the last measurement is to be made
- ▶ Angle of incid. in C axis Q421: Angle of incidence in the C axis at which the other rotary axes are to be measured
- ▶ Number meas. points C axis Q422: Number of probe measurements with which the TNC is to measure the C axis

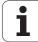

## Log function

After running Cycle 451, the TNC makes a measuring log containing the following information:

- Creation date and time of the log
- Path of the NC program from which the cycle was run
- Mode used (0=Check/1=Optimize)
- Active kinematic number
- Entered calibrating ball radius
- For each measured rotary axis:
  - Start angle
  - End angle
  - Number of measuring points
  - Angle of incidence
  - Measuring circle radius
  - Ascertained backlash
  - Measured dispersion
  - Optimized dispersion
  - Compensation values
  - Valuations

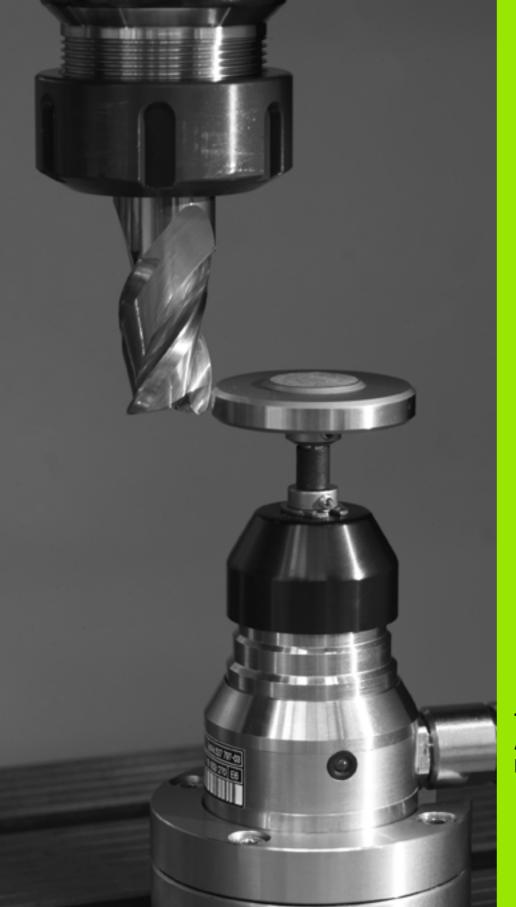

# 5

Touch Probe Cycles for Automatic Tool Measurement

## Tool Measurement with the TT **Tool Touch Probe**

## Overview

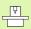

The TNC and the machine tool must be set up by the machine tool builder for use of the TT touch probe.

Some cycles and functions may not be provided on your machine tool. Refer to your machine manual.

In conjunction with the TNC's tool measurement cycles, the tool touch probe enables you to measure tools automatically. The compensation values for tool length and radius can be stored in the central tool file TOOL. T and are accounted for at the end of the touch probe cycle. The following types of tool measurement are provided:

- Tool measurement while the tool is at standstill.
- Tool measurement while the tool is rotating.
- Measuring individual teeth.

## Setting the machine parameters

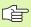

The TNC uses the feed rate for probing defined in MP6520 when measuring a tool at standstill.

When measuring a rotating tool, the TNC automatically calculates the spindle speed and feed rate for probing.

The spindle speed is calculated as follows:

 $n = MP6570 / (r \cdot 0.0063)$  where

n Spindle speed (rpm)

MP6570 Maximum permissible cutting speed in m/min

Active tool radius in mm

The feed rate for probing is calculated from:

v = meas. tolerance • n where

Feed rate for probing in mm/min

Measuring tolerance

Measuring tolerance [mm], depending on MP6507

Speed in rpm

MP6507 determines the calculation of the probing feed rate:

### MP6507=0:

The measuring tolerance remains constant regardless of the tool radius. With very large tools, however, the feed rate for probing is reduced to zero. The smaller you set the maximum permissible rotational speed (MP6570) and the permissible tolerance (MP6510), the sooner you will encounter this effect.

## MP6507=1:

The measuring tolerance is adjusted relative to the size of the tool radius. This ensures a sufficient feed rate for probing even with large tool radii. The TNC adjusts the measuring tolerance according to the following table:

| Tool radius  | Measuring tolerance |
|--------------|---------------------|
| Up to 30 mm  | MP6510              |
| 30 to 60 mm  | 2 • MP6510          |
| 60 to 90 mm  | 3 • MP6510          |
| 90 to 120 mm | 4 • MP6510          |

## MP6507=2:

The feed rate for probing remains constant, the error of measurement, however, rises linearly with the increase in tool radius:

Measuring tolerance = (r • MP6510)/ 5 mm), where

Active tool radius in mm

MP6510 Maximum permissible error of measurement

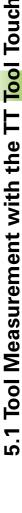

## **Entries in the tool table TOOL.T**

| Abbr.     | Input                                                                                                    | Dialog                      |
|-----------|----------------------------------------------------------------------------------------------------|-----------------------------|
| CUT       | Number of teeth (20 teeth maximum)                                                                                                    | Number of teeth?            |
| LT0L      | Permissible deviation from tool length L for wear detection. If the entered value is exceeded, the TNC locks the tool (status $\bf L$ ). Input range: 0 to 0.9999 mm     | Wear tolerance: length?     |
| RTOL      | Permissible deviation from tool radius R for wear detection. If the entered value is exceeded, the TNC locks the tool (status $\bf L$ ). Input range: 0 to 0.9999 mm     | Wear tolerance: radius?     |
| DIRECT.   | Cutting direction of the tool for measuring the tool during rotation                                                                                                    | Cutting direction (M3 = -)? |
| TT:R-OFFS | For tool length measurement: Tool offset between stylus center and tool center. Preset value: Tool radius R (NO ENT means ${\bf R}$ ).                                   | Tool offset: radius?        |
| TT:L-OFFS | Tool radius measurement: Tool offset in addition to MP6530 between upper surface of stylus and lower surface of tool. Default: 0                                         | Tool offset: length?        |
| LBREAK    | Permissible deviation from tool length L for breakage detection. If the entered value is exceeded, the TNC locks the tool (status $\bf L$ ). Input range: 0 to 0.9999 mm | Breakage tolerance: length? |
| RBREAK    | Permissible deviation from tool radius R for breakage detection. If the entered value is exceeded, the TNC locks the tool (status L). Input range: 0 to 0.9999 mm        | Breakage tolerance: radius? |

## Input examples for common tool types

| Tool type                         | CUT             | TT:R-OFFS                                                                                                  | TT:L-OFFS                                                                                          |
|-----------------------------------|-----------------|----------------------------------------------------------------------------------------------------|----------------------------------------------------------------------------------------------------|
| Drill                             | – (no function) | 0 (no offset required because tool tip is to be measured)                                                  |                                                                                                    |
| End mill with diameter of < 19 mm | 4 (4 teeth)     | 0 (no offset required because<br>tool diameter is smaller than<br>the contact plate diameter of<br>the TT) | 0 (no additional offset required for radius calibration; offset from MP6530 is used.)              |
| End mill with diameter of > 19 mm | 4 (4 teeth)     | R (offset required because tool diameter is larger that the contact plate diameter of the TT)              | 0 (no additional offset required for radius calibration; offset from MP6530 is used.)              |
| Radius cutter                     | 4 (4 teeth)     | 0 (no offset required because<br>the south pole of the ball is to<br>be measured)                          | 5 (always define the tool radius as the offset so that the diameter is not measured in the radius) |

## Display the results of measurement

You can display the results of tool measurement in the additional status display (in the machine operating modes). The TNC then shows the program blocks in the left and the measuring results in the right screen window. The measuring results that exceed the permissible wear tolerance are marked in the status display with an asterisk "\*"; the results that exceed the permissible breakage tolerance are marked with the character B.

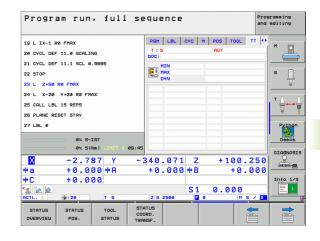

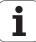

## 5.2 Available Cycles

## **Overview**

You can program the cycles for tool measurement in the Programming and Editing mode of operation via the TOUCH PROBE key. The following cycles are available:

| Cycle                            | Old format | New format                                 |
|----------------------------------|------------|--------------------------------------------|
| Calibrating the TT               | 30 EAL.    | 480 III II II II II II II II II II II II I |
| Measuring the tool length        | 31         | 481<br><u>H</u>                            |
| Measuring the tool radius        | 32         | 482                                        |
| Measuring tool length and radius | 33         | 483                                        |

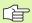

The measuring cycles can be used only when the central tool file TOOL.T is active.

Before working with the measuring cycles, you must first enter all the required data into the central tool file and call the tool to be measured with TOOL CALL.

You can also measure tools in a tilted working plane.

# Differences between Cycles 31 to 33 and Cycles 481 to 483

The features and the operating sequences are absolutely identical. There are only two differences between Cycles 31 to 33 and Cycles 481 to 483:

- Cycles 481 to 483 are also available in TNCs for ISO programming under G481 to G483.
- Instead of a selectable parameter for the status of the measurement, the new cycles use the fixed parameter Q199.

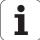

# Calibrating the TT (touch probe cycle 30 or 480, DIN/ISO: G480)

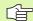

The functioning of the calibration cycle is dependent on MP 6500. Refer to your Machine Manual.

Before calibrating the touch probe, you must enter the exact length and radius of the calibrating tool into the tool table TOOL.T.

The position of the TT within the machine working space must be defined by setting the Machine Parameters 6580.0 to 6580.2.

If you change the setting of any of the Machine Parameters 6580.0 to 6580.2, you must recalibrate the TT.

The TT 120 is calibrated automatically with the measuring cycle TCH PROBE 30 or TCH PROBE 480 (see also "Differences between Cycles 31 to 33 and Cycles 481 to 483" on page 178). The calibration process is automatic. The TNC also measures the center misalignment of the calibrating tool automatically by rotating the spindle by 180° after the first half of the calibration cycle.

The calibrating tool must be a precisely cylindrical part, for example a cylinder pin. The resulting calibration values are stored in the TNC memory and are accounted for during subsequent tool measurement.

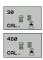

▶ Clearance height: Enter the position in the spindle axis at which there is no danger of collision with the workpiece or fixtures. The clearance height is referenced to the active workpiece datum. If you enter such a small clearance height that the tool tip would lie below the level of the probe contact, the TNC automatically positions the tool above the level of the probe contact (safety zone from MP6540).

## **Example: NC blocks in old format**

6 TOOL CALL 1 Z

7 TCH PROBE 30.0 CALIBRATE TT

8 TCH PROBE 30.1 HEIGHT: +90

**Example: NC blocks in new format** 

6 TOOL CALL 1 Z

7 TCH PROBE 480 CALIBRATE TT

Q260=+100 ;CLEARANCE HEIGHT

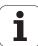

# Measuring the tool length (touch probe cycle 31 or 481, DIN/ISO: G481)

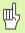

Before measuring a tool for the first time, enter the following data on the tool into the tool table TOOL.T: the approximate radius, the approximate length, the number of teeth, and the cutting direction.

To measure the tool length, program the cycle TCH PROBE 31 or TCH PROBE 480 (see also "Differences between Cycles 31 to 33 and Cycles 481 to 483" on page 178). Depending on the input parameters, you can measure the length of a tool by one of the following methods:

- If the tool diameter is larger than the diameter of the measuring surface of the TT, you can measure the tool while it is rotating.
- If the tool diameter is smaller than the diameter of the measuring surface of the TT, or if you are measuring the length of a drill or spherical cutter, you can measure the tool while it is at standstill.
- If the tool diameter is larger than the diameter of the measuring surface of the TT, you can measure the individual teeth of the tool while it is at standstill.

## Measuring cycle for measuring a tool during rotation

The TNC determines the longest tooth of a rotating tool by positioning the tool to be measured at an offset to the center of the touch probe system and then moving it toward the measuring surface until it contacts the surface. The offset is programmed in the tool table under Tool offset: Radius (TT: R-OFFS).

# Measuring cycle for measuring a tool during standstill (e.g. for drills)

The TNC positions the tool to be measured over the center of the measuring surface. It then moves the non-rotating tool toward the measuring surface of the TT until it touches the surface. To activate this function, enter zero for the Tool offset: Radius (TT: R-0FFS) in the tool table.

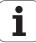

## Measuring cycle for measuring individual teeth

The TNC pre-positions the tool to be measured to a position at the side of the touch probe head. The distance from the tip of the tool to the upper edge of the touch probe head is defined in MP6530. You can enter an additional offset with Tool offset: Length (TT: L-0FFS) in the tool table. The TNC probes the tool radially during rotation to determine the starting angle for measuring the individual teeth. It then measures the length of each tooth by changing the corresponding angle of spindle orientation. To activate this function, program TCH PROBE 31 = 1 for CUTTER MEASUREMENT.

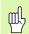

You can run an individual tooth measurement of tools with up to 20 teeth.

## **Define cycle**

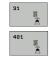

- ▶ Measure too1=0 / Check too1=1: Select whether the tool is to be measured for the first time or whether a tool that has already been measured is to be inspected. If the tool is being measured for the first time, the TNC overwrites the tool length L in the central tool file TOOL.T by the delta value DL = 0. If you wish to inspect a tool, the TNC compares the measured length with the tool length L that is stored in TOOL.T. The TNC then calculates the positive or negative deviation from the stored value and enters it into TOOL.T as the delta value DL. The deviation can also be used for Q parameter Q115. If the delta value is greater than the permissible tool length tolerance for wear or break detection, the TNC will lock the tool (status L in TOOL.T).
- ▶ Parameter number for result?: Parameter number in which the TNC stores the status of the measurement:
  - 0.0: Tool is within the tolerance
  - 1.0: Tool is worn (LTOL exceeded)
  - **2.0:** Tool is broken (**LBREAK** exceeded). If you do not wish to use the result of measurement within the program, answer the dialog prompt with NO ENT.
- ▶ Clearance height: Enter the position in the spindle axis at which there is no danger of collision with the workpiece or fixtures. The clearance height is referenced to the active workpiece datum. If you enter such a small clearance height that the tool tip would lie below the level of the probe contact, the TNC automatically positions the tool above the level of the probe contact (safety zone from MP6540).
- ▶ Cutter measurement? 0=No / 1=Yes: Choose whether the TNC is to measure the individual teeth (maximum of 20 teeth)

# Example: Measuring a rotating tool for the first time; old format

| 6 TOOL CALL 12 Z                       |
|----------------------------------------|
| 7 TCH PROBE 31.0 TOOL LENGTH           |
| 8 TCH PROBE 31.1 CHECK: 0              |
| 9 TCH PROBE 31.2 HEIGHT: +120          |
| 10 TCH PROBE 31.3 PROBING THE TEETH: 0 |

Example: Inspecting a tool and measuring the individual teeth and saving the status in Q5; old format

| 6 TOOL CALL 12 Z                       |
|----------------------------------------|
| 7 TCH PROBE 31.0 TOOL LENGTH           |
| 8 TCH PROBE 31.1 CHECK: 1 Q5           |
| 9 TCH PROBE 31.2 HEIGHT: +120          |
| 10 TCH PROBE 31.3 PROBING THE TEETH: 1 |

## **Example: NC blocks in new format**

| 6 TOOL CALL 12 Z | 1                  |
|------------------|--------------------|
| 7 TCH PROBE 481  | TOOL LENGTH        |
| 0340=1           | ; CHECK            |
| Q260=+100        | ;CLEARANCE HEIGHT  |
| 0341=1           | ;PROBING THE TEETH |

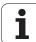

# Measuring the tool radius (touch probe cycle 32 or 482, ISO: G482)

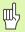

Before measuring a tool for the first time, enter the following data on the tool into the tool table TOOL.T: the approximate radius, the approximate length, the number of teeth, and the cutting direction.

To measure the tool radius, program the cycle TCH PROBE 32 or TCH PROBE 482 (see also "Differences between Cycles 31 to 33 and Cycles 481 to 483" on page 178). Depending on the input parameters, you can measure the radius of a tool by:

- Measuring the tool while it is rotating.
- Measuring the tool while it is rotating and subsequently measuring the individual teeth.

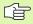

Cylindrical tools with diamond surfaces can be measured with stationary spindle. To do so, define the number of teeth (CUT) with 0 and adjust the machine parameter 6500. Refer to your machine manual.

## Sequence of measurement

The TNC pre-positions the tool to be measured to a position at the side of the touch probe head. The distance from the tip of the milling tool to the upper edge of the touch probe head is defined in MP6530. The TNC probes the tool radially while it is rotating. If you have programmed a subsequent measurement of individual teeth, the TNC measures the radius of each tooth with the aid of oriented spindle stops.

## **Define cycle**

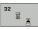

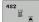

- ▶ Measure tool=0 / Check tool=1: Select whether the tool is to be measured for the first time or whether a tool that has already been measured is to be inspected. If the tool is being measured for the first time, the TNC overwrites the tool radius R in the central tool file TOOL.T by the delta value DR = 0. If you wish to inspect a tool, the TNC compares the measured radius with the tool radius R that is stored in TOOL.T. It then calculates the positive or negative deviation from the stored value and enters it into TOOL.T as the delta value DR. The deviation can also be used for Q parameter Q116. If the delta value is greater than the permissible tool radius tolerance for wear or break detection, the TNC will lock the tool (status L in TOOL.T).
- ▶ Parameter number for result?: Parameter number in which the TNC stores the status of the measurement:
  - **0.0**: Tool is within the tolerance
  - 1.0: Tool is worn (RTOL exceeded)
  - **2.0:** Tool is broken (**RBREAK** exceeded). If you do not wish to use the result of measurement within the program, answer the dialog prompt with NO ENT.
- ▶ Clearance height: Enter the position in the spindle axis at which there is no danger of collision with the workpiece or fixtures. The clearance height is referenced to the active workpiece datum. If you enter such a small clearance height that the tool tip would lie below the level of the probe contact, the TNC automatically positions the tool above the level of the probe contact (safety zone from MP6540).
- ► Cutter measurement? 0=No / 1=Yes: Choose whether the TNC is also to measure the individual teeth (maximum of 20 teeth)

# Example: Measuring a rotating tool for the first time; old format

6 TOOL CALL 12 Z
7 TCH PROBE 32.0 TOOL RADIUS
8 TCH PROBE 32.1 CHECK: 0
9 TCH PROBE 32.2 HEIGHT: +120
10 TCH PROBE 32.3 PROBING THE TEETH: 0

# Example: Inspecting a tool and measuring the individual teeth and saving the status in Q5; old format

| 6 TOOL CALL 12 Z                       |
|----------------------------------------|
| 7 TCH PROBE 32.0 TOOL RADIUS           |
| 8 TCH PROBE 32.1 CHECK: 1 Q5           |
| 9 TCH PROBE 32.2 HEIGHT: +120          |
| 10 TCH PROBE 32.3 PROBING THE TEETH: 1 |

## **Example: NC blocks in new format**

| 6 TOOL CALL 12 2 | 1                   |  |
|------------------|---------------------|--|
| 7 TCH PROBE 482  | TOOL RADIUS         |  |
| Q340=1           | ; CHECK             |  |
| Q260=+100        | ;CLEARANCE HEIGHT   |  |
| Q341=1           | ; PROBING THE TEETH |  |

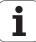

# Measuring the tool radius (touch probe cycle 33 or 483, ISO: G483)

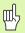

Before measuring a tool for the first time, enter the following data on the tool into the tool table TOOL.T: the approximate radius, the approximate length, the number of teeth, and the cutting direction.

To measure both the length and radius of a tool, program the measuring cycles TCH PROBE 33 or TCH PROBE 482 (see also "Differences between Cycles 31 to 33 and Cycles 481 to 483" on page 178). This cycle is particularly suitable for the first measurement of tools, as it saves time when compared with individual measurement of length and radius. In input parameters you can select the desired type of measurement:

- Measuring the tool while it is rotating.
- Measuring the tool while it is rotating and subsequently measuring the individual teeth.

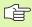

Cylindrical tools with diamond surfaces can be measured with stationary spindle. To do so, define the number of teeth (CUT) with 0 and adjust the machine parameter 6500. Refer to your machine manual.

## Sequence of measurement

The TNC measures the tool in a fixed programmed sequence. First it measures the tool radius, then the tool length. The sequence of measurement is the same as for measuring cycles 31 and 32.

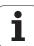

## **Define cycle**

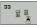

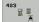

- ▶ Measure tool=0 / Check tool=1: Select whether the tool is to be measured for the first time or whether a tool that has already been measured is to be inspected. If the tool is being measured for the first time, the TNC overwrites the tool radius R and the tool length L in the central tool file TOOL.T by the delta values DR = 0 and DL = 0. If you wish to inspect a tool, the TNC compares the measured data with the tool data stored in TOOL.T. The TNC calculates the deviations and enters them as positive or negative delta values DR and DL in TOOL.T. The deviations are also available in the Q parameters Q115 and Q116. If the delta values are greater than the permissible tool tolerances for wear or break detection, the TNC will lock the tool (status L in TOOL.T).
- ▶ Parameter number for result?: Parameter number in which the TNC stores the status of the measurement:
  - **0.0:** Tool is within the tolerance
  - 1.0: Tool is worn (LTOL or/and RTOL exceeded)
  - **2.0:** Tool is broken (**LBREAK** or/and **RBREAK** exceeded). If you do not wish to use the result of measurement within the program, answer the dialog prompt with NO ENT.
- ▶ Clearance height: Enter the position in the spindle axis at which there is no danger of collision with the workpiece or fixtures. The clearance height is referenced to the active workpiece datum. If you enter such a small clearance height that the tool tip would lie below the level of the probe contact, the TNC automatically positions the tool above the level of the probe contact (safety zone from MP6540).
- ► Cutter measurement? 0=No / 1=Yes: Choose whether the TNC is also to measure the individual teeth (maximum of 20 teeth)

# Example: Measuring a rotating tool for the first time; old format

6 TOOL CALL 12 Z

7 TCH PROBE 33.0 MEASURE TOOL

8 TCH PROBE 33.1 CHECK: 0

9 TCH PROBE 33.2 HEIGHT: +120

10 TCH PROBE 33.3 PROBING THE TEETH: 0

Example: Inspecting a tool and measuring the individual teeth and saving the status in Q5; old format

6 TOOL CALL 12 Z
7 TCH PROBE 33.0 MEASURE TOOL
8 TCH PROBE 33.1 CHECK: 1 Q5
9 TCH PROBE 33.2 HEIGHT: +120
10 TCH PROBE 33.3 PROBING THE TEETH: 1

## **Example: NC blocks in new format**

| 6 TOOL CALL 12 7 | z                  |
|------------------|--------------------|
| 7 TCH PROBE 483  | MEASURE TOOL       |
| Q340=1           | ; CHECK            |
| Q260=+100        | ;CLEARANCE HEIGHT  |
| Q341=1           | ;PROBING THE TEETH |

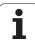

| Symbole                                         | Н                                                           | R                                   |
|-------------------------------------------------|-------------------------------------------------------------|-------------------------------------|
| 3-D touch probes 20                             | Hole, measuring 118                                         | Recording the results of            |
| Calibrating                                     | K                                                           | measurement 109                     |
| Triggering 148, 149                             |                                                             | Rectangular pocket                  |
| triggering 32                                   | Kinematic measurement 158, 162                              | measurement 127                     |
| Managing more than one block of                 | Accuracy 166<br>Backlash 168                                | Rectangular stud, measuring 124     |
| calibration data 34                             | Calibration methods 167                                     | Reference point                     |
| A                                               |                                                             | Save in a datum table 69            |
| Angle of a plane, measuring 140                 | Hirth coupling 164 Kinematic measurement 162                | Save in the preset table 69         |
| Angle, measuring in a plane 140                 | Kinematics, save 160                                        | Result parameters 69, 111           |
| Automatic tool measurement 176                  | Log function 161, 172                                       | Ridge, measuring from outside 132   |
| Automatic tool measurement 170                  | Measuring points, choice of 165                             | S                                   |
| В                                               | Measuring positions,                                        | Slot width, measuring 130           |
| Basic rotation                                  | choice of 165                                               | Siot width, medsamig 100            |
| Measuring during program run 48                 | Prerequisites 159                                           | Т                                   |
| Measuring in the Manual Operation               | KinematicsOpt 158                                           | Thermal expansion,                  |
| mode 35                                         | Tanomatios opt 100                                          | measuring 154, 156                  |
| Setting 61                                      | L                                                           | Tolerance monitoring 111            |
| Bolt hole circle, measuring 137                 | Level of features 6                                         | Tool compensation 112               |
| ,                                               |                                                             | Tool measurement 176                |
| C                                               | M                                                           | Calibrating the TT 179              |
| Circle, measuring from inside 118               | Machine parameters for 3-D touch                            | Displaying the measuring            |
| Circle, measuring from outside 121              | probes 23                                                   | results 177                         |
| Classification of results 111                   | Measurement results in Q                                    | Machine parameters 174              |
| Compensating workpiece misalignment             | parameters 69, 111                                          | Measuring tool length and           |
| By measuring two points of a                    | Measuring angles 116                                        | radius 184                          |
| line 35, 50                                     | Multiple measurements 24                                    | Overview 178                        |
| Over two holes 41, 52                           | <b>D</b>                                                    | Tool length 180                     |
| Over two studs 41, 55                           | P                                                           | Tool radius 182                     |
| Via rotary axis 58, 62                          | Positioning logic 26                                        | Tool monitoring 112                 |
| Confidence interval 24                          | Preset table 69                                             | Touch probe cycles                  |
| Coordinate, measuring a single 134              | Confirming probed values 31                                 | Manual operation mode 28            |
| D.                                              | Presetting automatically 66                                 | Touch probe cycles for automatic    |
| Dotum potting manual                            | Center of 4 holes 99                                        | operation 22                        |
| Datum setting, manual Center line as datum 40   | Center of bolt hole circle 94                               | Touch probe functions, use with     |
|                                                 | Center of circular pocket (or hole) 82                      | mechanical probes or dial           |
| Circle center as datum 39<br>Corner as datum 38 | Center of circular stud 85                                  | gauges 45                           |
| In any axis 37                                  | Center of circular stud 85  Center of rectangular pocket 76 | W                                   |
| Using holes/studs 41                            | Center of rectangular stud 79                               | Width, measuring from inside 130    |
| Datum table                                     | In any axis 102                                             | Width, measuring from outside 130   |
| Confirming probed values 30                     | In inside corner 91                                         | Workpiece measurement 42, 108       |
| Comming probod values co                        | In the touch probe axis 97                                  | Writing probed values in datum      |
| F                                               | Outside corner 88                                           | tables 30                           |
| Fast probing 156                                | Ridge center 73                                             | Writing probed values in the preset |
| FCL function 6                                  | Slot center 70                                              | table 31                            |
| For automatic tool measurement, see             | Probing cycles                                              |                                     |
| tool measurement                                | Probing feed rate 25                                        |                                     |

HEIDENHAIN iTNC 530

G

Global settings ... 156

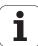

# Overview

# Touch probe cycles

| Cycle number | Cycle designation                                   | DEF- CALL-<br>active active |          |
|--------------|-----------------------------------------------------|-----------------------------|----------|
| 0            | Reference plane                                     |                             | Page 114 |
| 1            | Polar datum                                         |                             | Page 115 |
| 2            | Calibrate TS radius                                 |                             | Page 148 |
| 3            | Measuring                                           |                             | Page 150 |
| 4            | Measuring in 3-D                                    |                             | Page 152 |
| 9            | Calibrate TS length                                 |                             | Page 149 |
| 30           | Calibrating the TT                                  |                             | Page 179 |
| 31           | Measure/Inspect the tool length                     |                             | Page 180 |
| 32           | Measure/Inspect the tool radius                     |                             | Page 182 |
| 33           | Measure/Inspect the tool length and the tool radius |                             | Page 184 |
| 400          | Basic rotation using two points                     |                             | Page 50  |
| 401          | Basic rotation from two holes                       |                             | Page 52  |
| 402          | Basic rotation from two studs                       |                             | Page 55  |
| 403          | Compensate misalignment with rotary axis            |                             | Page 58  |
| 404          | Set basic rotation                                  |                             | Page 61  |
| 405          | Compensate misalignment with the C axis             |                             | Page 62  |
| 408          | Reference point at slot center (FCL 3 function)     |                             | Page 70  |
| 409          | Reference point at ridge center (FCL 3 function)    |                             | Page 73  |
| 410          | Datum from inside of rectangle                      |                             | Page 76  |
| 411          | Datum from outside of rectangle                     |                             | Page 79  |
| 412          | Datum from inside of circle (hole)                  |                             | Page 82  |
| 413          | Datum from outside of circle (stud)                 |                             | Page 85  |
| 414          | Datum from outside of corner                        |                             | Page 88  |
| 415          | Datum from inside of corner                         |                             | Page 91  |
| 416          | Datum from circle center                            |                             | Page 94  |
| 417          | Datum in touch probe axis                           |                             | Page 97  |
|              |                                                     |                             |          |

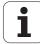

| Cycle number | Cycle designation                                                 | DEF-<br>active | CALL-<br>active | Page     |
|--------------|-------------------------------------------------------------------|----------------|-----------------|----------|
| 418          | Datum at center between four holes                                |                |                 | Page 99  |
| 419          | Datum in any one axis                                             |                |                 | Page 102 |
| 420          | Workpiece—Measure angle                                           | -              |                 | Page 116 |
| 421          | Workpiece—Measure hole (center and diameter of hole)              |                |                 | Page 118 |
| 422          | Workpiece—Measure circle from outside (diameter of circular stud) | -              |                 | Page 121 |
| 423          | Workpiece—Measure rectangle from inside                           | -              |                 | Page 124 |
| 424          | Workpiece—Measure rectangle from outside                          | -              |                 | Page 127 |
| 425          | Workpiece—Measure inside width (slot)                             | -              |                 | Page 130 |
| 426          | Workpiece—Measure outside width (ridge)                           |                |                 | Page 132 |
| 427          | Workpiece—Measure coordinate (in any one axis)                    | -              |                 | Page 134 |
| 430          | Workpiece—Measure bolt hole circle                                | -              |                 | Page 137 |
| 431          | Workpiece—Measure plane                                           | -              |                 | Page 140 |
| 440          | Measure axis shift                                                |                |                 | Page 154 |
| 441          | Rapid probing: Set global touch probe parameters (FCL 2 function) | -              |                 | Page 156 |
| 450          | Save kinematics (option)                                          | -              |                 | Page 160 |
| 451          | Measure kinematics (option)                                       | -              |                 | Page 162 |
| 480          | Calibrating the TT                                                | -              |                 | Page 179 |
| 481          | Measure/Inspect the tool length                                   |                |                 | Page 180 |
| 482          | Measure/Inspect the tool radius                                   |                |                 | Page 182 |
| 483          | Measure/Inspect the tool length and the tool radius               | -              |                 | Page 184 |

## **HEIDENHAIN**

DR. JOHANNES HEIDENHAIN GmbH

Dr.-Johannes-Heidenhain-Straße 5

83301 Traunreut, Germany

② +49 (8669) 31-0 FAX +49 (8669) 5061

E-Mail: info@heidenhain.de

**Technical support** FAX +49 (8669) 32-10 00 **Measuring systems** 9 +49 (8669) 31-31 04

E-Mail: service.nc-pgm@heidenhain.de

PLC programming 9 +49 (8669) 31-31 02 E-Mail: service.plc@heidenhain.de

E-Mail: service.lathe-support@heidenhain.de

www.heidenhain.de

# 3-D Touch Probe Systems from HEIDENHAIN help you to reduce non-cutting time:

For example in

- workpiece alignment
- datum setting
- workpiece measurement
- digitizing 3-D surfaces

with the workpiece touch probes **TS 220** with cable **TS 640** with infrared transmission

- tool measurement
- wear monitoring
- tool breakage monitoring

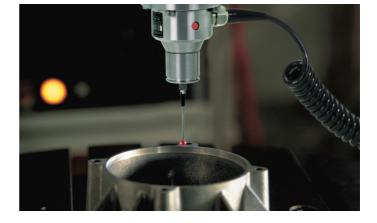

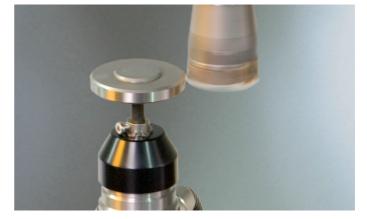

with the tool touch probe

**TT 140** 

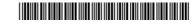